# **SHシリーズ**

# ユーザーズガイド

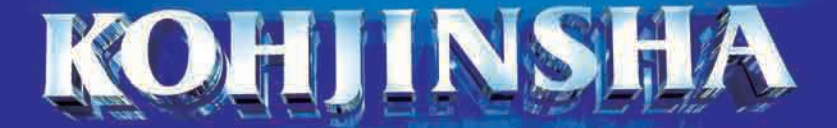

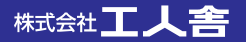

# はじめに

このたびは、「KOHJINSHA SHシリーズ」をご購入いただき、まことにありがとうございます。 本書では、本製品を使うための準備から活用方法まで、本製品をお使いいただくための基本的なこと がらを記述しています。お読みになったあとは、大切に保管してください。

また、本書の「本製品を正しく安全にご使用いただくために」には、本製品を使ううえで特に知ってお かなければならない注意事項を記載しています。本製品をお使いになる前に、必ずお読みください。

- ・ 本書に記載している内容の、一部またはすべてを無断で転載・複写することは、禁じられています。 ・ 本書に記載している内容は、将来予告なく変更する場合があります。
- ・ 本製品には、あらかじめOSがインストールされています。それ以外のOSをインストールされた 場合、パソコンの正常動作は保証できませんので、あらかじめご了承ください。
- ・ 本製品には、あらかじめいくつかのソフトウェアがインストールされています。ソフトウェア は、ソフトウェアライセンス契約にもとづき、同意書の内容に同意した責任者だけ使用できま す。同意書の内容に反したソフトウェアの使い方をすることは、禁じられています。
- ・ 本製品は、医療機器、原子力設備に関連する機器、航空宇宙機器、運輸設備に関連する機器など のように、人命にかかわり高度な信頼性を必要とする設備や機器への使用を目的として、設計し ていません。これらのものへ使用し、何らかの障害が発生しても、弊社はいかなる責任も負いか ねます。
- ・ Intel、Intelロゴはアメリカ合衆国およびその他の国におけるIntel Corporationまたはその子会 社の商標または登録商標です。
- ・ Microsoft、Outlook、Windows、Windows VistaおよびWindowsロゴは米国マイクロソフ ト社の登録商標です。
- ・ VGAは米国IBM社の登録商標です。
- ・ Symantec、Symantecロゴ、Symantec GhostはSymantec Corporationの商標です。
- ・メモリースティック、メモリースティックPRO、MagicGateは、ソニー株式会社の商標です。
- ・ SDメモリーカードは、松下電器産業株式会社、米国サンディスク社、株式会社東芝の商標です。
- ・コンパクトフラッシュは、米国サンディスク社の商標です。
- ・Bluetoothは、米国Bluetooth SIG, INC.の登録商標です。
- ・ その他、本書に記載されている会社名、製品名は、各社の商標または登録商標です。

# JIS C 0950に基づく方法による含有に関する情報の提供

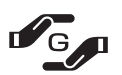

本製品はJ-Moss(JIS C 0950 電気・電子機器の特定の化学物質の含有表示方法)に基 づく特定の化学物質の含有についての情報を公開しています

J-MOSS情報 ホームページ: http://www.kjs-j.com/go/j-moss/

# 本製品を正しく安全にご使用いただくために

本書には、お客様や他の方々が、財産などへの危害や損害を防ぐための重要なことがらを記載してい ます。本製品をご使用になる前に、必ずお読みください。

# 表記の意味

- △ 警告 守らなかった場合、死に至る、または重度のけがを負う危険が発生する可能性があるこ とを表しています。
- ▲注意 守らなかった場合、軽度のけがや本機などへの重大な損害が発生する可能性があること を表しています。
- ○禁止 してはいけない事柄を表しています。記号と共に描かれているイラストは、その内容を 示しています。1いは「分解禁止」をあらわします。
- ■指示 しなければならない事柄を表しています。記号の中に描かれているイラストは、その内 容を示しています。は「電源プラグをコンセントから抜く」をあらわします。

# 安全上のご注意(<<br />
警告)

#### 本体

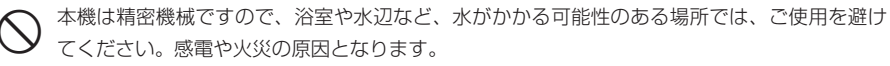

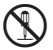

 $\bigcirc$ 

 修理・分解・改造などを行わないでください。感電や火災の原因となります。また、無償での 修理の対象外となります。

 本機内部に、金属や薬品などが入らないようにしてください。回路がショートして、故障や火 災の原因となります。

本機を長時間ご使用になると、底面が熱くなりますので、机上などでご使用ください。ひざの 上で長時間ご使用になると、低温やけどの原因となります。また、布団など保温性のあるもの の上で長時間使用しないで下さい。本機過熱の原因となります。

#### 電源、電源コード、ACアダプタ

- ACアダプタは、必ず付属の製品をご使用ください。他の製品をご使用になると、感電や火災の 原因となります。
- ACアダプタが異常に熱を帯びていたり、こげ臭い場合などは、速やかに電源プラグを抜いてく ださい。続けてご使用になると、感電や火災の原因となります。
- 電源コードを、束ねた状態で使ったり、折れ曲がった状態で使わないでください。感電や火災 の原因となります。
- 電源コードが破損したときは、ただちに電源コードの使用をおやめください。感電や火災の原 因となります。
- 電源コードやACアダプタを接続するときは、各端子にほこりがたまっていないかご確認くださ い。ほこりがたまった状態で接続すると、火災の原因となります。

 電源は、必ず100~240Vをご使用ください。それ以外の電源を使用すると、感電や火災の原 因となります。

#### バッテリパック

- バッテリパックは、必ず付属の製品をご使用ください。また、付属のバッテリパックを他の製 品へ使用することは避けてください。発火や発熱、破裂などの原因となります。
	- バッテリパックを、火の中に投げ入れないでください。破裂や火災、けがなどの原因となります。
		- バッテリパックに物を強くぶつけたり、落としたりしないでください。強い衝撃を与えると、 故障の原因となります。
		- バッテリパックを、本書に記載されている方法以外で充電しないでください。破裂や火災の原 因となります。
		- バッテリパックを所定の時間充電したにも関わらず、充電が終わらない場合は、それ以上の充 電を避けてください。続けて充電を行うと、発火や発熱、破裂などの原因となります。
	- バッテリパックを分解しないでください。バッテリパック内部の保護装置が破損する可能性が あり、発火や発熱、破裂などの原因となります。
- 
- バッテリパックから異臭がしたり液がもれている場合は、速やかに本機から離してください。 発火や破裂などの原因となります。

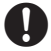

 バッテリパックからもれた液が目に入った場合、失明するおそれがあります。速やかに水で洗 浄して、病院で検査を受けてください。

本製品を正しく安全にご使用いただくために

電波

 $\bigcirc$ 

電車やバスなど、人がおおぜいいる場所では、ワイヤレスLAN、Bluetoothを使用しないでく ださい。心臓ペースメーカなどの医療機器が誤作動を起こすおそれがあります。

 心臓ペースメーカを装着されている方は、本機を30cm以上離してご使用ください。心臓ペー スメーカが誤作動を起こすおそれがあります。

病院、航空機など、無線機器の使用が制限されている場所では、ワイヤレスLAN、Bluetoothを使 用しないでください。電子機器に影響を与え、人命にかかわる障害が発生するおそれがあります。

 ワイヤレスLAN、Bluetoothは、日本国外で使用しないでください。電波法により禁止されて いるため、法的に罰せられます。

ワイヤレスLAN、Bluetoothを、工場の製造ラインなどで使われている移動体識別用の構内無 線局の近くで使用しないでください。万が一移動体識別用の構内無線局との電波干渉が発生し たときは、ただちにワイヤレスLANの使用を中止し、弊社サポートセンターまでお問い合わせ ください。

# 安全上のご注意(人注意)

- プラグを抜くときは、必ずプラグ部分をお持ちください。ケーブル部分を持って抜くと、断線 やショートなどによる、故障や破損の原因となります。
- 本機をご使用にならないときは、電源フラクを抜いておいてください。差したままにしておく<br>○ と、火災や漏電などの原因となります。
	- 本機を不安定なところや振動の加わるところなどに置かないでください。また、重いものを乗 せたり、上に乗らないでください。故障や破損の原因となります。
	- 本機を落としたり、物をぶつけないでください。強い衝撃を与えると、故障の原因となりま す。
- 本機を、直射日光が長時間あたるところ、ほこりの多いところ、高温多湿なところ、発熱物の 近くなどで使用しないでください。火災や故障などの原因となります。
	- 本機を移動する場合、ハードディスクの動きが止まっていることを確認してから、移動してく ださい。故障の原因となります。
	- ディスプレイを、ボールペンなど先のとがったもので触らないでください。破損の原因となり ます。
	- キーボードの上に物を置いたまま、ディスプレイを閉じないでください。ディスプレイやキー ボードの破損の原因となります。

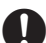

- 本機を移動するときは、必ず本体部をお持ちください。ディスプレイ部分を持って本機を持ち 上げると、ディスプレイ部に負担がかかり、破損の原因となります。
- ボールペンなど先のとがったもので、タッチパッドを触らないでください。また、操作すると きは、あまり強い力で操作しないでください。破損の原因となります。

#### 本製品を正しく安全にご使用いただくために

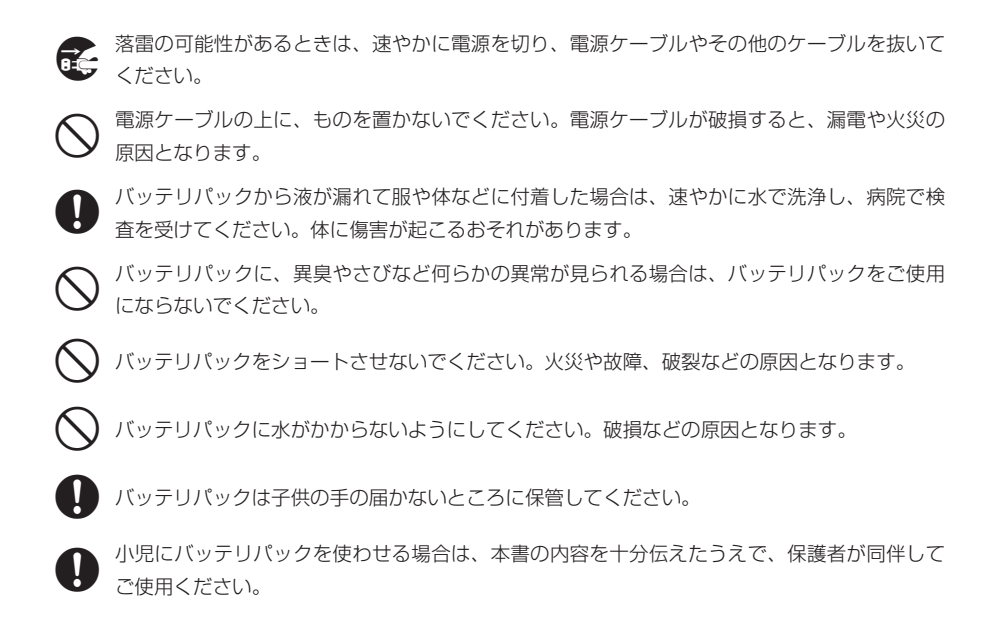

## 取扱上の注意

- ・ 本機の汚れをとる場合は、必ず水分を含んでいない布などでお拭きください。特にディスプレイ は、傷つきやすいのでやわらかい布などでお拭きください。
- ・ハードディスクのデータは、定期的にバックアップをとることをお勧めします。
- ・ケーブル類は、からまったり、誤って足をひっかけないよう、整理してください。
- ・本機の付属品は、取扱説明書とともに大切に保管してください。

### 健康のために

- ・ 本機を長時間使用するときは、目の健康のために30分おきに休憩をとったり、軽い体操をするな ど、心がけてください。
- ・ ディプレイの角度、明るさなどを調整し、ディスプレイが見やすい状態にしてからご使用ください。
- ・ ディスプレイに表示される文字やイラストなどが、強い点灯や点滅を繰り返すと、てんかんを引き 起こしたり、意識を失うことがまれにあります。何らかの理由で過去にこのような症状を起こした ことのある人、また血縁者に該当する方がいる場合は、本機を使用する前に、必ず医師にご相談く ださい。

# マニュアルの読み方

本書では、次のようなルールにもとづき、各種説明をしています。

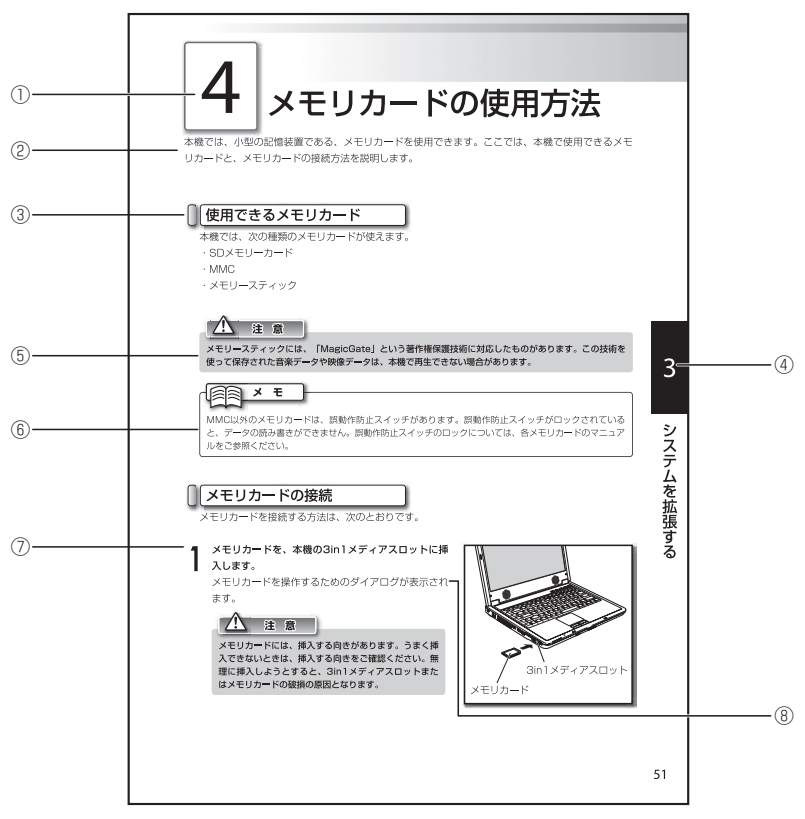

※このページは、読みかたをあらわすために作ったもので、実際のものとは異なります。

①各項目の大見出しです。

②各項目の概要文です。

③各項目の中見出しです。

④各章をあらわす見出しです。

⑤ 本製品を扱ううえで、注意しないとうまく動作しなかったり、何らかのトラブルが発生するおそれ のある内容です。

⑥本製品を扱ううえで、知っておくと便利な内容です。

⑦操作の内容です。

⑧操作による結果の内容です。

目次

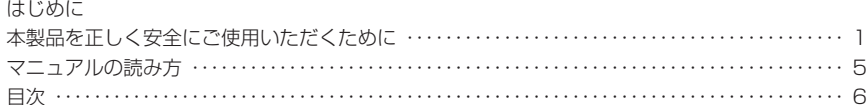

# 第1章 パソコンをセットアップする

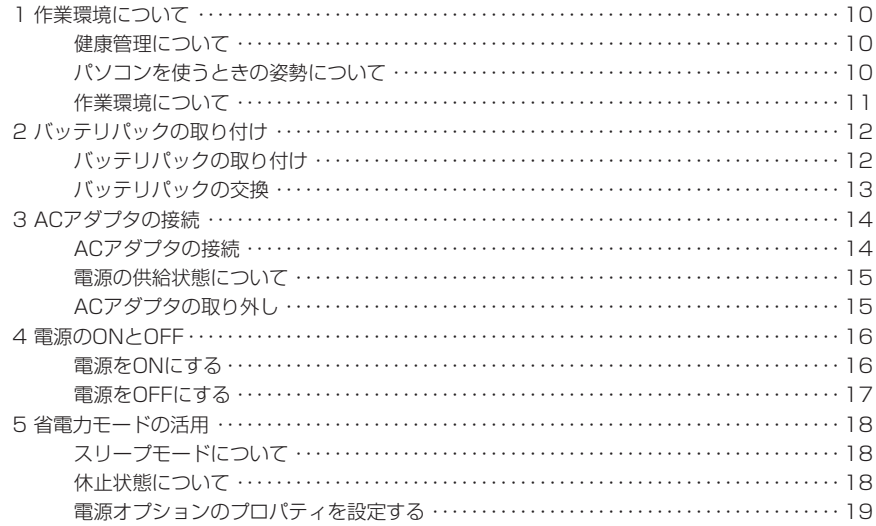

## 第2章 基本的な使い方

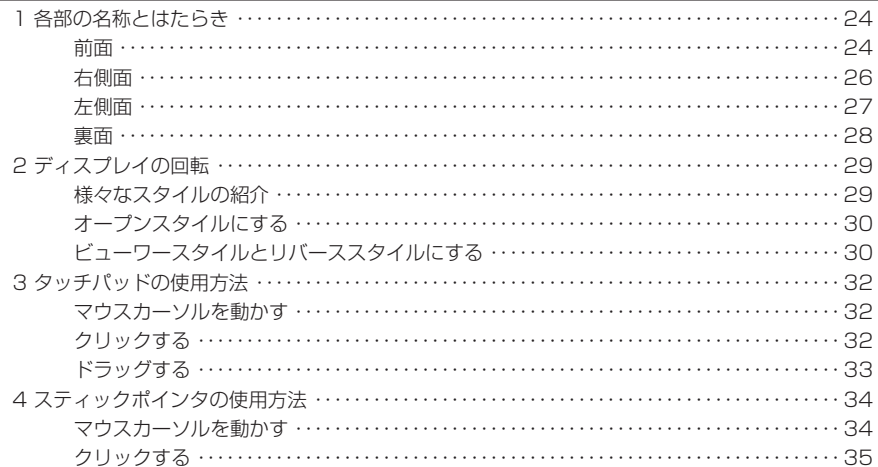

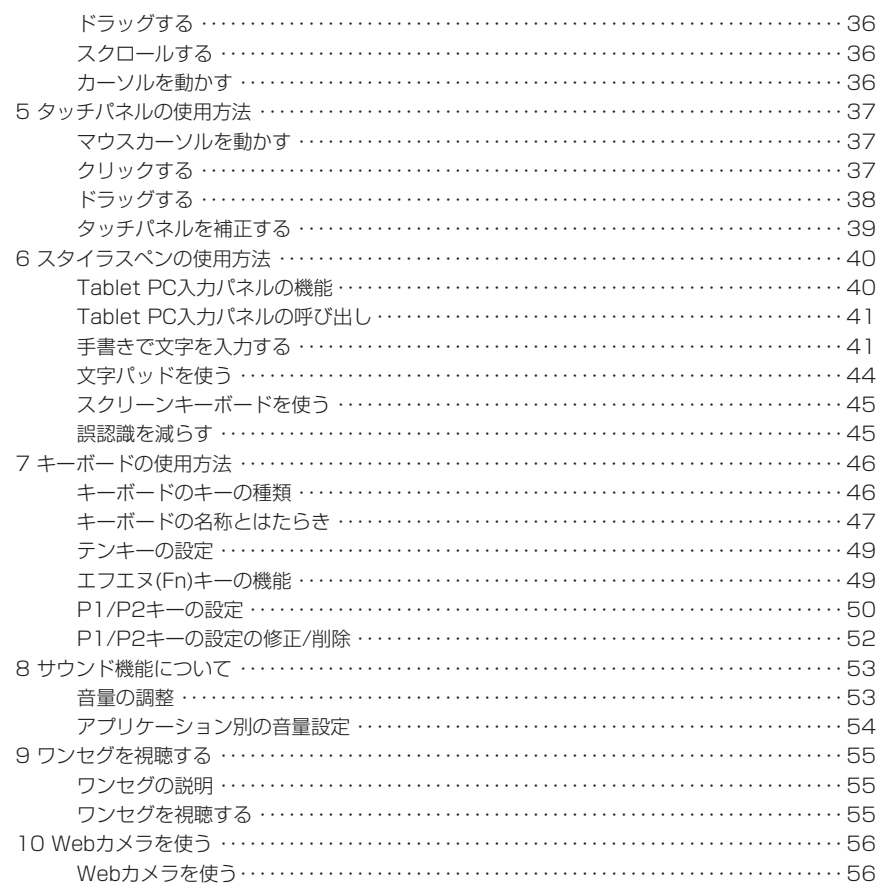

## 第3章 システムを拡張する

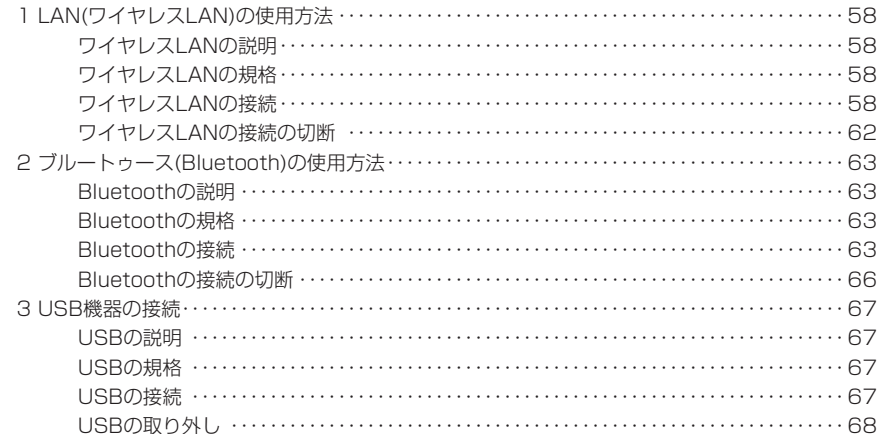

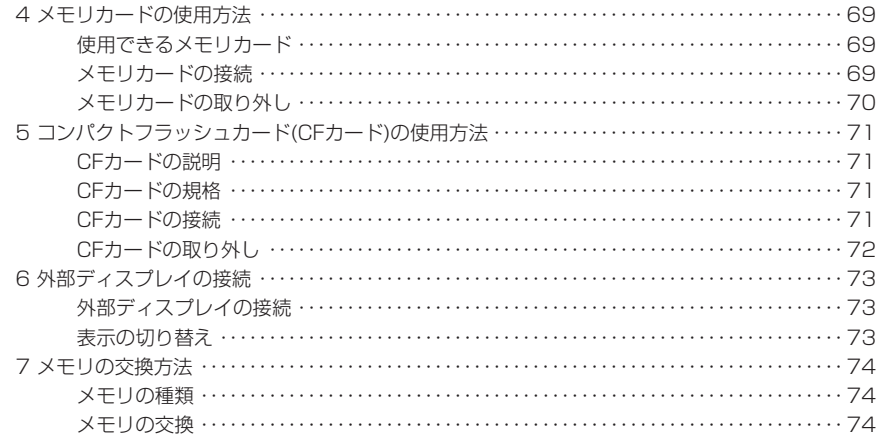

# 第4章 困ったときには

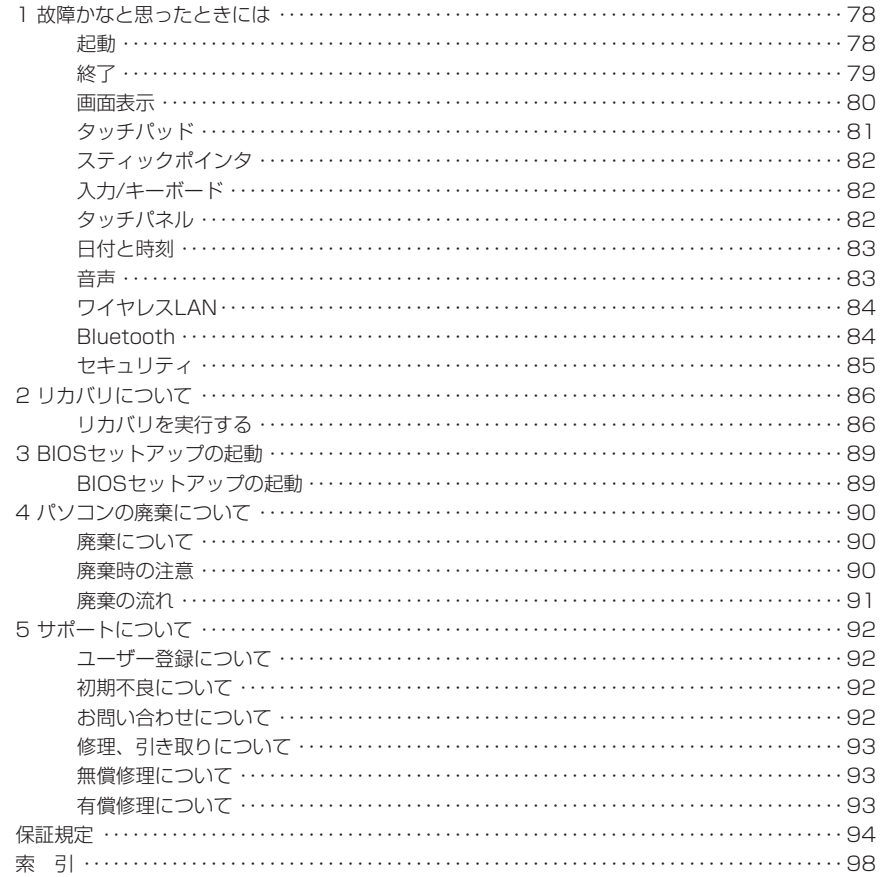

# <sup>第</sup>**1**<sup>章</sup>

# パソコンを セットアップする

ここでは、パソコンを使用する際の作業環境や作 業姿勢について説明します。

また、本機にACアダプタやバッテリパックを取り 付け、電源をONにするまでの一連の操作方法を説 明します。

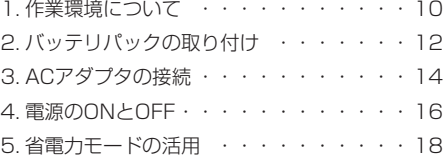

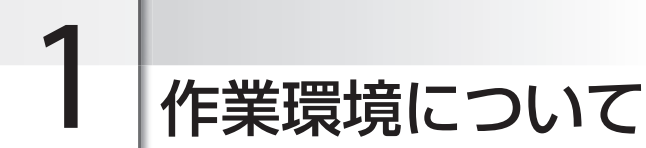

パソコンを使った作業は、長時間同じ姿勢になりやすいため、他の一般事務作業に比べて疲れやすく なります。ここではパソコンで作業をするときに気を付けていただきたい姿勢や、作業環境について 説明します。

# 健康管理について

長時間作業をする場合は、30分ごとに2~3分休憩するなど、適度な休憩をとりましょう。また、 座ったままの長時間の作業はストレスなどの原因にもなります。休憩時に軽く体操をするなど、気 分転換をはかりましょう。

目が疲れてまぶたが重い、ぼやけて見える、肩が凝る、腕や手がしびれるなどの症状が出始めたら 即座に休憩をとり、これらの症状が翌日まで残る場合は、早めに医師に相談しましょう。

# パソコンを使うときの姿勢について

次のことに心がけ、リラックスした良い姿勢でパソコンを使用してください。

- ・画面はやや上から見下ろすように、机やいすの高さを調整する
- ・いすは背もたれに背中があたるように調整し、背筋を伸ばして座る
- ・肩に力が入らないようにリラックスし、ひじはゆったりと曲げる
- ・腕は机と水平になるように、ゆったりと置く

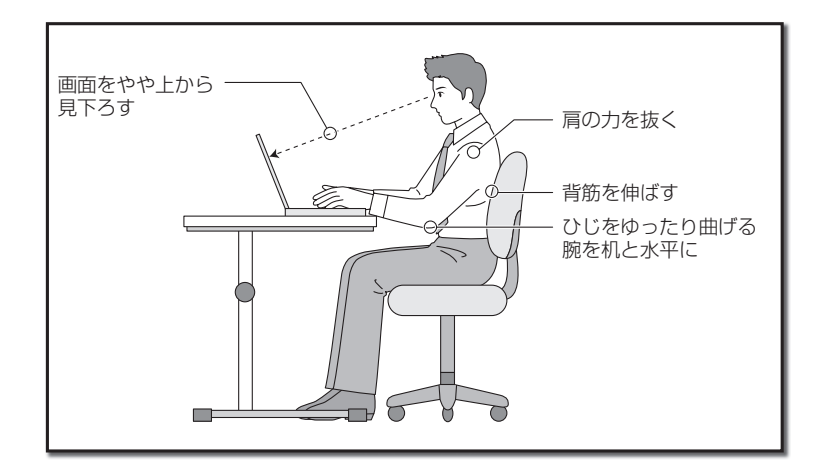

1.作業環境について

## 作業環境について

画面が見づらいと、目が疲れやすくなります。次のことに気を付け、画面が見やすいように常に調 整しましょう。

#### ● 適切な照明のもとで使用する

一般的な事務作業もそうですが、パソコンを使った作業も同様に適切な明かりのもとで使用しま しょう。

#### ● 見やすい位置にディスプレイの角度を調整する

ディスプレイに照明などの光が写り込むと、画面が見づらくなります。また、ディスプレイの特性 上、角度によっては画面が見づらくなります。ディスプレイは、見やすい角度に調整しましょう。

#### ◉ ディスプレイの清掃

ディスプレイにほこりがたまると画面が見づらくなります。乾いたやわらかい布で、軽くからぶき するなど、定期的に清掃しましょう。

## 注意

本機は精密機器です。設置場所や取扱いについては、「本製品を正しく安全にご使用いただくために」(☞1 ページ)の注意事項をよく読み、正しい取扱いをしてください。

# 2 バッテリパックの取り付け

本機の電源は、付属のACアダプタを接続して供給する以外に、充電されたバッテリパックから供給す ることができます。

バッテリパックは、ACアダプタを接続すると自動的に充電が始まりますので、まず初めにバッテリ パックを本機に取り付けます。

1

# バッテリパックは消耗品です。使い続けると寿命が短くなり、使用できる時間が短くなります。

メモ

# バッテリパックの取り付け

バッテリパックを取り付けます。

# 注意

バッテリパックの使用にあたっては「本製品を正しく安全にご使用いただくために」(☞1ページ)をよく読 んで正しい取扱いをしてください。

#### **1** 本機の裏面が上になるようにして、本機を置きます。

# - 2 ハンフラハンフ こスキーシストにハンココ ここ こみフリコ バッテリパック<br>- 2 スライドスイッチ バッテリパックを矢印の方向にスライドさせて取り付

バッテリパックスライドスイッチから、カチッと音が するまでスライドさせます。

# バッテリパック **3** ロックスイッチ スライドさせます。 バッテリパックロックスイッチをロックの位置(■)に

バッテリパックが確実に固定されていることを確認し ます。

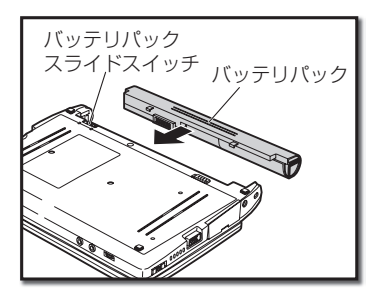

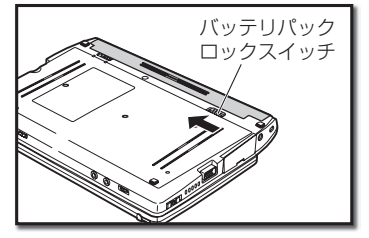

2.バッテリパックの取り付け

# バッテリパックの交換

バッテリ切れなどで、他のバッテリパックに交換する場合は、次の手順で作業します。

 **1** 本機の電源をOFFにします。

**2** 本機の裏面が上になるようにして、本機を置きます。<br>2 バッテリバックロックスイッチを解除の方向(■^)|<br>3 スライドさせます。 バッテリパック **3** ロックスイッチ バッテリパックロックスイッチを解除の方向(■ )に スライドさせます。

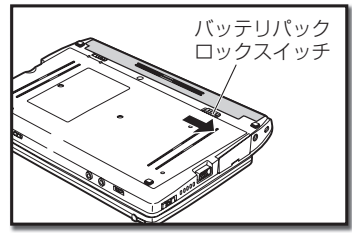

**4** ハンフラハンフスフィイスイフフ <sub>に</sub>、麻麻のカ両(■ ) ハッテリバック<br>■ にスライドさせながら、バッテリパックを取り外します。 スライドスイッチ バッテリパックスライドスイッチを、解除の方向(■)

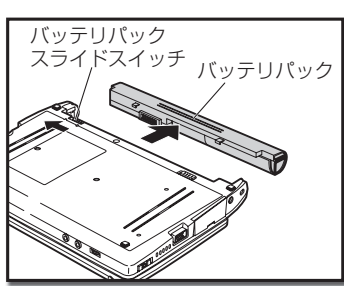

バッテリパック バッテリパック **5** スライドスイッチ ■ 交換するバッテリパックを矢印の方向にスライドさせ<br>● て取り付けます。 て取り付けます。 バッテリパックスライドスイッチから、カチッと音が するまでスライドさせます。

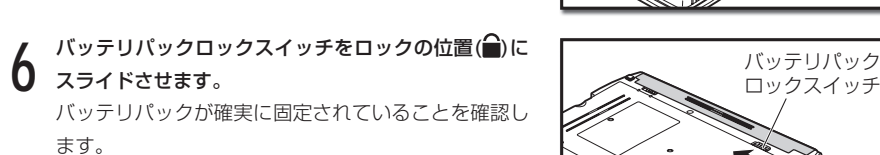

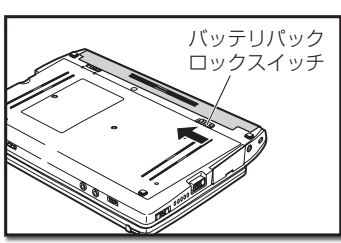

# 3 ACアダプタの接続

ACアダプタを接続して、本機に電源を供給します。ACアダプタを接続すると、バッテリパックの充 電が始まります。

# ACアダプタの接続

ACアダプタを接続します。

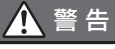

付属のACアダプタおよび電源コード以外のものは、絶対に本機で使用しないでください。本機 の故障の原因となるだけでなく、発火や火災の原因となります。

## **1** ACアダプタのプラグを、本機の電源端子に差し込み ます。

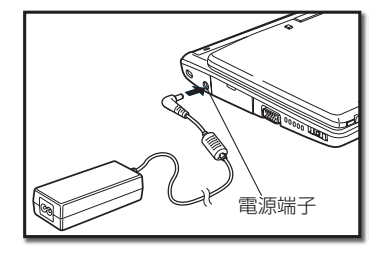

# ACアダプタに電源コードを接続します。<br>電源コードのプラグを、ご家庭の電源コンセントに差  **3** 電源コードのプラグを、ご家庭の電源コンセントに差 し込みます。

バッテリパックの充電が始まり、バッテリLED(20) がゆっくりと点滅します。バッテリパックが十分に充 電されると、バッテリLEDが消灯します。

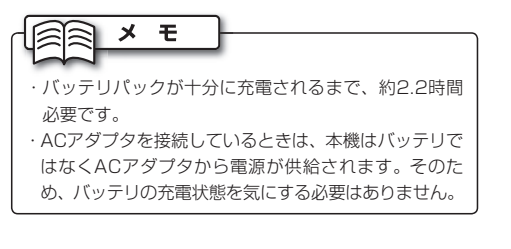

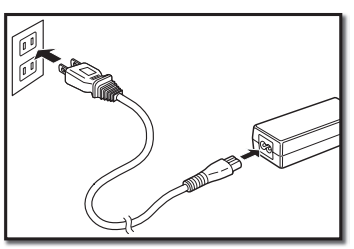

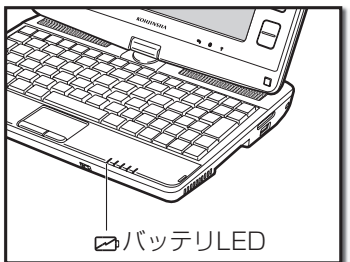

# 電源の供給状態について

本機の電源の状態は、電源LED、ACアダプタLEDおよびバッテリLEDで確認できます。

#### **◉ 電源LED((l)**

- 点灯: 本機の電源がONの状態です。
- 点滅: スリープ(省電力モードでの待機)の状態です。 (☞18ページ)
- 消灯: 本機の電源がOFFの状態、または休止状態です。 (☞18ページ)

### $\odot$  ACアダプタLED( $\Box$ )

- 点灯: ACアダプタの電源のみで本機が動作している状 態です。
- 消灯: 本機の電源がOFFの状態です。またはバッテリ パックのみで本機が動作している状態です。

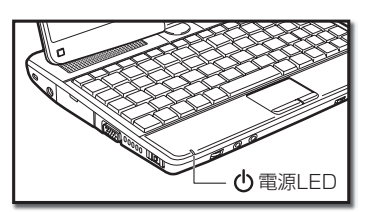

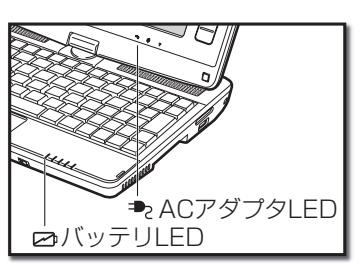

#### $\odot$  バッテリLED( $\boxtimes$ )

- 点灯: ACアダプタが未接続で、バッテリパックのみで本機が動作している状態です。
- 点滅: ゆっくりと点滅しているとき、ACアダプタが接続されていて、バッテリパックが充電中で す。点滅の速度が速いとき、ACアダプタが未接続で、バッテリパックの残量が低下してい る状態です。
- 消灯: 本機の電源がOFFの状態か、バッテリパックが未接続で、ACアダプタの電源のみで本機が 動作している状態です。または、ACアダプタが接続されていて、バッテリパックがフルに 充電されている状態です。

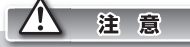

- ・ バッテリパックの残量が少なくなってきたら、すみやかにACアダプタを接続するか、作成中のデータを 保存して本機の電源をOFFにします。そのまま使用を続けると、本機の電源が自動的にOFFになり、作成 中のデータが消去される恐れがあります。
- ・ ACアダプタの使用については、「本製品を正しく安全にご使用いただくために」(☞1ページ)をよく読ん で正しい取扱いをしてください。

# ACアダプタの取り外し

バッテリパックが充電されている状態では、本機はACアダプタを取り外して使用できます。ACア ダプタを取り外すときは、まず、電源コンセントから電源コードのプラグを外し、次に、本機の電 源端子からACアダプタを取り外します。

## 警 告

電源コードは必ずプラグの部分を持って抜き差ししてください。電源コードを持って引っ張るな どすると電源コードの内部が破損し、火災の原因となります。

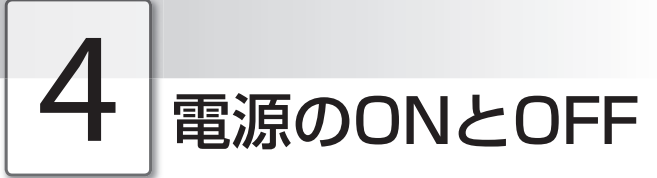

本機の電源をON/OFFする方法について説明します。

# メモ

ご購入後初めて電源をONにすると、Windowsセットアップ画面が表示されます。添付の「クイックセット アップガイド」を参照して、Windowsセットアップを完了させておいてください。

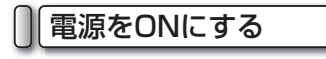

本機の電源をONにします。

 **1** ディスプレイを持ち上げます。

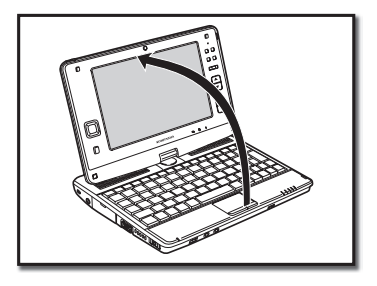

# **2** 電源スイッチをスライドさせます。 電源がONになります。電源がONになると、電源 LED((<sup>l</sup>))が点灯します。

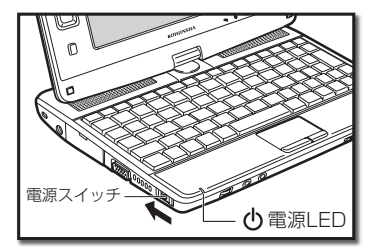

パソコン

4.電源のONとOFF

F.

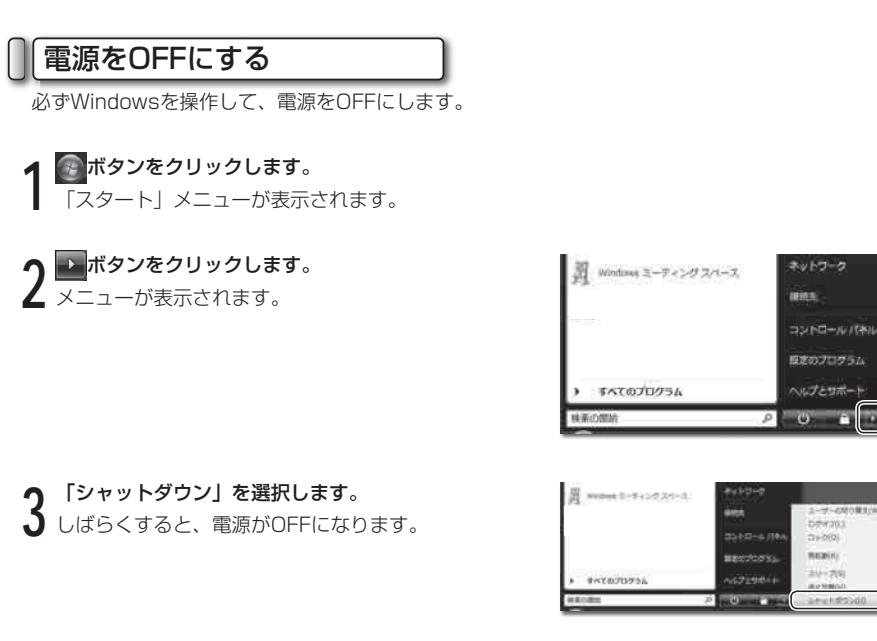

#### **● 電源をOFFにできないときは**

マウスカーソルが動かなくなってしまった、キーボードからの入力を受け付けない、画面のどこを クリックしても反応が返ってこないなどの状態で、電源を強制的にOFFにしたい場合は、本機の電 源スイッチを4秒以上スライドさせます。強制的に電源をOFFにした場合は、しばらく待ってから もう一度電源スイッチを押して電源をONにしなおし、上記の手順で電源をOFFにしてください。

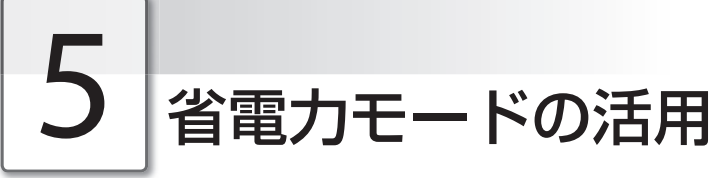

ここではスリープモード、休止状態といった本機の省電力機能について説明します。

# スリープモードについて

スリープモードは、ディスプレイやハードディスクへの消費電力を抑える機能です。スリープモー ドに入る直前の状態を記憶し、電源ボタンの操作を引きがねにして、スリープモードに入る直前の 状態まで復帰します。少し席を外す間など、省電力状態で待機させる便利な機能です。

1

# 休止状態について

休止状態は、操作中のアプリケーションの状態や作成中のデータを、ハードディスクに保存して電 源を完全にOFFにする機能です。次回、電源をONにしたときに、以前の作業をすぐに始められる 便利な機能です。

## ● 省電力モードに入るには

- **1 ・3 ボタンをクリックします。**<br>1 「スタート」メニューが表示されます。
- **2** ボタンをクリックします。 メニューが表示されます。

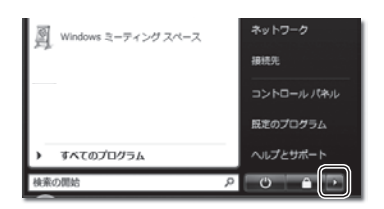

 **3** 「スリープ」または「休止状態」を選択します。 しばらくすると、省電力モードに入ります。 スリープモードのときは、電源LEDが点滅します。 休止状態のときは、電源LEDが消え本体の電源が完全 にOFFになります。

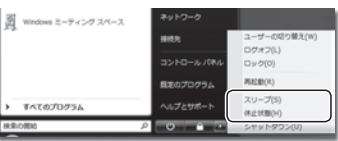

5.省電力モードの活用

 **4** 電源スイッチをスライドします。 省電力モードから元の状態に復帰します。

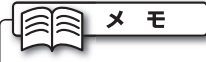

本機を数分から数時間操作しないときに、自動的に省電力モードに入るよう設定できます。設定の方法 は次の「電源オプションのプロパティを設定する」を参照してください。

# 電源オプションのプロパティを設定する

電源オプションのプロパティでは、自動的に省電力モードに入る設定や、電源ボタンの動作が設定 できます。

 **1** ボタンをクリックして、「スタート」メニューか ■ ら「コントロールパネル」を選択します。

【コントロールパネル】画面が表示されます。

 **2** 「ハードウェアとサウンド」→「電源オプション」を ノ 選択します。

【電源オプション】画面が表示されます。 「電源プラン」、「プラン設定の編集」、「電源オプ ションの詳細設定」を設定します。

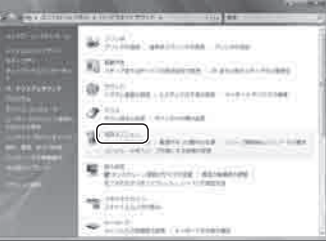

#### ● 雷源プランの選択

電源プランを選択して、パソコンの電力の使用方法を管理します。 あらかじめ、3つのプランが用意されています。

「バランス」

 電力消費と処理速度のバランスをとります。ユーザの 使用状況にあわせて処理速度を自動で調整します。

「省電力」

処理速度を下げて電力を節約します。

 バッテリは通常よりも長く使用することができます。 「高パフォーマンス」

 処理速度を最大にしますが、バッテリは通常よりも 早く消費されます。

あらかじめ「バランス」が選択されています。パソコン をご使用する状況にあわせて変更してください。

電源プランを選択したら、すぐ下の「プラン設定の変 更」を選択します。

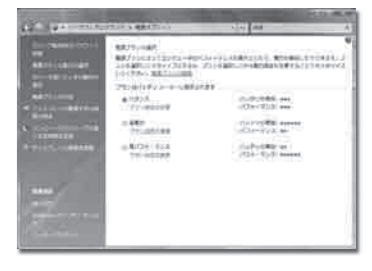

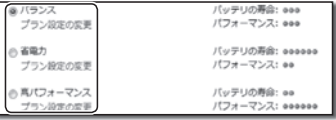

#### ● プラン設定の編集

バッテリ駆動時または電源に接続時の、省電力モードに入るまでの時間を設定します。

「ディスプレイの電源を切る」、「コンピュータをス リープ状態にする」の ボタンをクリックして表示され るリストから、バッテリ駆動時または電源に接続時それ ぞれに、機能が動作するまでの時間を選択します。

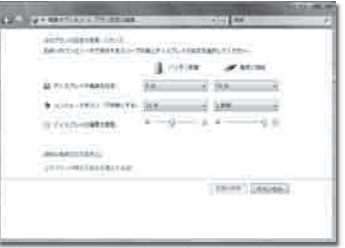

「ディスプレイの輝度を調整」では を左右にドラッグ して、バッテリ駆動時または電源に接続時それぞれの ディスプレイの輝度を設定します。

設定を終えたら、「詳細な電源設定の変更」を選択します。

1 Arrive  $-47.33 - 0.0$ и кузульнашего 30 - 1 **B** mea-sexy-Junces (Ans) -0 ■ ティスプレイの体質を調整 á. **BURNER RO** SCONTONYERS ETAN

#### ● 電源オプションの詳細設定

ハードウェア別の詳細な設定をします。 ここでは、よく使用する「電源ボタンとLID」と「バッテリ」についての設定方法を説明します。 これ以外の項目についても、必要に応じて設定してください。

#### ■ 電源ボタンとLID

下記の4項目を設定できます。

「LIDクローズの操作」

 ディスプレイを閉じたときの操作を設定します。 「電源ボタンの操作」

電源ボタンを押したときの操作を設定します。

「スリープボタンの操作」

スリープボタン (Fn + F2) を押したときの操作 を設定します。

「「スタート」メニューの電源ボタンの操作」 「スタート」メニューの 心 ボタンをクリック したときの操作を設定します。

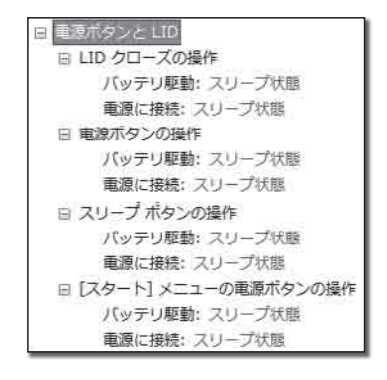

パソコンをセットアップする パソコン

5.省電力モードの活用

#### ■ バッテリ

下記の5項目を設定できます。

- 「バッテリ切れの操作」 画 バッテリ 「バッテリ切れのレベル」で設定されたバッテリ残 日 バッテリ切れの操作 量になったときの操作を設定します。 バッテリ駆動: 休止状態 「バッテリ低下のレベル」 重源に接続: 何もしない 「バッテリ低下の操作」を行うバッテリ残量を設定 日バッテリ低下のレベル します。 バッテリ駆動: 10 % 「バッテリ切れのレベル」 重源に接続: 10 % 「バッテリ切れの操作」を行うバッテリ残量を設定 ロ バッテリ切れのレベル します。 バッテリ駆動: 5% 「バッテリ低下の通知」 重源に接続: 5% 「バッテリ低下のレベル」で設定されたバッテリ残 日バッテリ低下の通知 量になったときに、ユーザに通知するかどうかを設 バッテリ駆動: オン 定します。 電源に接続: オン 「バッテリ低下の操作」 日 バッテリ低下の操作 「バッテリ低下のレベル」で設定されたバッテリ残 パッテリ駆動: 何もしない
- 設定方法

「電源ボタンとLID」項目の「LIDクローズの操作」を例にして説明します。

設定したい項目の左側にある + をクリックします。 小項目メニューが展開します。

量になったときの操作を設定します。

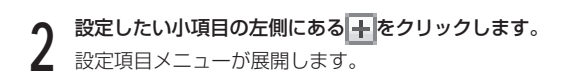

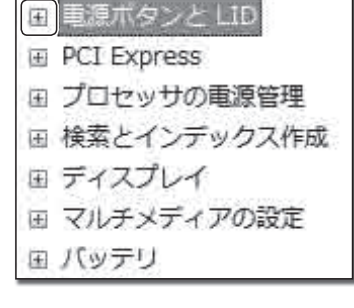

重源に接続: 何もしない

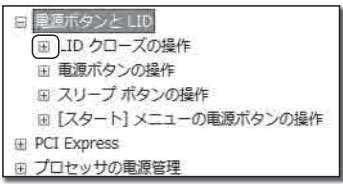

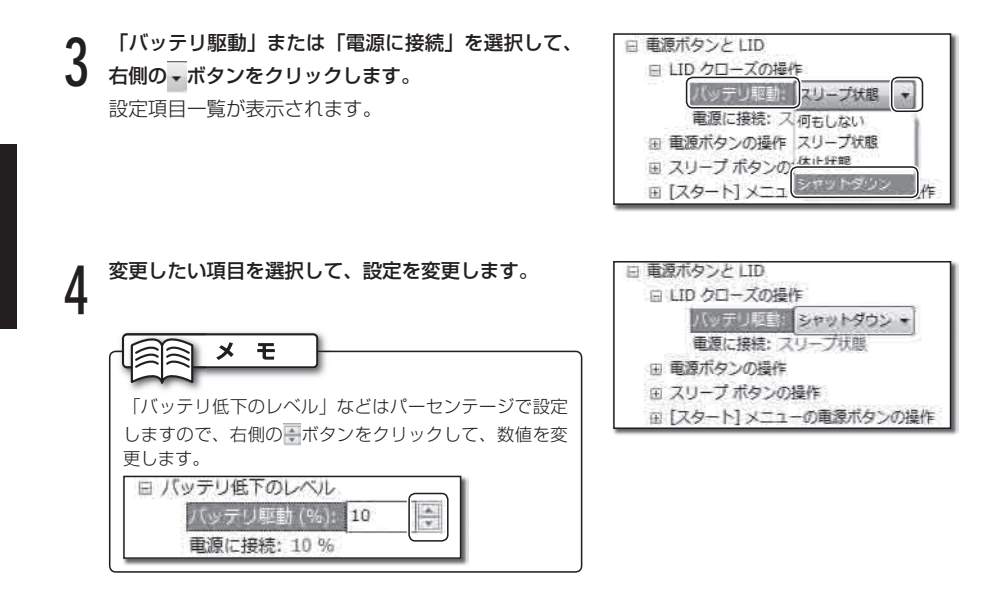

 **5** 設定を終えるときは、[OK]ボタンをクリックします。

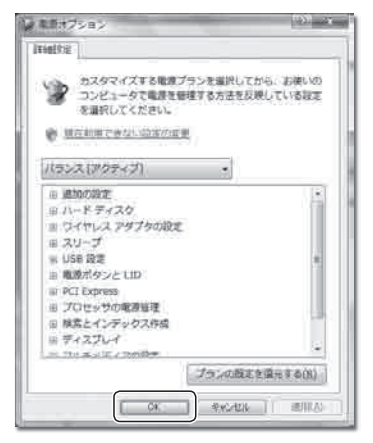

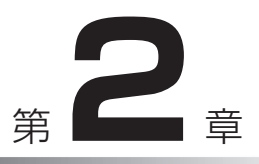

# 基本的な使い方

ここでは、本機の各部の名称や、タッチパッドと キーボードの操作など、本機を使うために知って おくべきことがらを説明します。

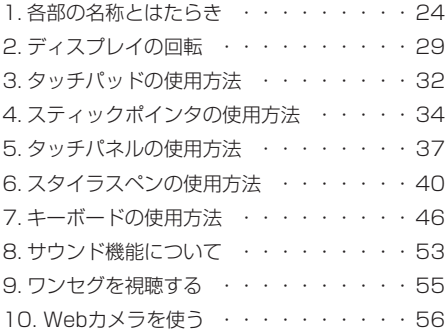

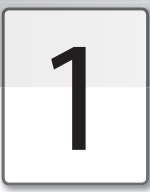

# 各部の名称とはたらき

本機の各部の名称と、それぞれのはたらきは、次のとおりです。

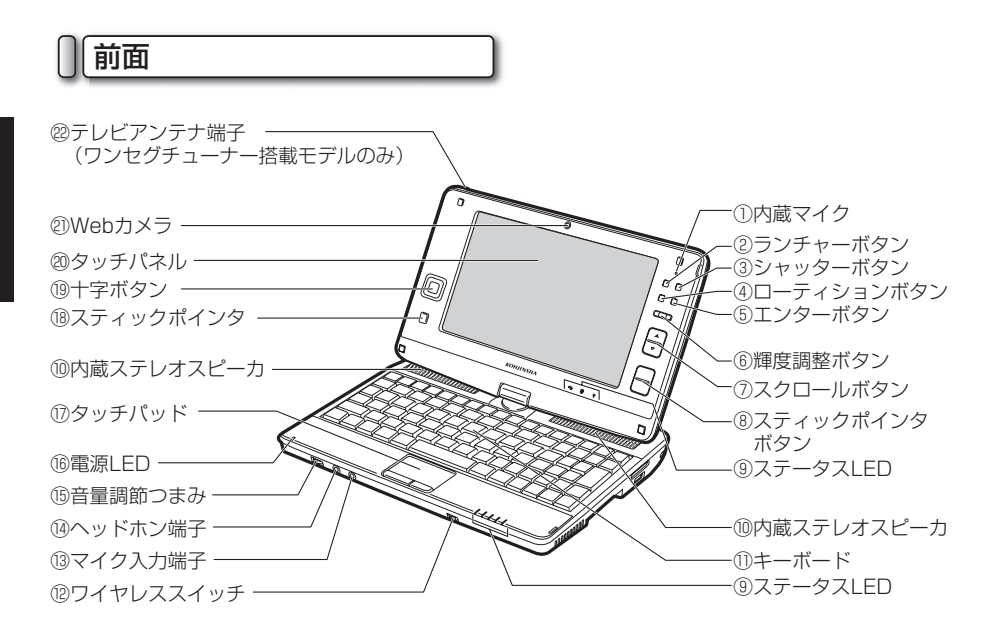

- ① 内蔵マイク 音声を入力します。
- ② ランチャー (LAUNCHER) ボタン Home Premium モデル:Origami Experienceを起動します。 Home Basic モデル:Windows Media Playerを起動します。
- ③ シャッター(SHUTTER)ボタン カメラアプリケーションが起動します。 カメラアプリケーション起動中にシャッター ボタンを押すと、静止画を取り込みます。
- ④ ローティション(ROTATION)ボタン ディスプレイの表示を回転させます。ボタン を押すとメニューが表示され、ボタンを押す ごとに90度、180度、270度、0度の4段 階で、画面が時計回りに回転します。
- ⑤ エンター(ENTER)ボタン キーボードのEnterキーと同じ機能です。
- ⑥ 輝度調整ボタン ディスプレイの明るさを調整します。
- ⑦ スクロールボタン アクティブになっているウィンドウの内容 を、約1画面分スクロールします。キーボー ドのPgUp/PgDnと同じ働きをします。 (☞36ページ)
- ⑧ スティックポインタボタン アイコンを選択したり、起動したりします。 マウスの右クリック・左クリックと同じ働き をします。(☞34~36ページ)
- ⑨ ステータスLED 電源やハードディスクの動作など、パソコン の各機能の状態を知らせます。
- ⑩ 内蔵ステレオスピーカ 音声を鳴らします。

#### ⑪ キーボード

 文字を入力したり、アプリケーションを操作 します。(☞46~52ページ)

#### ⑫ ワイヤレススイッチ

 ワイヤレスLANおよびBluetoothのON/ OFFを切り替えます。

⑬ マイク入力端子

マイクを接続して、音声を入力します。

#### ⑭ ヘッドホン端子

ヘッドホンを接続して、音声を出力します。

# ⑮ 音量調節つまみ

音量を調節します。(☞54ページ)

⑯ 電源LED

 本機の電源の状態を知らせます。 (☞15ページ)

#### ⑰ タッチパッド

 画面のマウスカーソルを操作します。マウス と同じ働きをします。(☞32~33ページ)

#### ⑱ スティックポインタ

 画面のマウスカーソルを操作します。マウス と同じ働きをします。(☞34~36ページ)

#### ⑲ 十字ボタン

 画面の選択項目を操作します。キーボードの カーソルキーと同じ働きをします。 (☞36ページ)

#### ⑳ タッチパネル

 直接手で触ってマウスカーソルを操作できる ディスプレイです。(☞37~39ページ)

#### ㉑ Webカメラ

 Webカメラを使用して静止画・動画を撮影 します。(☞56ページ)

#### ㉒ テレビアンテナ端子

### (ワンセグチューナー搭載モデルのみ)

 付属のワンセグ放送受信用テレビアンテナを 取り付けます。(☞55ページ)

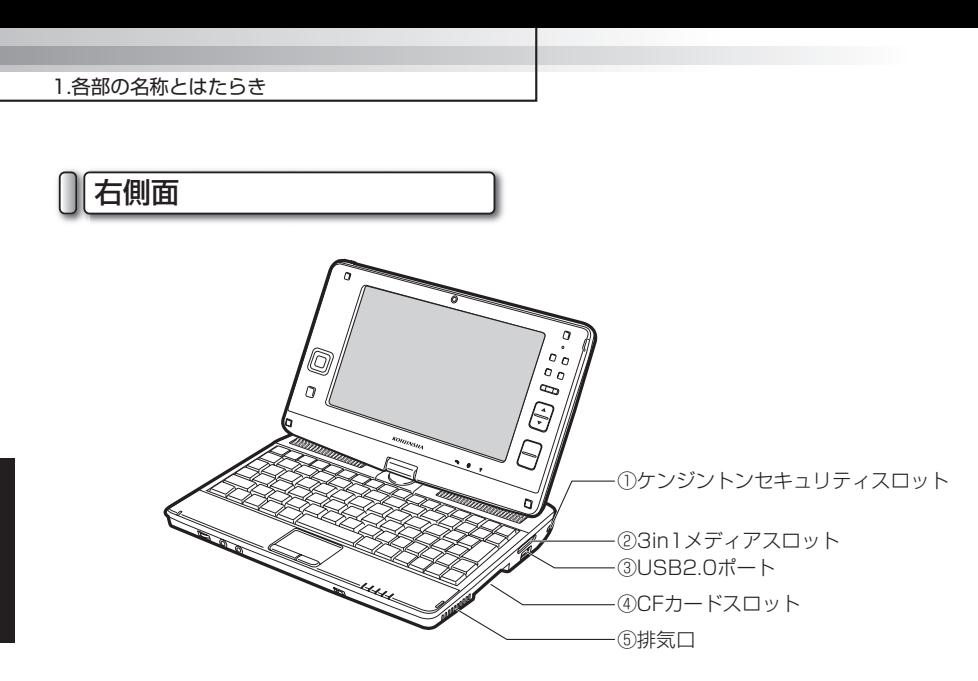

2

- ① ケンジントンセキュリティスロット パソコン盗難防止用のケンジントンロックを 装着する穴です。
- ② 3in1メディアスロット メモリカードを挿入します。

(☞69~70ページ)

- ③ USB2.0ポート USBに対応する機器を接続します。 (☞67~68ページ)
- ④ CFカードスロット コンパクトフラッシュカード(CFカード)を挿 入します。(☞71~72ページ)
- ⑤ 排気口 パソコン内部の熱を排気します。

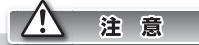

排気口は、ふさがないでください。パソコン内部 に熱がこもり、故障の原因となります。

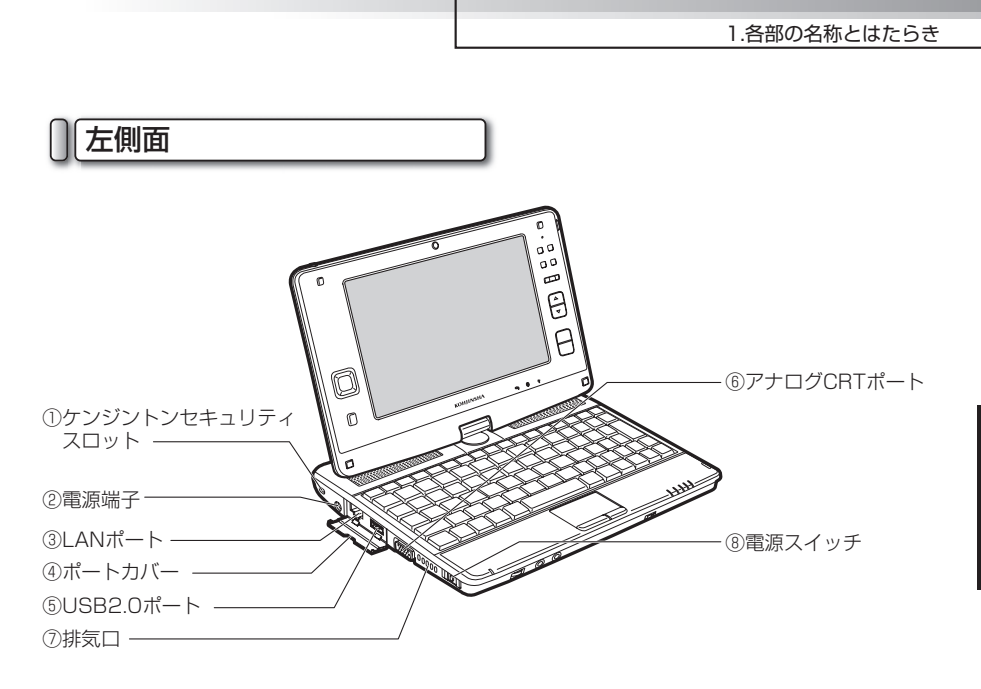

#### ① ケンジントンセキュリティスロット

 パソコン盗難防止用のケンジントンロックを 装着する穴です。

#### ② 電源端子

 付属のACアダプタを接続します。 (☞14ページ)

#### ③ LANポート

 本機をLANに接続したり、ADSLなどでイ ンターネットを使うときに、LANケーブル を接続します。

### ④ ポートカバー

 USB2.0ポート・LANポートが格納されて います。USB2.0ポート・LANポートを使 用するときに開きます。

#### ⑤ USB2.0ポート

 USBに対応する機器を接続します。 (☞67~68ページ)

#### ⑥ アナログCRTポート

 外部ディスプレイを接続します。 (☞73ページ)

# ⑦ 排気口

パソコン内部の熱を排気します。

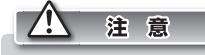

排気口は、ふさがないでください。パソコン内部 に熱がこもり、故障の原因となります。

#### ⑧ 電源スイッチ

本機の電源をONします。(☞16ページ)

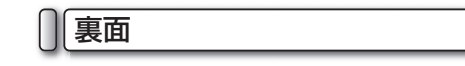

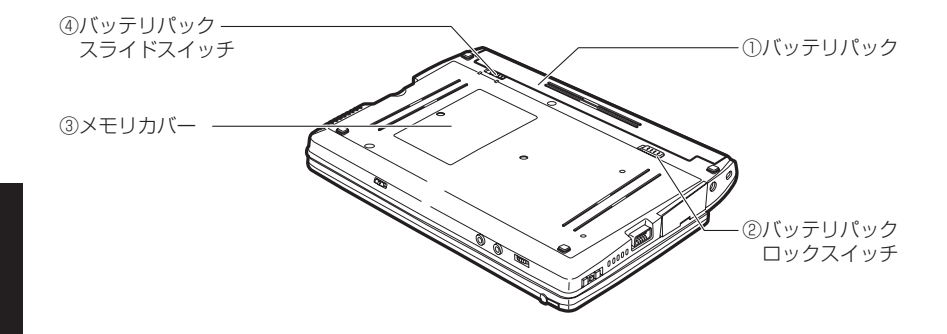

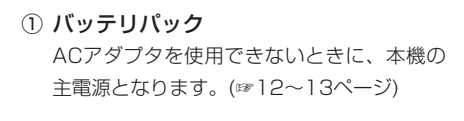

- ② バッテリパックロックスイッチ バッテリパックが外れないよう、固定しま す。(☞12~13ページ)
- ③ メモリカバー メモリが格納されています。メモリを増設・ 交換するときに外します。(☞74~75ページ)
- ④ バッテリパックスライドスイッチ バッテリパックを取り外すときにスライドさ せるスイッチです。(☞12~13ページ)

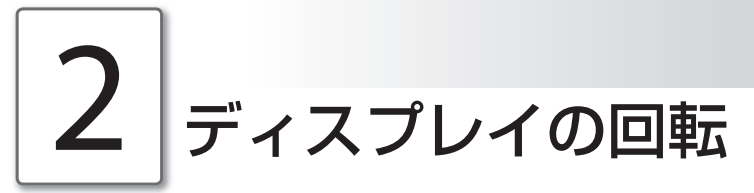

本機は、状況や目的に合わせてディスプレイを回転させて、様々なスタイルで使用できます。ここで は、4つの基本的なスタイルの目的と使用方法について説明します。

# 低々なスタイルの紹介

以下に、本機で使用する基本的なスタイルについて説明します。

◉ ノートブックスタイル

通常使用するスタイルです。

◉ ビューワースタイル

 ディスプレイを外側に向けて開いたスタイルで す。スティックポインタ(☞34~36ページ) を使って操作します。動画を視聴するとき、ま たはプレゼンテーションをするときなど、複数 の人と本機を利用するときに使います。

◉ オープンスタイル

 ディスプレイをキーボードから180度開い たスタイルです。プレゼンテーションをする ときなどに使います。

◉ リバーススタイル

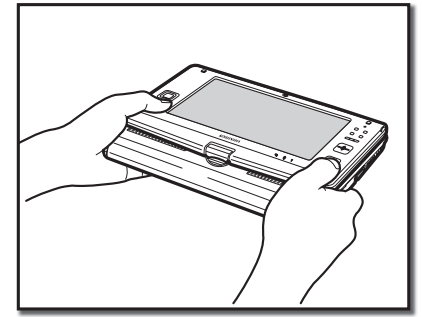

 ディスプレイを表に向けたまま閉じたスタイ ルです。スティックポインタ(☞34~36ペー ジ)を使って操作します。本機を両手で持ち 上げて動画を視聴するときなどに使います。

# オープンスタイルにする

注意

 **1** ノートブックスタイルの状態から、ディスプレイを後 ろに倒します。

ディスプレイとキーボードが水平になるまで開きます。

リバーススタイル(☞31ページ)の状態からディスプレ イを水平に回転させ、オープンスタイルにしないでくだ さい。回転の途中でディスプレイがキーボードに引っか かり、スムーズに回転できない場合があります。

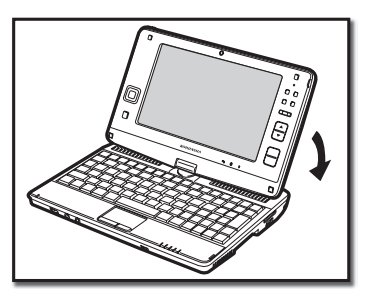

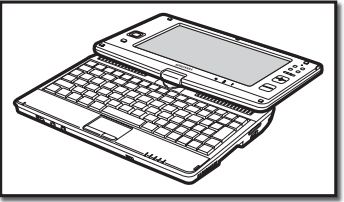

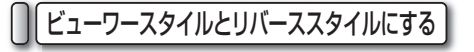

 **1** ディスプレイをキーボードに対して垂直に立てた状態 から、ディスプレイを時計回りに180°回転させます。

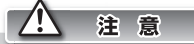

ディスプレイをキーボード面に押し付けながら回転しな いでください。ディスプレイがキーボードに引っかか り、スムーズに回転できない場合があります。

**2** ディスプレイをキーボード側に30°程度傾けます。<br>2 これでビューワースタイルとなります。

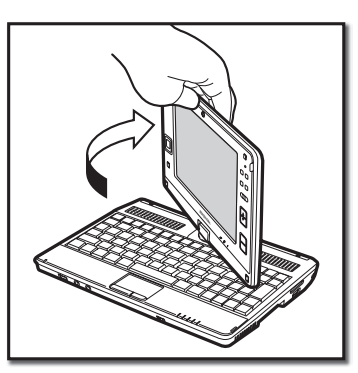

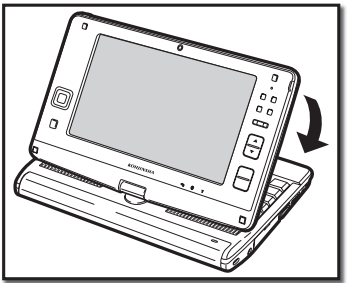

2.ディスプレイの回転

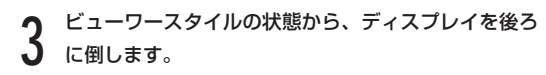

これでリバーススタイルとなります。

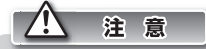

オープンスタイル(☞30ページ)の状態からディスプレ イを水平に回転させ、リバーススタイルにしないでくだ さい。回転の途中でディスプレイがキーボードに引っか かり、スムーズに回転できない場合があります。

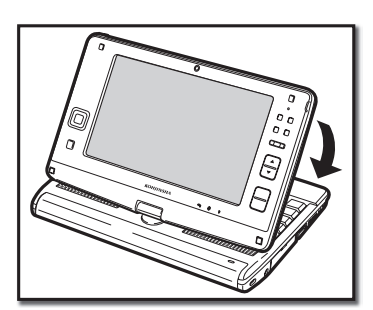

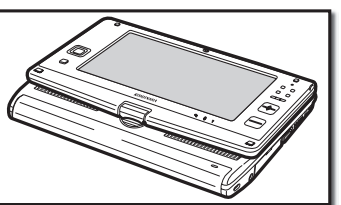

# 3 タッチパッドの使用方法

タッチパッドを使うと、マウスカーソルを操作して、任意のアイコンを起動したり、アイコンを移動し たりできます。

タッチパッドの操作方法は、次のとおりです。

# マウスカーソルを動かす

画面に表示されているマウスカーソルを動かすには、タッチパッド上部にあるパッドを、指で触れ ます。パッドに指をあてた状態で、指を上下左右に動かすと、それに連動してマウスカーソルが上 下左右に動きます。

3.タッチパッドの使用方法

# クリックする

マウスカーソルを移動して、マウスカーソルに重なったアイコンなどを操作することを、「クリッ ク」と呼びます。クリックには、次の種類があります。

## ◉ 左クリック

アイコンなどを選択します。

左クリックするには、タッチパッドの左ボタンを1度押します。

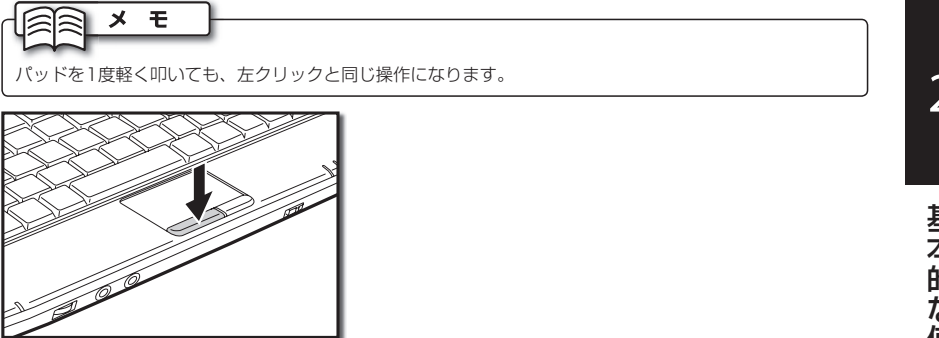
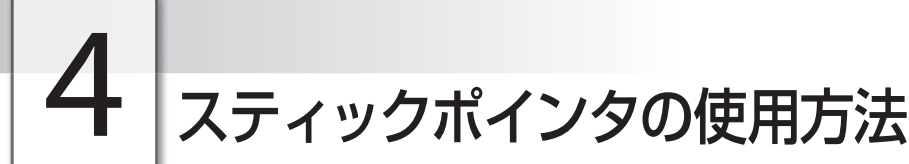

スティックポインタは、「ディスプレイの回転」(☞29ページ)で説明した様々なスタイルに合わせ て、マウスやタッチパッドの代わりに使用できます。

スティックポインタの操作方法は、次のとおりです。

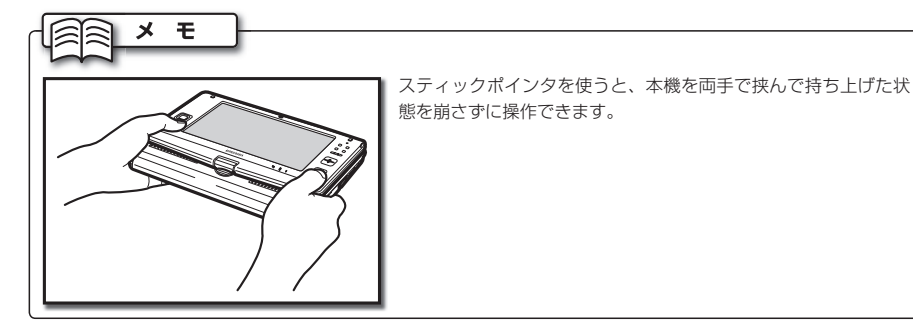

# マウスカーソルを動かす

スティックポインタ中央部に指をあてた状態で、指でスティックポインタを上下左右に押し込む と、それに連動してマウスカーソルが上下左右に動きます。

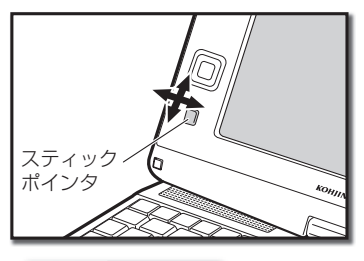

 $\boldsymbol{\times}$ モ

マウスカーソルの動きは、スティックポインタを指で押す圧力の強さでコントロールできます。たとえば、 スティックポインタを強く押すと、カーソルをより速く動かせます。

2

4.スティックポインタの使用方法

# クリックする

マウスカーソルを移動して、マウスカーソルに重なったアイコンなどを操作することを、「クリッ ク」と呼びます。クリックには、次の種類があります。

## ◉ 左クリック

アイコンなどを選択します。

左クリックするには、スティックポインタボタン上側の[LEFT]ボタンを1度押します。

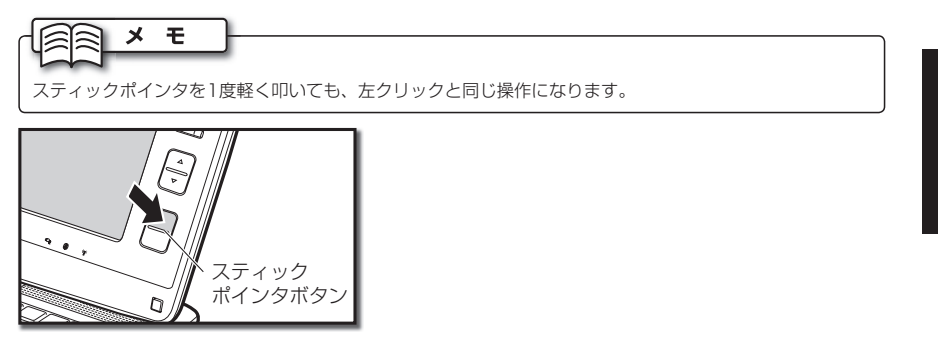

#### ◉ 右クリック

アイコンなどの内容を確認するためのメニューを表示させます。 右クリックするには、スティックポインタボタン下側の[RIGHT]ボタンを1度押します。

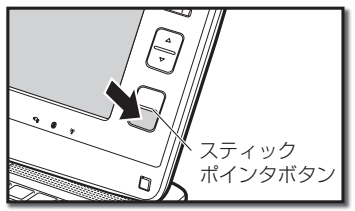

# ◉ ダブルクリック

アイコンなどを起動させます。

ダブルクリックするには、スティックポインタボタン上側の[LEFT]ボタンを2度押します。

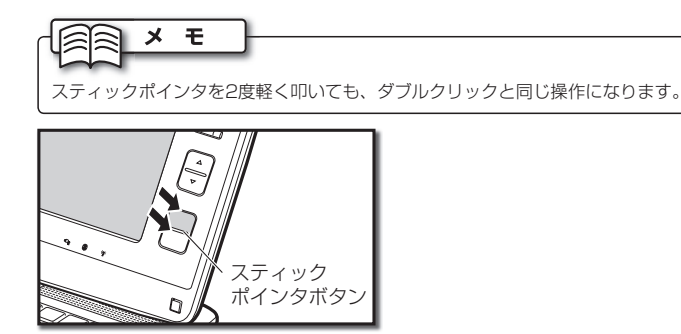

2

基本的な使い方

基本的な使い

方

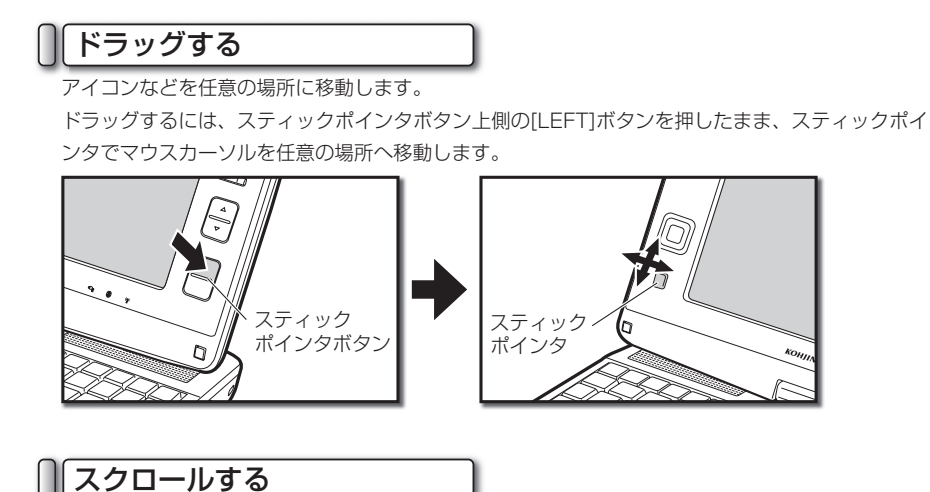

アクティブになっているウィンドウの内容を、約1画面分スクロールします。 スクロールするには、スクロールボタンを押します。上下のスクロールボタンは、それぞれ上方 向・下方向のスクロールに対応しています。

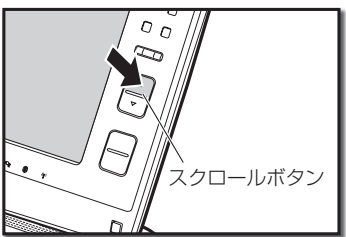

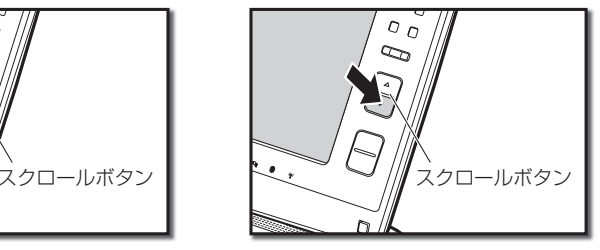

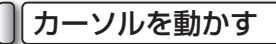

カーソルを十字方向に動かしたり、選択されている項目を動かしたりします。

カーソルを動かすには、十字ボタンを上下左右に押してカーソルを操作します。キーボードのカー ソルキーと同じ働きをします。

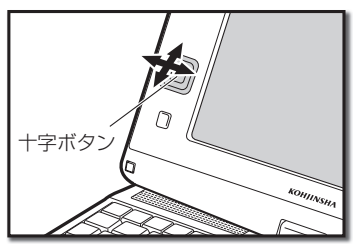

# 5 タッチパネルの使用方法

タッチパネルでは、スタイラスペンを使ってマウスカーソルを操作します。マウスやタッチパッドと同じ ようにマウスカーソルを操作することができます。ここでは、タッチパネルの使用方法を説明します。

# マウスカーソルを動かす

スタイラスペンでタッチパネルに触れることを「タップする」といいます。画面に表示されている マウスカーソルを動かすには、動かしたい場所をスタイラスペンでタップします。

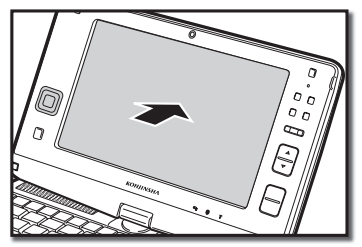

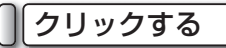

タッチパネルでも、マウスと同じようにクリックすることができます。クリックするには、スタイ ラスペンで画面をタップします。

### ◉ 左クリック

アイコンなどを選択します。

左クリックするには、左クリックしたいものをスタイラスペンでタップします。

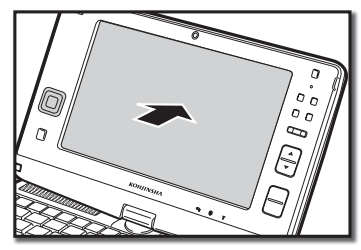

#### ◉ 右クリック

ショートカットメニューを表示させます。

右クリックするには、右クリックしたい場所を1秒程度タップします。タップした場所の周りに、 丸い円が描かれたらタッチパネルからスタイラスペンを離します。

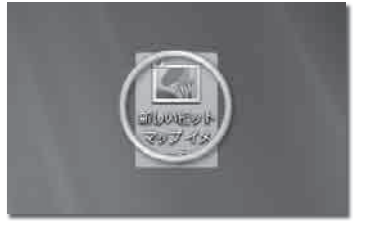

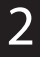

基本的な使い方

基本的な使い方

◉ ダブルクリック

アイコンなどを起動させます。

ダブルクリックするには、ダブルクリックしたいものを2度タップします。

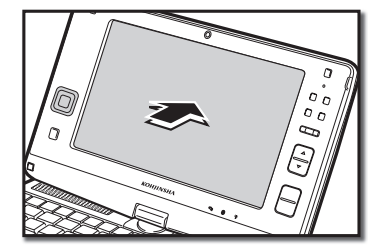

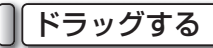

アイコンなどを任意の場所に移動します。

ドラッグするには、ドラッグしたいものにタップしたまま、スタイラスペンを任意の場所へ移動し ます。

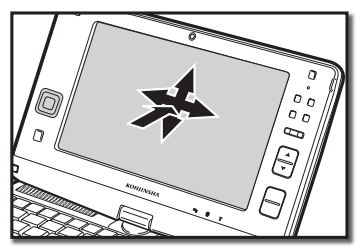

5.タッチパネルの使用方法

# タッチパネルを補正する

タッチパネルの反応がおかしいと感じたときは、タッチパネルを補正してください。

 **1** デスクトップにある「PenMount Control Panel」 をクリックします。

【PenMount Control Panel】ダイアログが表示さ れます。

 **2** 「ツール」タブをクリックし、[詳細校正]ボタンを クリックしてONにします。

ONになると、ボタン中央の四角が黄色く光ります。

 **3** 「デバイス」タブをクリックし、「PenMount 6000 USB Resistive Digitizer」を選択して、 [設定] ボタンをクリックします。

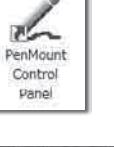

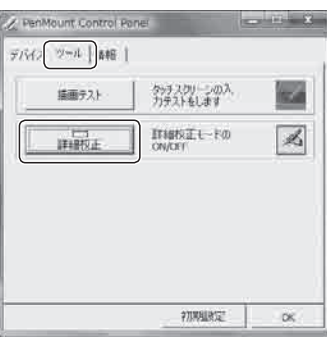

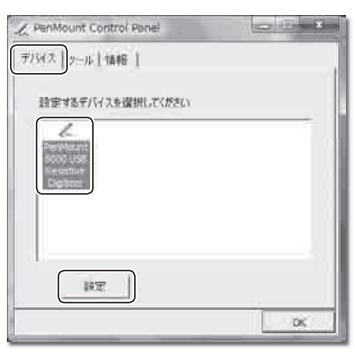

**「校正」タブをクリックして、 [詳細な校正] ボタン** をクリックします。 画面が白くなり、タッチパネルの校正が始まります。

画面指示にしたがって操作し、タッチパネルを補正し ます。

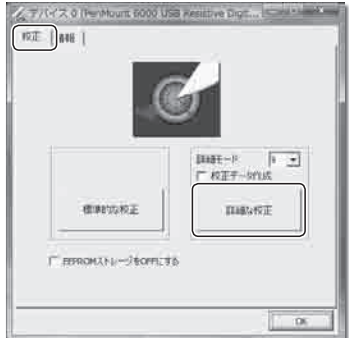

2

基本的な使い方

基本的な使い

方

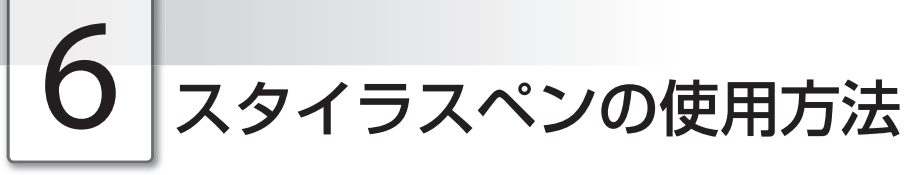

本機のタッチパネルは、スタイラスペンを使用して文字を入力したり、キーボードを操作したりするこ とができます。

ここでは、スタイラスペンの使用方法について説明します。

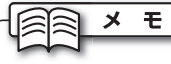

本機能は、「Home Premiumモデル」のみの機能です。

# Tablet PC入力パネルの機能

スタイラスペンで文字を入力したり、キーボードを操作したりするには「Tablet PC 入力パネル」 を使用します。

Tablet PC入力パネルには、3つの機能があります。

#### ◉ 手書きパッド

連続した文章を入力します。入力した手書き文字が自動的に変換されます。

Kohiinsha

#### ◉ 文字パッド

1文字ずつ文字を入力します。文字の認識モードを選択して、認識する文字を限定することができます。

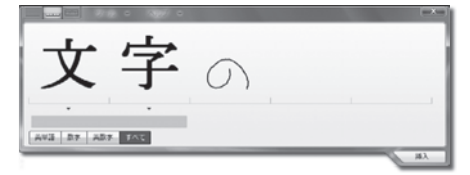

#### ◉ スクリーンキーボード

パネル上にキーボードが表示されます。キーをスタイラスペンでタップして、キーボードを操作します。

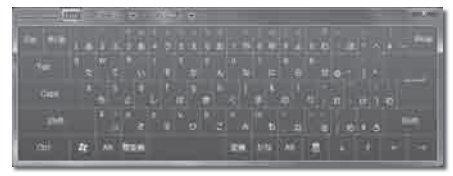

6.スタイラスペンの使用方法

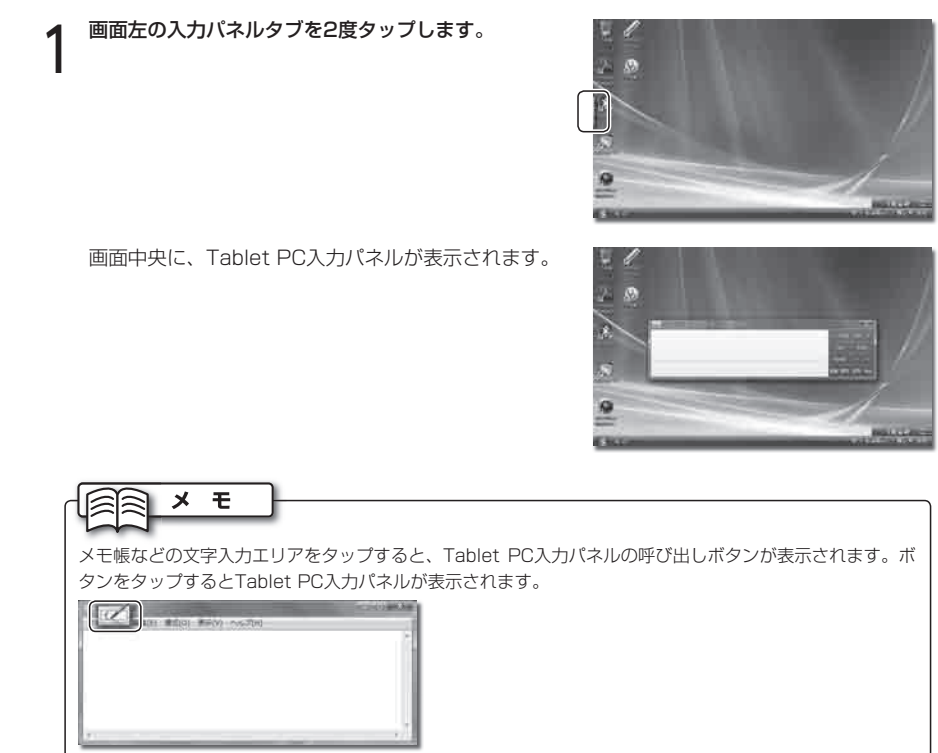

Tablet PC入力パネルは、Windowsの起動と同時に自動的に起動します。使用する場合は、画面左 側に表示されている「入力パネルタブ」をクリックして、Tablet PC入力パネルを呼び出します。

# 手書きで文字を入力する

Tablet PC入力パネルの呼び出し

手書きパッドを使用して、文字を入力します。文字の入力にはスタイラスペンを使用します。

# ◉ 手書きパッドに切り替える

パネル左上の | をクリックして「手書きパッド」に切り替えます。

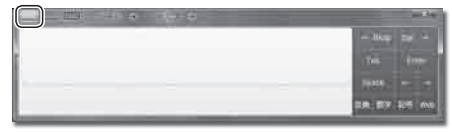

基本的な使い方

基本的な使い方

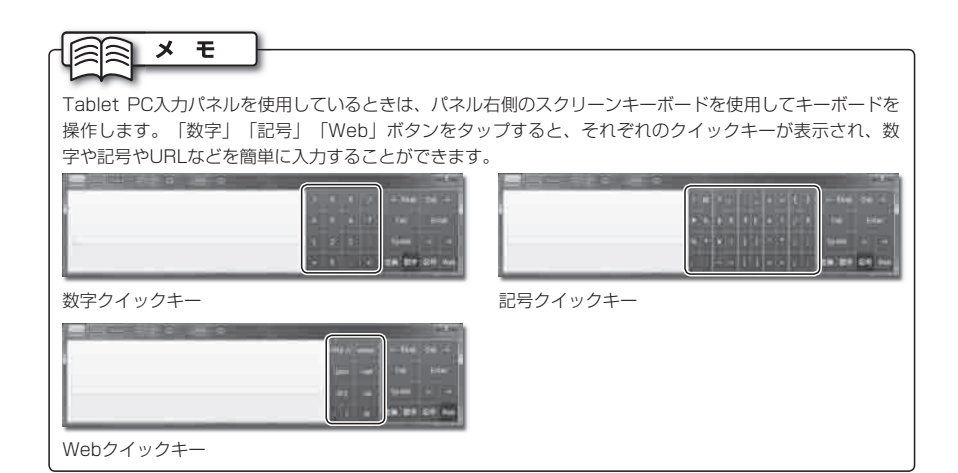

## ◉ 文字を入力する

ここでは、例として「工人舎SHシリーズ」と入力します。

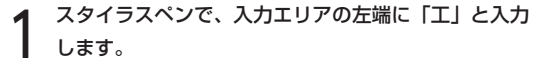

しばらくすると文字が認識されます。

 **2** 1と同じ要領で、「人舎SHシリーズ」と入力します。

「舎」の字が誤って認識されました。正しい漢字にな おすために、ほかの候補の文字を参照しましょう。

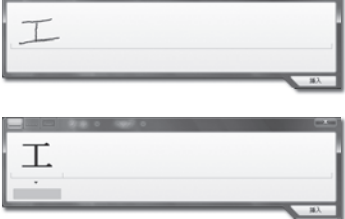

**Contract Contract Contract Contract Contract** 

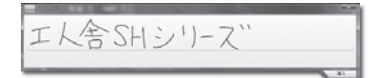

エ人会 S H シリーズ

#### ● ほかの候補の文字を参照する

文字が誤認識された場合は、ほかの候補の文字を参照して修正します。

誤認識された文字の下にある「▼」をクリックします。 候補一覧が表示されます。

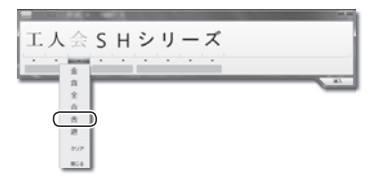

エ人舎 S H シリーズ

 **2** 候補一覧から正しい漢字を選択します。 「会」が「舎」に修正されました。

#### ◉ 文字を書き直す

候補一覧に正しい文字が見つからない場合は、間違った文字のうえから、もう一度正しい文字を書 きなおします。

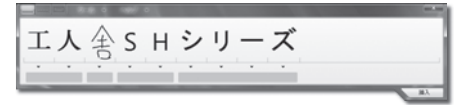

#### ◉ 別の変換候補を参照する

別の変換候補を参照できます。

参照したい文字の下の茶色い四角をタップすると、変換候補の一覧が表示されます。

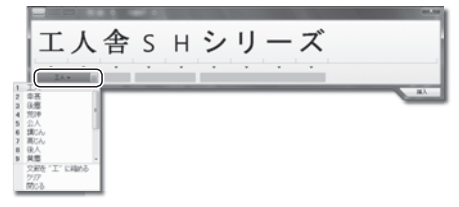

#### ◉ 文字を消す

複数の文字を簡単に削除することができます。

 **1** 削除したい部分に、スタイラスペンで横線を引きます。

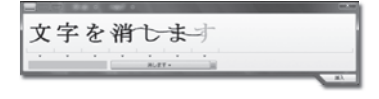

横線を引いた部分が削除されます。

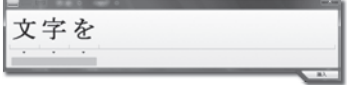

#### 6.スタイラスペンの使用方法

#### ◉ 文字を挿入する

入力したテキストを、アプリケーションに挿入します。 ここでは、入力したテキストをメモ帳に挿入します。

 **1** パネル右下の「挿入」ボタンをクリックします。

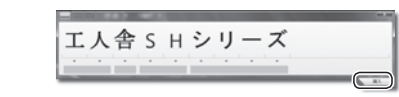

メモ帳に挿入されます。

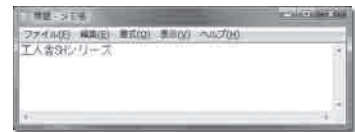

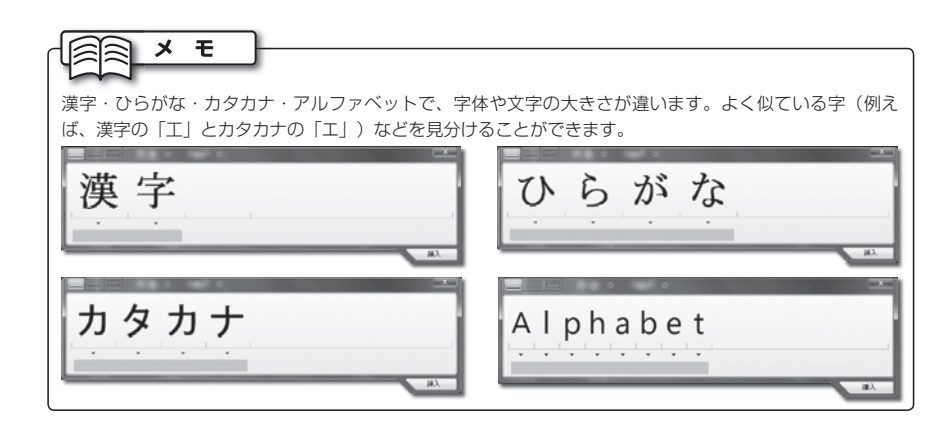

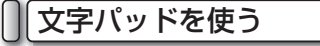

文字パッドは、1文字ずつ文字を入力します。また、認識モードを選択して、認識する文字を限定 することができます。

文字の入力方法は「手書きで文字を入力する」と同じです。

# ● 文字パッドに切り替える

パネル左上の …… をクリックして、「文字パッド」に切り替えます。

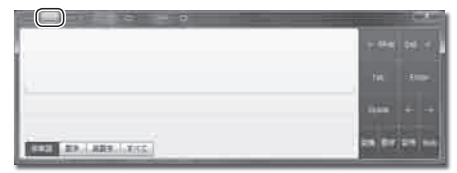

6.スタイラスペンの使用方法

#### ●認識モードの切り替え

「英単語」「数字」「英数字」「すべて」のなかから、入力する文字にあわせて選択します。

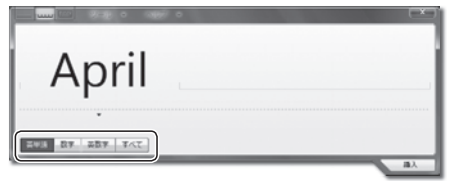

英単語 :英単語を認識します。そのほかの文字は認識しません。 数字 :数字のみを認識します。そのほかの文字は認識されません。 英数字 :英語(アルファベット)と数字のみ認識します。そのほかの文字は認識されません。 すべて :英語(アルファベット)、数字、日本語のすべての文字を認識します。

# スクリーンキーボードを使う

パネルに、キーボードが表示されます。スタイラスペンでキーボードをタップして使用します。

#### ◉ スクリーンキーボードに切り替える

パネル左上の = をクリックして、「文字パッド」に切り替えます。

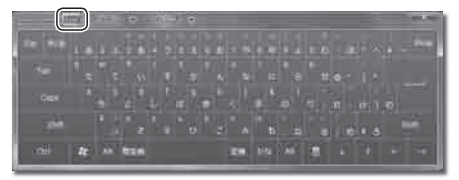

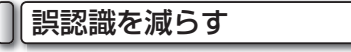

手書き文字のサンプルを登録すると、文字を認識する精度が上がります。

#### ◉ 手書き文字を登録する

手書きの文字を登録する方法は、次のとおりです。

 **1** パネル上の「ツール」→「手書き認識の個人用設定」 をタップします。

【手書き認識個人用設定】ダイアログが開きます。 画面の指示にしたがって、手書き文字を登録します。

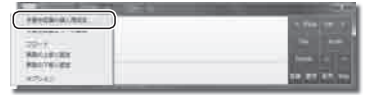

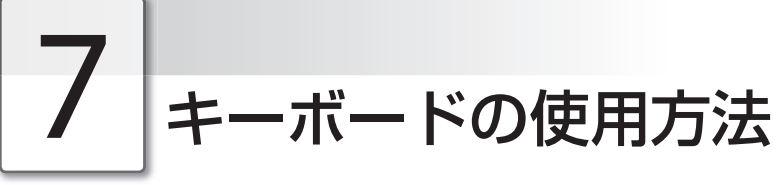

キーボードは、文字を入力したり、パソコンに任意の命令を与えることができます。 キーボードの構成と、各ボタンの説明は次のとおりです。

# キーボードのキーの種類

キーボードの各キーには、ボタンごとに異なる機能があります。キーボードの機能は、大きく2種 類に分けることができます。

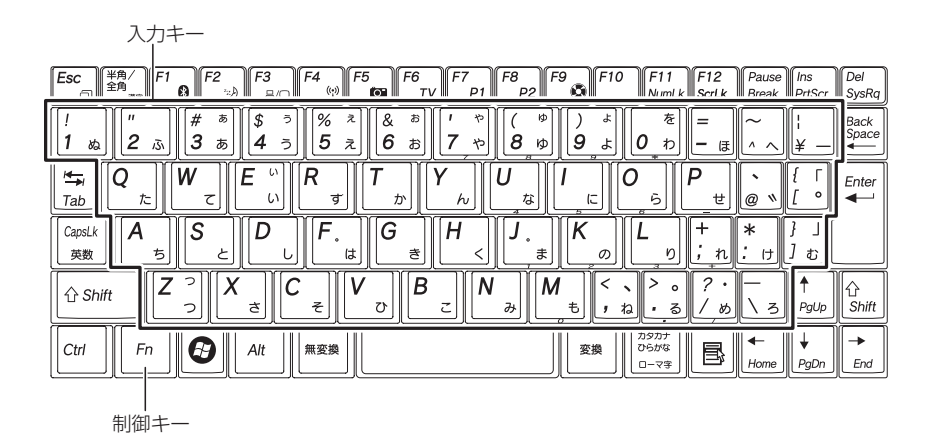

#### ◉ 入力キー(枠に囲まれたキー)

ひらがな、カタカナ、漢字、アルファベッ ト、数字などの文字を入力します。文字の種 類の切り替えは、基本的に制御キーによって 行います。

キーによっては、制御キーとの組み合わせに より、特定の動作を行うものがあります。

#### ◉ 制御キー(枠の外にあるキー)

パソコンに、特定の動作を命令するための キーです。他のキーと組み合わせて使うもの や、ソフトウェアによって動作が異なるもの があります。

制御キーの基本的な機能は、次のページで紹 介します。

7.キーボードの使用方法

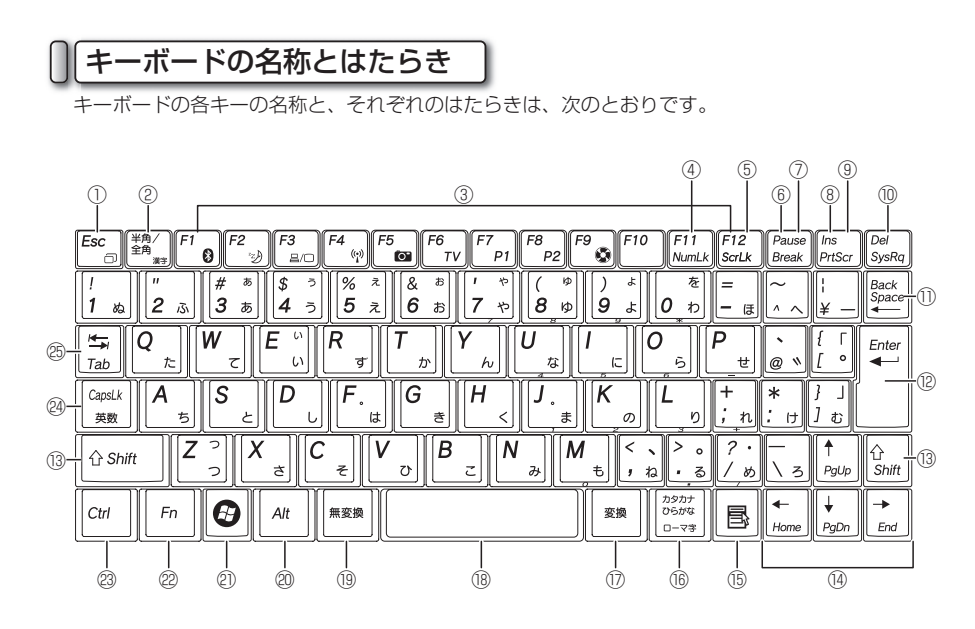

- ① エスケープ(Esc)キー 実行中の操作を取り消したり、ダイアログを 消します。
- ② 半角/全角キー 日本語入力→半角英語入力の順に、入力モー

ドが切り替わります。

- ③ ファンクション(F1~F12)キー それぞれのキーに、さまざまな機能が割り当 てられます。ソフトウェアにより、割り当て られる機能は異なります。
- ④ ナムロック(NumLk)キー Fn キーと同時に押します。一部のキーをテ ンキーに切り替えます。(☞49ページ)
- ⑤ スクロールロック(ScrLk)キー

 Fn キーと同時に押します。ほとんど使用さ れないキーです。ソフトウェアによって特別な 機能が割り当てられていることがあります。

⑥ ポーズ(Pause)キー 実行している命令を、中断します。

- ⑦ ブレーク(Break)キー Fn キーと同時に押します。実行している命 令を、中断します。
- ⑧ インサート(Ins)キー 文章を入力するときに、「上書きモード」と 「文字挿入モード」が切り替わります。 「上書きモード」は、カーソルの右側に文字 がある状態で文字を入力すると、右側にあっ た文字が入力した文字に上書きされます。 「文字挿入モード」は、カーソルの前後にあ る文字に、入力した文字が挿入されます。
- ⑨ プリントスクリーン(PrtScr)キー Fn キーと同時に押します。ディスプレイに 表示されている状態を、ビットマップ画像 として書き出します。書き出した画像は、 Windowsに標準搭載されている「ペイン ト」などの画像アプリケーションに貼り付け て、使用できます。
- ⑩ デリート(Del)キー カーソルより右側の文字を1文字消します。

基本的な使い方 基本的な使い方

#### 7.キーボードの使用方法

- ⑪ バックスペース(BackSpace)キー カーソルより左側の文字を1文字消します。
- ⑫ エンター(Enter)キー 命令を決定します。 文章を入力しているときは、文章が改行され ます。
- ⑬ シフト(Shift)キー 他のキーと組み合わせて、さまざまな機能を 実行します。 例えば、シフトキーとキャップスロックキー を同時に押すと、アルファベットの大文字と 小文字が切り替わります。
- ⑭ カーソルキー カーソルを上下左右に移動します。
- ⑮ アプリケーションキー アイコンなどの内容を確認するためのメ ニューを表示させます。右クリックと同じ動 きをします。

#### ⑯ カタカナ/ひらがなキー

 文字をひらがなで入力するときに押します。 また、 Shift キーと同時に押すと、文字をカ タカナで入力できます。

⑰ 変換キー 文字を漢字、カタカナ、アルファベットなど に変換します。

#### ⑱ スペースキー

 文章を入力しているときに、空白文字を入力 します。

#### ⑲ 無変換キー

 文字が全角ひらがな→全角カタカナ→半角カ タカナの順に変換されます。

⑳ オルト(Alt)キー 他のキーと組み合わせて、さまざまな機能を 実行します。

例えば、オルトキーと F4 キーを同時に押す と、開いているウィンドウが閉じます。

㉑ Windowsキー

 Windowsの「スタート」メニューが表示さ れます。

 また、他のキーと組み合わせて、さまざまな 機能を実行します。

**例えば、WindowsキーとMキーを同時に押** すと、開いているウィンドウがすべて最小化 されます。

#### ㉒ エフエヌ(Fn)キー

 他のキーと組み合わせて、さまざまな機能を 実行します。(☞49ページ)

#### ㉓ コントロール(Ctrl)キー

 他のキーと組み合わせて、さまざまな機能を 実行します。 例えば、フォルダを開いているときにコント ロールキーと A キーを押すと、フォルダに あるすべてのファイルとフォルダが選択され ます。

#### ㉔ キャップスロック(CapsLk)キー

 日本語入力と半角英数字入力を切り替えま す。また、シフトキーと同時に押すと、アル ファベットを入力するときに、大文字入力と 小文字入力を切り替えます。

#### ㉕ タブ(Tab)キー

 カーソルを次の位置へ移動します。また、文 章を入力するときに、特定の間隔のスペース を入力します。

# テンキーの設定

FnHNumLkキーを押すと、次のキーが、テ ンキーとして機能します。

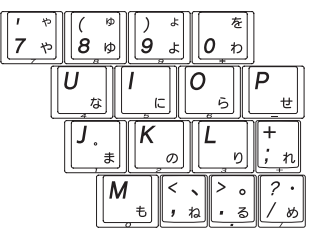

エフエヌ(Fn)キーの機能

エフエヌ(Fn)キーは、他のキーと組み合わせ て、さまざまな機能を実行します。 キーの組み合わせと機能は、次のとおりです。

- Fn + ESC キー(解像度切り替え) 画面の解像度を切り替えます。「1024× 600」モード、「800×600」モードの2 種類を切り替えることができます。 (☞80ページ)
- Fn+F1キー(Bluetooth切り替え) Bluetoothの機能をON/OFFします。 (☞63~66ページ)
- **◉ Fn + F2 キー(スリープボタン)** 本機を、スリープ状態に切り替えます。詳細 設定で、休止状態切り替えに割り当てること もできます。(☞20ページ)
- Fn+F3キー(ディスプレイ切り替え) 外部ディスプレイを接続しているとき、パソ コンの表示を、本機のディスプレイと外部 ディスプレイに切り替えます。 (☞73ページ)
- **◎ Fn+F4キー(無線LAN切り替え)** ワイヤレスLANの機能をON/OFFします。 (☞58~62ページ)
- Fn + F5 キー(内蔵カメラ切り替え) カメラ機能をON/OFFします。 カメラ機能をONにして、SHUTTERボタン を押すとWebcam Studioが起動します。 (☞56ページ)
- Fn+F6キー(テレビ機能切り替え) ワンセグ機能をON/OFFします。 ワンセグ機能をONにして、スタートメニュー からワンセグ視聴ソフトを起動します。 (☞55ページ)
- **◉ Fn + F7 キー(P1 キー)**

P1キーにあらかじめ設定しておいたアプリ ケーションを起動します。起動するアプリケー ションは任意に設定することができます。 (☞50~52ページ)

### ◉ Fn + F8 キー(P2キー)

P2キーにあらかじめ設定しておいたアプリ ケーションを起動します。起動するアプリケー ションは任意に設定することができます。 (☞50~52ページ)

● Fn+F9キー(サイレントモード切り替え) サイレントモードをON/OFFします。 サイレントモードをONにすると、ファンの 回転数を抑えて本体を省電力モードで実行し ます。

# P1/P2キーの設定

P1/P2キーにあらかじめ設定をしておくと、キーを押すだけで特定のアプリケーションを起動さ せることができます。

ここでは例として、P1キーに「Windows Media Player」を設定する方法を説明します。

- **1** ボタン→「すべてのプログラム」→「QLButton」 → 「QLButton」を選択します。 「Launch Key Setting」が起動します。
- **2** [Applications]ボタンをクリックします。 画面が切り替わります。

 **3** [Create]ボタンをクリックします。 【Open】ダイアログが表示されます。

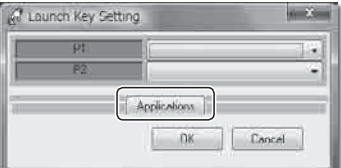

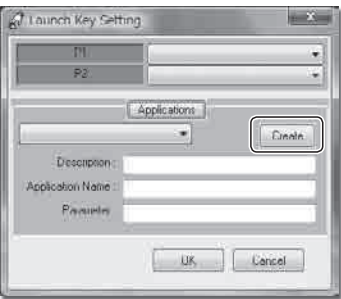

- 
- **4** 「コンピュータ」→「ローカルディスク(C:)」→ 「Program Files」フォルダ→「Windows Media Player」フォルダ→「wmplayer.exe」を選択します。
- **5** [開く]ボタンをクリックします。 【Open】ダイアログが閉じ、「Launch Key Setting」の画面が表示されます。

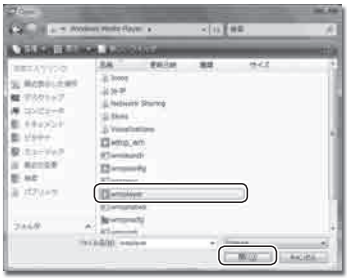

7.キーボードの使用方法

 **6** [Create]ボタンをクリックします。

A Launch Key Setting  $\sim$  X  $\sim$ m ۰  $P<sub>2</sub>$ ¥, Applications ∍ Cinele Description (i) (implayer Application Name L. C.\Program Files\Windows Media Playe  $P$  received as UK, Cancel

 **7** 「P1」のプルダウンメニューから「wmplayer」を 選択します。 「P1」キーに、Windows Media Playerが設定され ます。

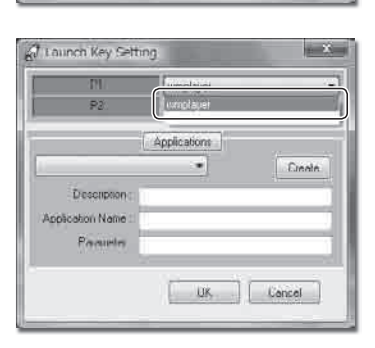

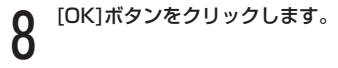

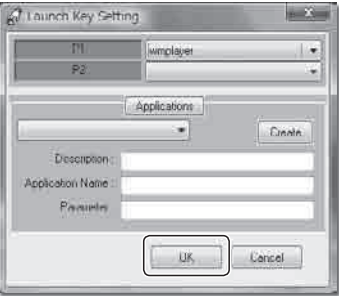

# P1/P2キーの設定の修正/削除

P1/P2キーに設定した項目の修正、または削除を行います。

 **1** ボタン→「すべてのプログラム」→「QLButton」 →「QLButton」を選択します。 「Launch Key Setting」が起動します。

**3** 画面中央にあるプルダウンメニューから<br>3 [wmplayer]を選択します。

 **2** [Applications]ボタンをクリックします。 画面が切り替わります。

「wmplayer」を選択します。

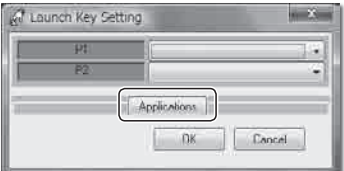

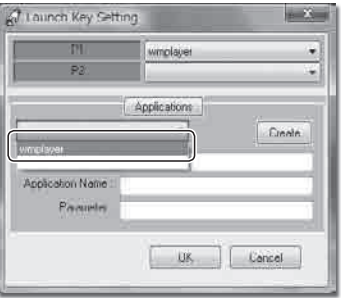

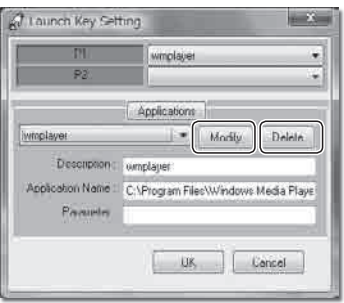

 **4** 修正をするときは[Modify]ボタン、削除をする場合 は[Delete]ボタンをクリックします。

基本的な使 基本的な使い方

B)

**Vill**  $75.9970$  $w \in \mathbb{C}$  is 2

# サウンド機能について

本機には、サウンド機能が搭載されています。サウンド機能を使うと、本機の内蔵ステレオスピーカ から音声を出力できます。また音声の状態を、任意に設定できます。

# 音量の調整

8

本機の内蔵ステレオスピーカから出力される音声の、音量を調整します。

## ◉ タスクバーから調整する

タスクバーから音量を調整します。

- **1** 通知領域にある、スピーカのアイコンをクリックします。 音量を調整するメニューが表示されます。
- **2** スライドバーにあるつまみを上下にドラッグします。 つまみを上にすると音が大きく、下にすると小さくな ります。
- 音を出力したくない(ミュートする)場合は、 10ボ タンをクリックします。

内蔵ステレオスピーカからの音声が出力されなくなり ます。

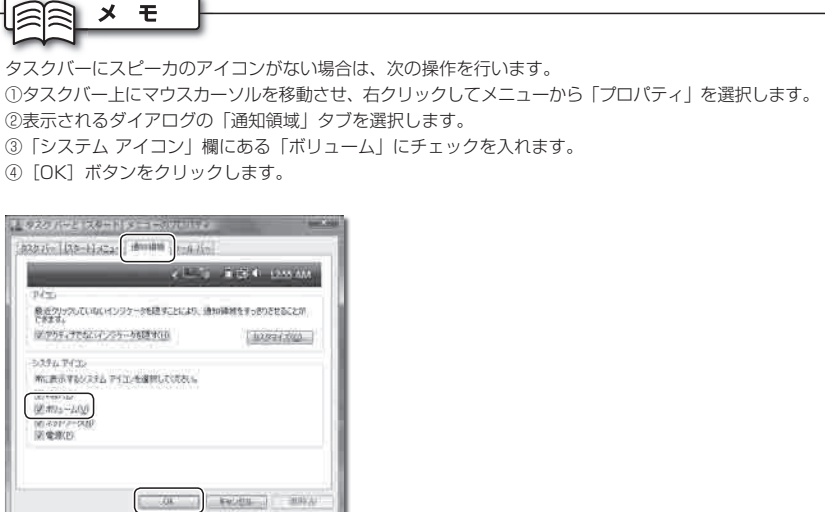

### ● 音量調節つまみから調整する

本機手前の音量調整つまみを操作して、音量を調整できます。 つまみを右にすると音が大きく、左にすると音が小さくなります。

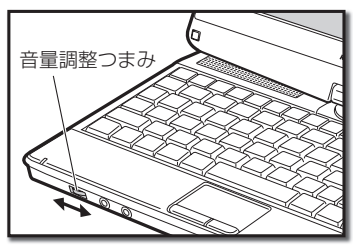

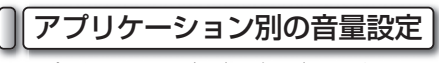

アプリケーション別の音量を設定します。

- **1** 音量を設定したいアプリケーションを、あらかじめ起 動しておきます。
- **2** 通知領域にある、スピーカのアイコンを右クリックし ます。

メニューが表示されます。

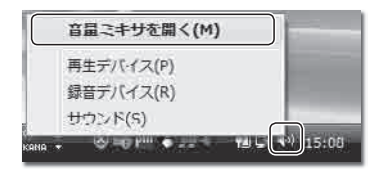

- 
- **3** 「音量ミキサを開く」を選択します。 【音量ミキサ】ダイアログが表示されます。
- **△ 設定したいアプリケーション欄にあるスライドバーの**<br>△ つまみを、ト下にドラッグします つまみを、上下にドラッグします。 つまみを上にすると音が大きく、下にすると小さくな ります。

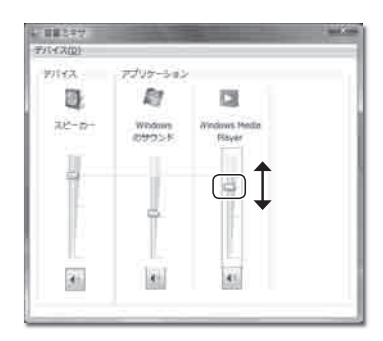

# 9 ワンセグを視聴する

ワンセグチューナー搭載モデルは、付属のアプリケーションを使用してワンセグ放送を楽しむことが できます。

メモ

本機の機能は「ワンセグ搭載モデル」のみの機能です。

# ワンセグの説明

ワンセグは、携帯電話やカーナビゲーションシステム、ノートパソコンなどの移動機器向けに放送 されている、地上デジタル放送サービスです。正式名称は、「携帯電話・移動体端末向けの1セグ メント部分受信サービス」といいます。

地上デジタル放送の1つのチャンネルは、13のセグメントに分割されていて、ワンセグはそのうち の1つのセグメントを使って放送を行います。このことから「ワンセグ」と呼ばれています。

# ワンセグを視聴する

ワンセグ放送を視聴する際は、本機にテレビアンテナを接続します。

 **1** 本機の電源をOFFにして、ディスプレイを閉じます。  **2** テレビアンテナ端子のカバーを外します。

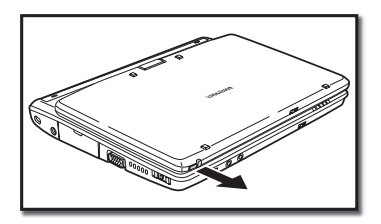

 **3** 付属のテレビアンテナを差し込みます。 テレビアンテナは、曲げたり伸ばしたりすることがで きます。電波の受信状況にあわせて、アンテナの向き や長さを調節してください。

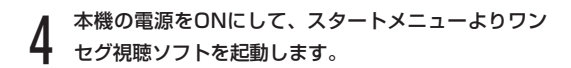

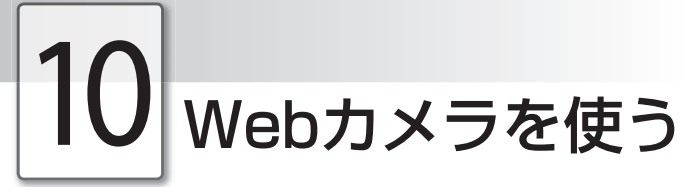

本機のタッチパネル上部に、Webカメラを搭載しています。ここでは、カメラの使用方法を説明しま す。

# Webカメラを使う

Webカメラを使うときは、タッチパネル左部のSHUTTER(シャッター)ボタンを押して、 「Webcam Studio」を起動します。もう一度シャッターボタンを押すと、静止画を撮影します。

## ◉ Webcam Studioの使用方法

Webcamで記録した静止画や動画は、「パブリック」フォルダ内の「パブリックのピクチャ」 フォルダに保存されます。

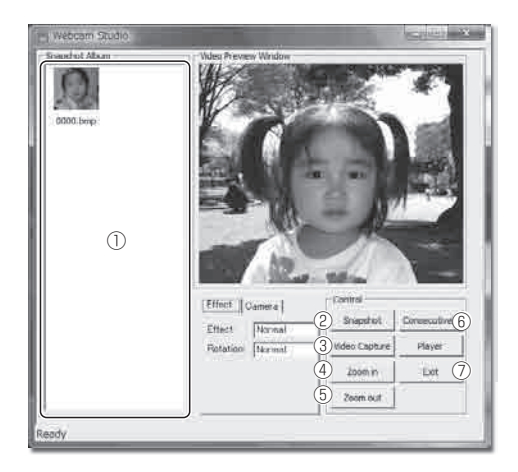

① Shapshot Album

 ハードディスクに保存された静止画が一覧表 示されます。

② Snapshotボタン 静止画を撮影します。

シャッターボタンと同じ働きをします。

#### ③ Video Captureボタン

 動画を記録します。Video Captureボタン を押すと録画が始まります。もう一度ボタン を押すと録画を終了します。

- ④ Zoom inボタン 画像を拡大します。
- ⑤ Zoom outボタン 画像を縮小します。
- ⑥ Consecutivelyボタン 静止画の連続撮影をおこなうことができます。
- ⑦ Exitボタン Webcam Studioを終了します。

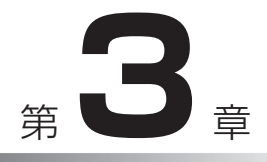

# システムを 拡張する

ここでは、本機に機器を接続したり挿入するな ど、本機のシステムを拡張するための方法を説明 します。

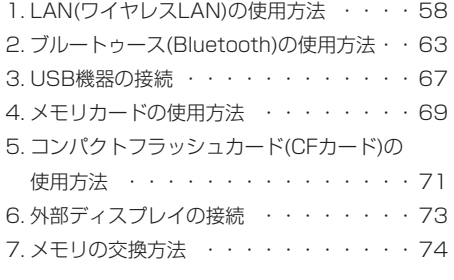

# LAN(ワイヤレスLAN)の使用方法

本機では、ワイヤレスLANを使うことができます。ここでは、ワイヤレスLANの基本的な知識と、接 続方法を説明します。

# ワイヤレスLANの説明

ケーブルを使わず、電波を使ってLANを構築するシステムのことを、「ワイヤレスLAN」と呼びま す。ワイヤレスLANは、通常「アクセスポイント」と呼ばれる中継器を使い、複数のパソコンをつ なぎます。また、アクセスポイントに「ルータ」と呼ばれる機器を接続すると、インターネットを 使うことができます。

最近では、「アクセスポイント」と「ルータ」が1つになった、「ワイヤレスLANルータ」がよく 使われています。

#### メ モ

- ・アクセスポイント、およびワイヤレスLANルータは、市販のものをお買い求めください。
- ・ アクセスポイント、およびワイヤレスLANルータの接続方法や設定方法は、各機器に付属の取扱説明書を ご参照ください。

# ワイヤレスLANの規格

ワイヤレスLANには、いくつかの規格があります。本機は、「IEEE802.11b/g」規格に対応して います。その他の規格には対応していませんので、ご注意ください。

# ワイヤレスLANの接続

ワイヤレスLANに接続するには、次の2とおりの方法があります。

注意

ワイヤレスLANを使わないときは、なるべくワイヤレスLANを接続しないようにしましょう。他の通信機 器に障害が発生したり、第三者に不正アクセスされるおそれがあります。

- メ モ
- ・ ワイヤレスLANを設定するには、あらかじめアクセスポイントでの設定を行ったうえで、アクセスポイン トの電源を入れておく必要があります。アクセスポイントの設定は、アクセスポイントに付属の取扱説明 書をご参照ください。
- ・ 電源をONにした直後または、スリープモードや休止状態からの復帰時、無線LANは自動的に無効の状態 となります。BIOS(☞89ページ)の設定を変更し、自動的に有効の状態にすることもできます。

#### ◉ 自動で接続

ワイヤレスLANを自動で認識し、接続する方法は、次のとおりです。

本体手前のワイヤレススイッチをONにして、 Fn + F4 キーを押します。

無線LANの機能をONにします。無線LANの機能が ONになると、無線LAN LED(())が点灯して、画面中 央に無線LANアイコンが表示されます。

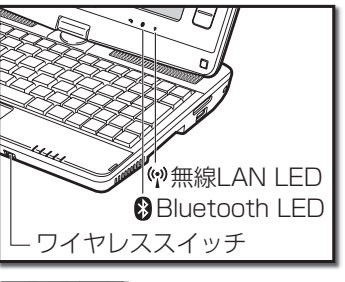

ワイヤレス ネットワークは利

 $\mathbf{v}$   $\mathbf{C}$  (a)  $15:12$ 

ネットワークに接続 ネットワークと共有ヤンタ

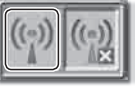

接続されていません。

医白卵管口的

用可能です。

 **2** 通知領域の「ワイヤレスネットワーク」アイコンをク リックして、「ネットワークに接続」を選択します。 【ネットワークに接続】ダイアログが表示されます。 また、本機の近くにあるワイヤレスネットワークが自 動的に表示されます。

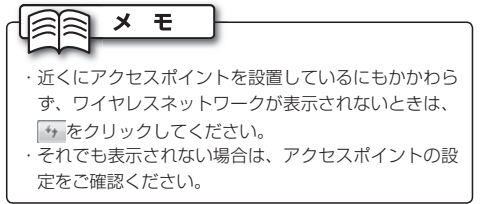

 **3** 接続するワイヤレスネットワークを選択して、[接続] ボタンをクリックします。 【ネットワーク接続】ダイアログが表示され、ネット

ワークに接続します。

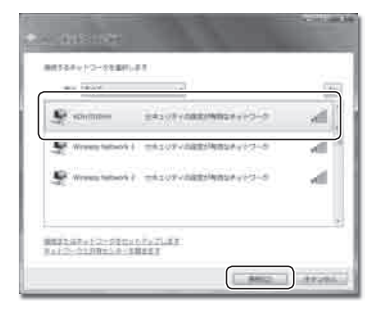

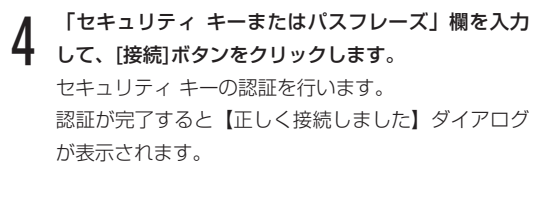

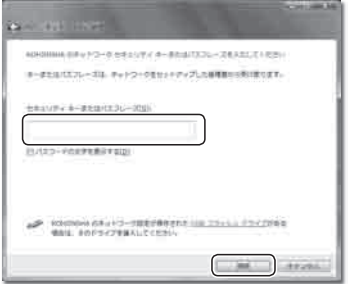

 **5** 「このネットワークを保存します」にチェックを入れて、 [閉じる] ボタンをクリックします。 ワイヤレスLANに接続されます。

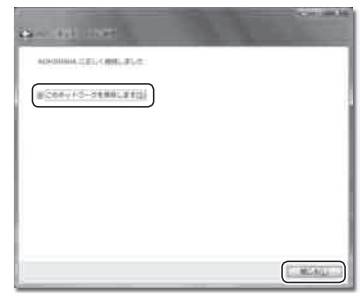

#### ◉ 手動で接続

ワイヤレスLANを手動で設定し、接続する方法は、次のとおりです。

### 本体手前のワイヤレススイッチをONにして、Fn<sup>+</sup>

F4 キーを押します。

無線LANの機能をONにします。無線LANの機能が ONになると、無線LAN LED((w))が点灯して、画面中 央に無線LANアイコンが表示されます。

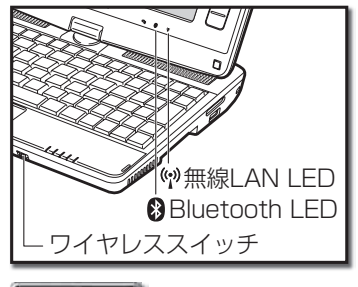

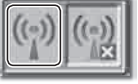

1.LAN(ワイヤレスLAN)の使用方法

接続されていません

- **2** 通知領域の「ワイヤレスネットワーク」アイコンをク リックして、「ネットワークに接続」を選択します。 【ネットワークに接続】ダイアログが表示されます。 また、本機の近くにあるワイヤレスネットワークが自 動的に表示されます。
	- **3** 「接続またはネットワークをセットアップします」を 選択します。

【接続オプションを選択します】ダイアログが表示さ れます。

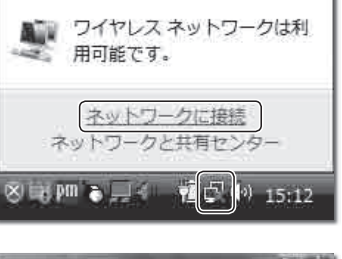

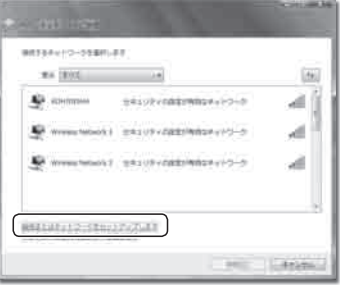

 **4** 「ワイヤレス ネットワークに手動で接続します」を 選択して、[次へ]ボタンをクリックします。 【追加するワイヤレス ネットワークの情報を入力し

ます】ダイアログが表示されます。

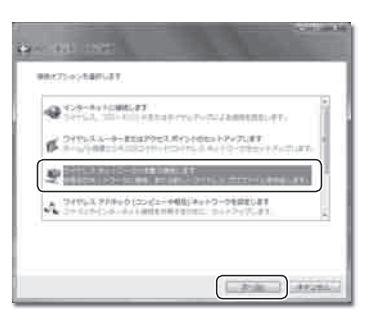

 **5** アクセスポイントに設定した情報を、「ネットワーク名」、 「セキュリティの種類」、「暗号化の種類」、「セ キュリティ キーまたはパスフレーズ」の欄にそれぞ れ入力します。 入力内容を確認して、[次へ]ボタンをクリックします。 ワイヤレスLANが設定され、【正常に追加しました】 ダイアログが表示されます。

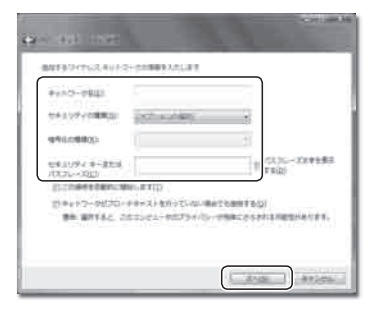

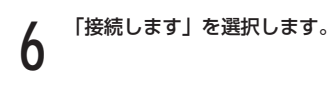

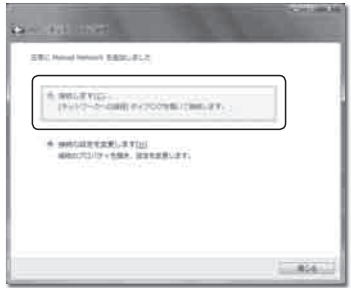

 **7** 手順3のネットワーク選択画面に戻るので、追加され た項目を選択して、[接続]ボタンをクリックします。 ワイヤレスLANに接続されます。

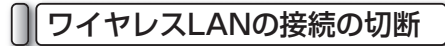

ワイヤレスLANの接続を切断する方法は、次のとおりです。

7! 注意

ワイヤレスLANを使ってデータを送受信しているときは、接続を切断しないでください。データが破損する おそれがあります。

 **1** Fn <sup>+</sup> F4 キーを押して、本体手前のワイヤレスス イッチをOFFにします。

無線LANの機能をOFFにします。無線LANの機能が OFFになると、無線LAN LEDが消灯して、画面中央 に無線LANアイコンが表示されます。

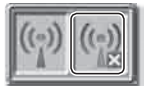

# ブルートゥース(Bluetooth)の使用方法

本機では、Bluetoothを使うことができます。ここでは、Bluetoothの基本的な知識と、接続方法を 説明します。

# Bluetoothの説明

Bluetoothを使うと、Bluetoothに対応するパソコンやMP3・携帯電話・ヘッドセットなどの製 品間で、ケーブルを使わずに音声やデータの交換ができます。Bluetoothは、2.4GHzの帯域で動 作し、半径10~100メートル程度の比較的狭い範囲で通信します。本機のBluetooth機能は、半 径10メートル程度の範囲で使用します。

Bluetooth機能を使うには、ペアリングによって接続対象を特定し、双方に同一のパスキーを入力 して接続を確立します。

メ モ

- ・Bluetooth対応機器は、市販のものをお買い求めください。
- ・ 携帯電話やヘッドセットなど、Bluetooth対応機器の操作方法は、各Bluetooth対応機器に付属の取扱説 明書をご参照ください。

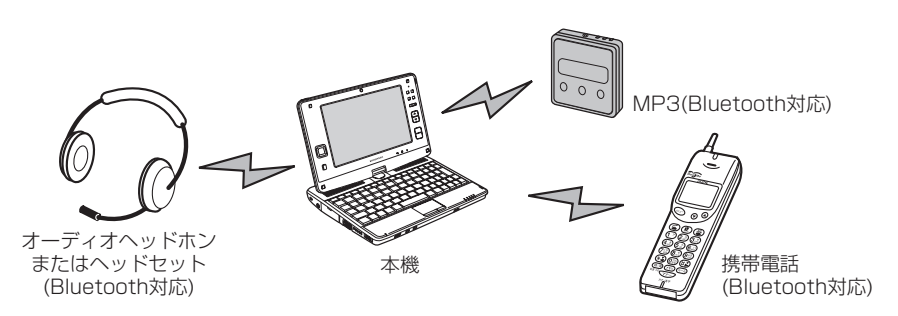

# Bluetoothの規格

本機は、標準規格である「IEEE802.15.1」と、「Bluetooth 2.0+EDR」に対応しています。

# Bluetoothの接続

Bluetoothの接続方法は、次のとおりです。ここでは、本機と市販のヘッドホンとの接続を例に とって説明します。

注意

Bluetoothを使わないときは、なるべくBluetoothを接続しないようにしましょう。他の通信機器に障害が 発生したり、第三者に不正アクセスされるおそれがあります。

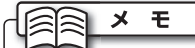

電源をONにした直後または、スリープモードや休止状態からの復帰時、Bluetoothは自動的に無効の状態 となります。BIOS(☞89ページ)の設定を変更し、自動的に有効の状態にすることもできます。

本体手前のワイヤレススイッチをONにして、Fn<sup>+</sup> F1 キーを押します。

Bluetoothの機能をONにします。Bluetoothの機能 がONになると、Bluetooth LED(3)が点灯して、画 面中央にBluetoothアイコンが表示されます。

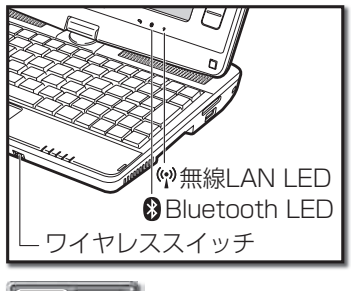

 **2** デスクトップにある「BlueSoleil」アイコンをダブル クリックします。

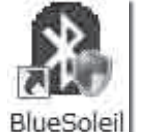

BlueSoleilが起動し、【IVT Corporation BlueSoleil

メインウィンドー】ダイアログが表示されます。 ユーザーアカウント制御が入る場合は、「続行]ボタ ンをクリックします。

 **3** 接続するヘッドホンをペアリングモードにします。接 続するヘッドホンの操作方法は、ヘッドホンの取扱説 明書をご参照ください。

 **4** ダイアログ中央の赤いボールをクリックします。 ペアリングモードになっている周囲のBluetooth対応 機器を検索します。ヘッドホンが検索されると、画面 にヘッドホンのアイコンが表示されます。

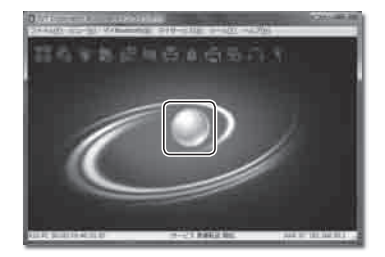

2.ブルートゥース(Bluetooth)の使用方法

**5** 接続するヘッドホンのアイコンをクリックします。<br>3 使用できるプロファイルのアイコンが枠で囲まれて点 灯し、【Bluetoothパスキーを入力してください】ダ イアログが表示されます。

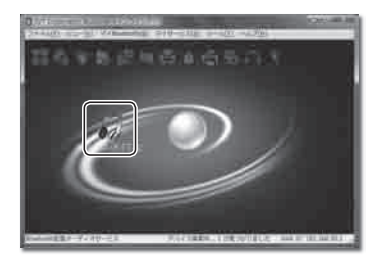

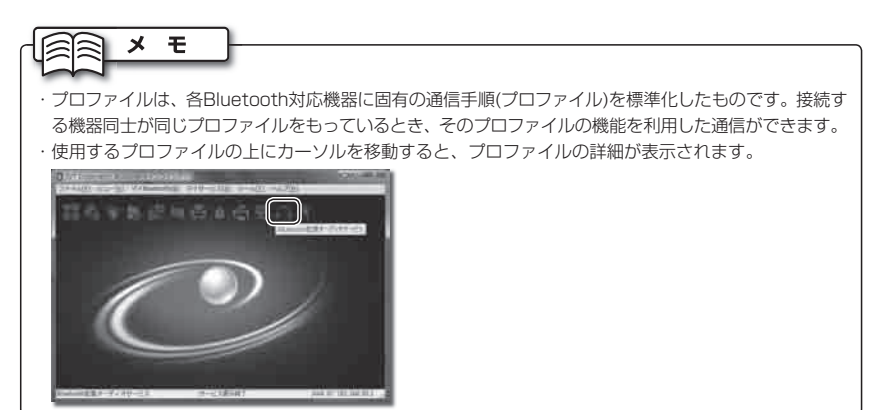

 **6** 「パスキー」欄に、接続するヘッドホンの取扱説明書 に記載されているパスキーを入力します。

# メモ

・周辺機器の多くは、パスキーに「0000」を使います。 ・接続が切断された場合、再度手順5から行います。 ・ PANネットワークを使用してパソコン同士を Bluetooth接続するとき、手順7で本機側からパス キーを入力したあと、本機と接続するパソコン側から 同じパスキーを入力する必要があります。

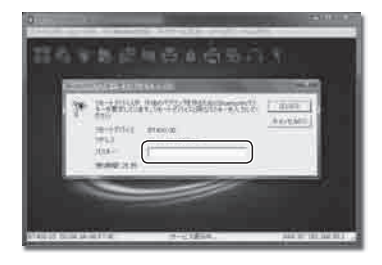

 **7** 使用するプロファイルのアイコンをクリックします。 接続が確立されると、赤いボールとヘッドホンのアイ コンが線で結ばれます。

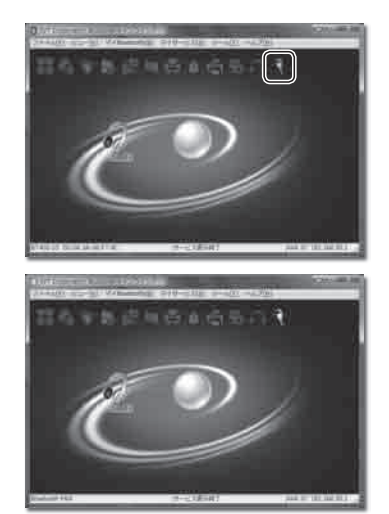

システム しゅうしゅう こうしゅう こうしゃ こうしゃ しゅうしゃ かいしゅう かいしゅう かいしゅう かいしゅう かいしゅう かいしゅう かいしゅう かいしゅう かいしゅう かいしゅう かいしゅう かいしゅう かいしゅう

# Bluetoothの接続の切断

Bluetoothの接続を切断する方法は、次のとおりです。

注意

Bluetoothを使ってデータを送受信しているときは、接続を切断しないでください。データが破損するおそ れがあります。

# **1** Fn <sup>+</sup> F1 キーを押して、本体手前のワイヤレスス イッチをOFFにします。 Bluetoothの機能をOFFにします。Bluetoothの機能

がOFFになると、Bluetooth LEDが消灯して、画面 中央にBluetoothアイコンが表示されます。

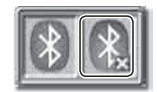

# USB機器の接続

本機には、USB機器を接続できます。ここでは、USBの基本的な知識と、接続方法を説明します。

# USBの説明

USBとは、周辺機器を接続するための規格です。パソコンの電源がONのまま接続や取り外しがで きる、周辺機器に電源を供給できる、などの特長があります。また、パソコンに接続したときに、 周辺機器のドライバがWindowsXPに用意されているかを検知し、自動的に設定を行う「プラグア ンドプレイ」という機能をもっています。

# USBの規格

USBには、「USB1.1」と「USB2.0」の2種類の規格があります。2つの規格の違いは転送速度 で、USB1.1は最大12Mbps、USB2.0は最大480Mbpsです。 本機では、すべてのUSBポートがUSB2.0に対応しています。ただし、周辺機器がUSB1.1にの

み対応したものである場合、転送速度はUSB1.1の速さとなります。

# USBの接続

USB機器を本機に接続する方法は、次のとおりです。

# **1** 周辺機器と本機のUSB2.0ポートを、USBケーブル で接続します。

周辺機器が自動的に認識され、周辺機器が使える状態 になります。

# 注意

USB2.0ポートには、接続する向きがあります。うま く接続できないときは、接続する向きをご確認くださ い。無理に接続しようとすると、USB2.0ポートまたは USBケーブルの破損の原因となります。

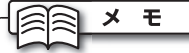

・ Windowsにドライバが用意されていない周辺機器を 接続する場合は、別途ドライバをインストールする必 要があります。ドライバについては、周辺機器の取扱 説明書をご参照ください。 ・ 本機には、USB2.0ポートが2つあります。いずれの ポートも、接続方法は同じです。

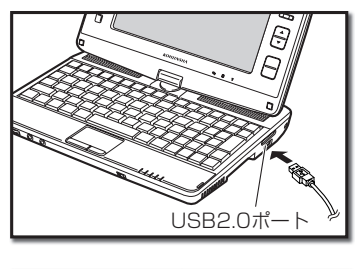

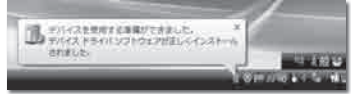

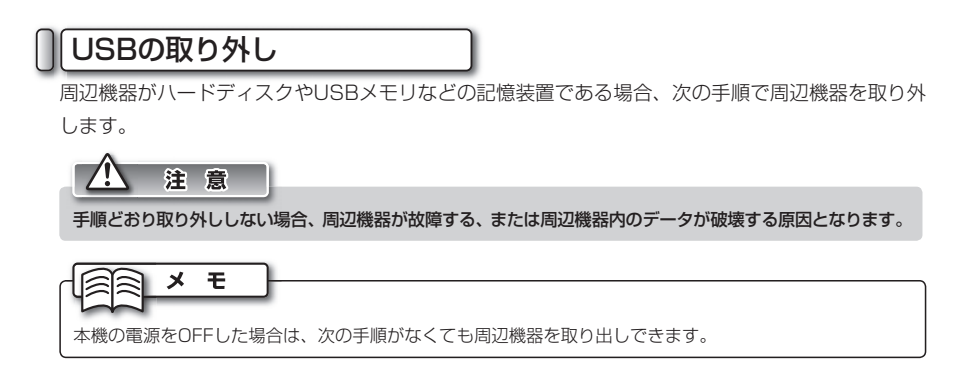

**イ タスクバーの をクリックします。**<br>- 周辺機器の取り外しを知らせるメニューが表示され ます。

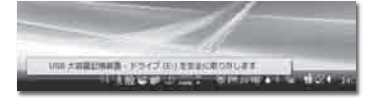

- 
- **2** メニューをクリックします。 しばらくすると、ハードウェアの取り外しが可能であ ることを知らせるメッセージが表示されます。

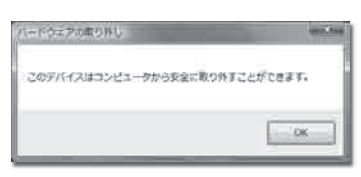

 **3** [OK]ボタンをクリックします。

 **4** 本機のUSB2.0ポートから、USBケーブルを取り外 します。

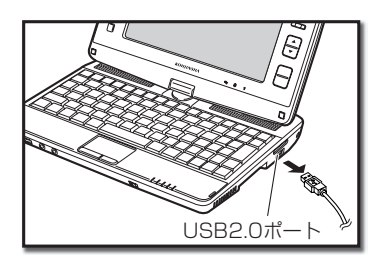

# 4 メモリカードの使用方法

本機では、小型の記憶装置である、メモリカードを使用できます。ここでは、本機で使用できるメモ リカードと、メモリカードの接続方法を説明します。

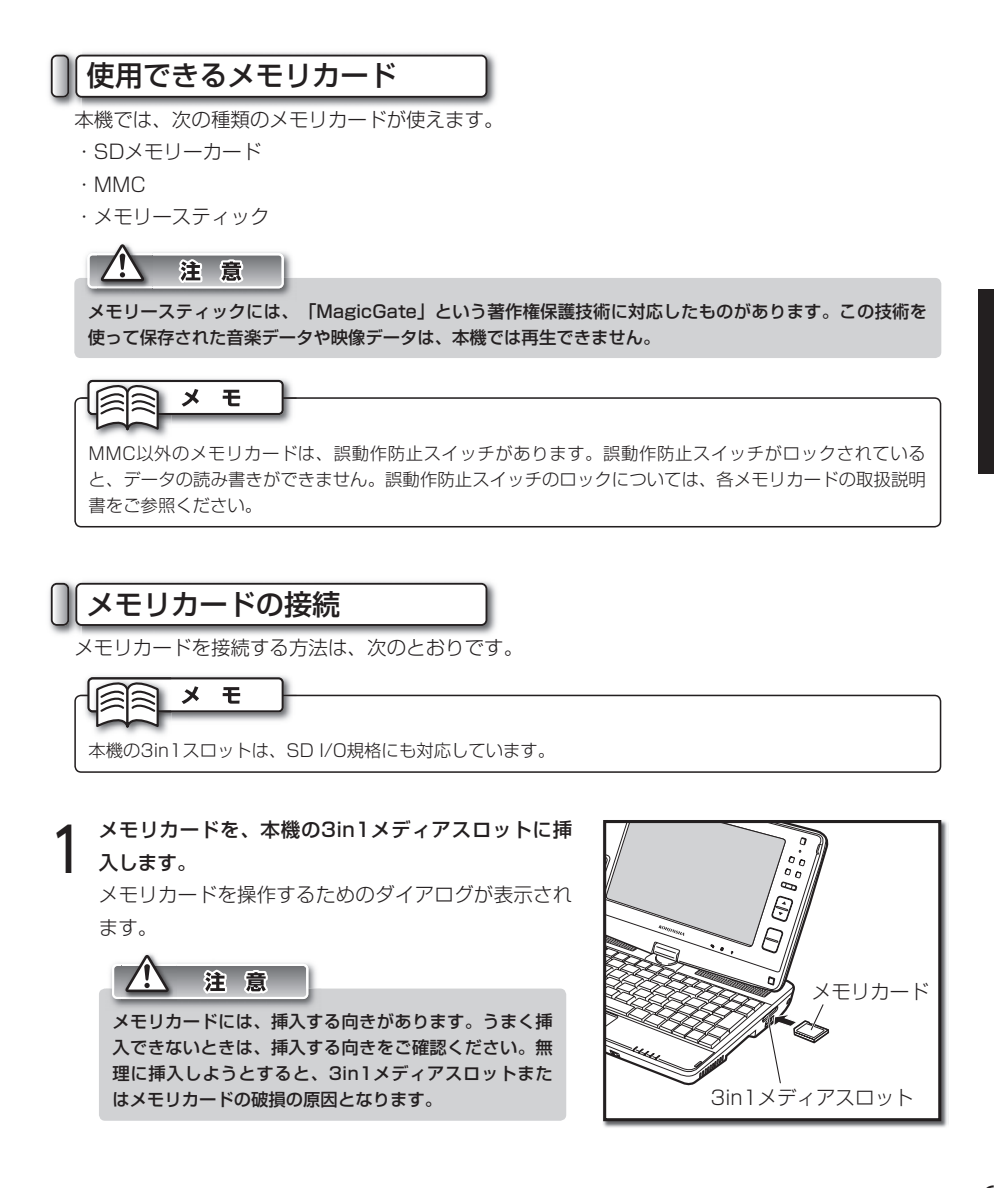
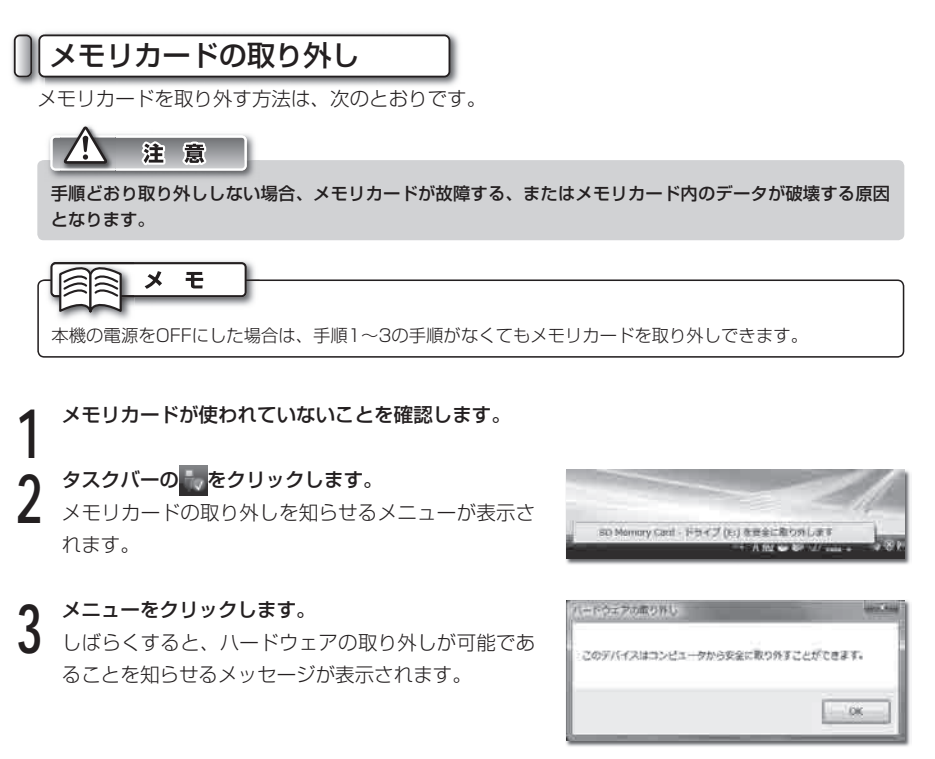

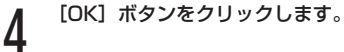

 **5** メモリカードを引き抜きます。

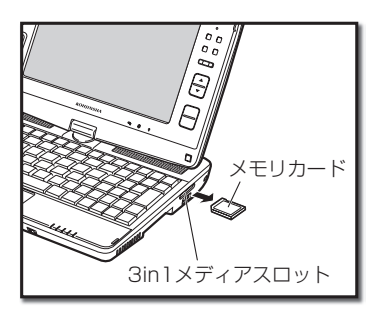

# **う コ**ンパクトフラッシュカード(CFカード)の使用方法

本機では、CFカードを使用できます。ここでは、CFカードの基本的な知識と、接続方法を説明します。

# CFカードの説明

CFカードは、フラッシュメモリを使ったメモリカードです。CFカードは、デジタルカメラや、ハ ンドヘルドPCなどの記憶装置として使われます。

# CFカードの規格

CFカードの規格には、TvpeⅠとTvpeⅡの2種類があります。規格はカードの厚さにより異なりま す。本機はTypeⅠ(3.3mm)とTypeⅡ(5mm)に対応しています。また、本機はCFカード型の通信 系カードに対応しています。

# CFカードの接続

CFカードを接続する方法は、次のとおりです。

 **1** CFカードを、本機のCFカードスロットに挿入します。 CFカードを操作するためのダイアログが表示されます。

# 注意

CFカードには、挿入する向きがあります。うまく挿入 できないときは、挿入する向きをご確認ください。無 理に挿入しようとすると、CFカードスロットまたはCF カードの破損の原因となります。

メモ

CFカードによっては、CFカードの設定を行うダイアロ グが表示されます。CFカードに付属の取扱説明書、お よびダイアログにしたがって設定してください。

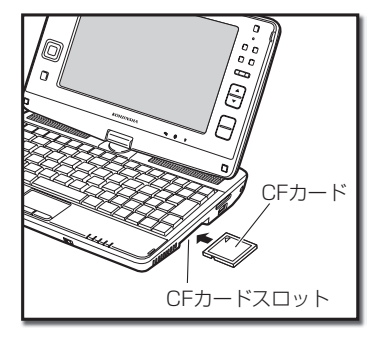

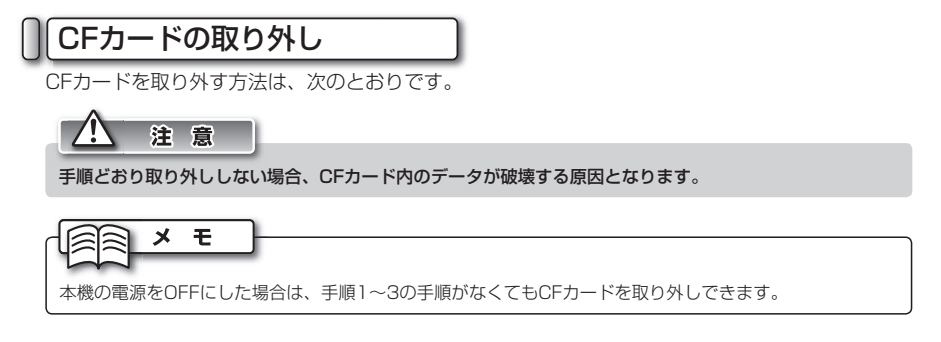

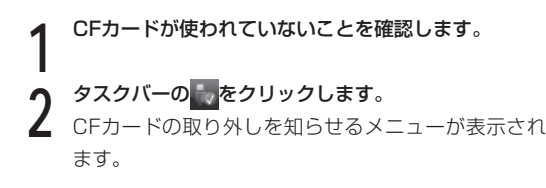

 **3** メニューをクリックします。 しばらくすると、ハードウェアの取り外しが可能であ ることを知らせるメッセージが表示されます。

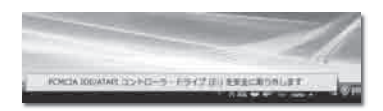

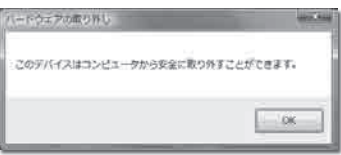

- **4** [OK]ボタンをクリックします。
- **5** CFカードを引き抜きます。

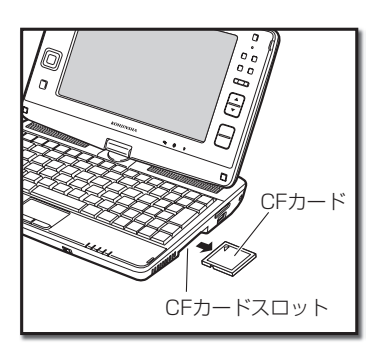

3

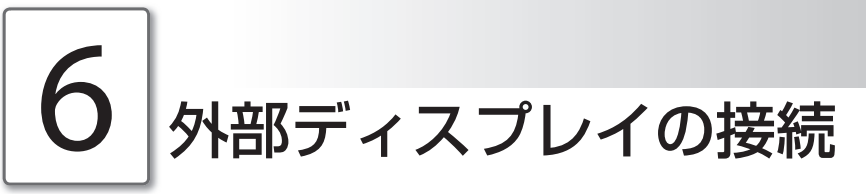

外部ディスプレイを接続すると、本機の画面に表示されている内容を、外部ディスプレイに表示する ことができます。

# 外部ディスプレイの接続

外部ディスプレイを接続する方法は、次のとおりです。

 **1** 本機と外部ディスプレイの電源をOFFにします。  **2** 外部ディスプレイのケーブルを、本機のアナログ CRTポートに接続します。

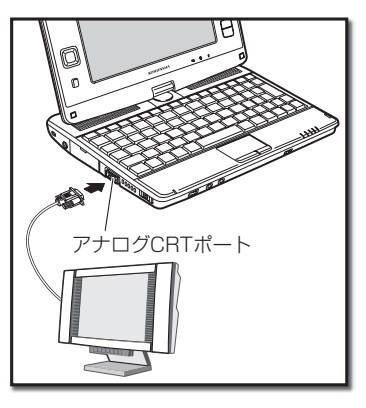

 **3** 外部ディスプレイの電源をONにしてから、本機の電 源をONにします。

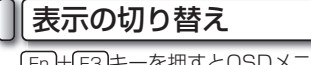

Fn + F3 キーを押すとOSDメニューが起動し、次の順序で画面の表示が切り替わります。

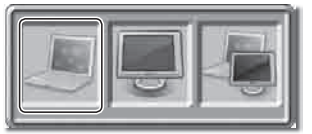

- ・本機のディスプレイ
- ・外部ディスプレイ
- ・本機のディスプレイと外部ディスプレイの両方

システムを拡張する

システムを拡張する

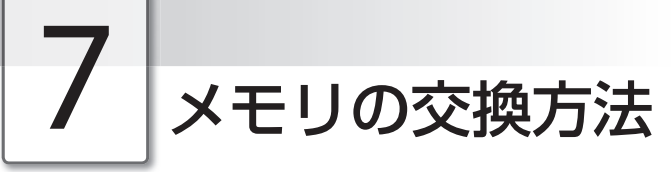

より容量の大きいメモリを使ってソフトの処理速度を上げたいときなどに、メモリの交換が必要にな ります。ここでは、メモリを交換する方法を説明します。

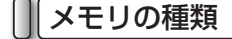

メモリには、さまざまな種類があります。本機で使っているメモリは、「PC-3200 (DDR2 400) SO-DIMM」と呼ばれる型です。交換するときは、「PC-3200 (DDR2 400) SO-DIMM」メモリをお買い求めください。

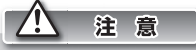

・メモリの型が違う場合、交換はできません。 ・ メモリに触る前は、体内の静電気を放電する必要があります。メモリに静電気が流れると、メモリが破損 するおそれがあります。体内の静電気を取り除くには、ドアノブなどの金属を触ります。 3 メモリの交換 メモリを交換する方法は、次のとおりです。 シ ス  **1** 本機の電源をOFFにします。 テ ム  **2** バッテリ、およびACアダプタを取り外します。 を 拡  $\neg$ 張 注意 す バッテリ、およびACアダプタは必ず取り外してくださ る い。感電および故障の原因となります。  **3** 本機の裏面が上になるようにして、本機を置きます。 メモリカバーを固定しているねじをゆるめ、メモリカ **4** バーを外します。 インタルディング・ディー・ディー ねじ メモリカバー

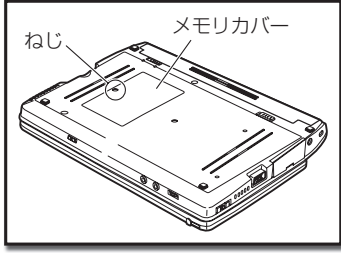

74

SH ユーザーズガイド-本文.indb 74 2007/05/14 16:37:49

 **5** メモリの両端を固定する金具を、左右に開きます。 メモリが持ち上がります。

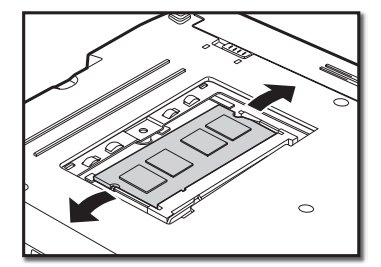

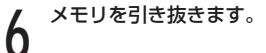

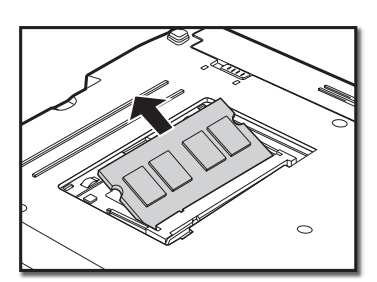

 **7** メモリスロットに、交換するメモリをまっすぐ挿入し ます。

奥までしっかり挿入します。

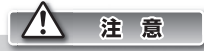

- ・ メモリには、接続する向きがあります。うまく接続で きないときは、接続する向きをご確認ください。無理 に接続しようとすると、メモリスロットまたはメモリ の破損の原因となります。
- ・ メモリスロットを、手で触れないでください。感電お よび故障の原因となります。

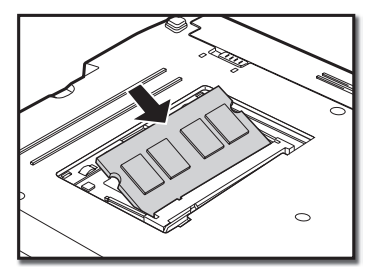

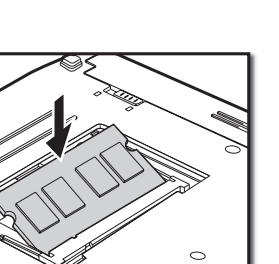

**8** メモリを下方向に、カチッと音がするまで押します。<br>8 メモリの左右を固定する金具が、メモリを固定するま で押します。

 **9** メモリカバーを取り付け、ねじで固定します。

3

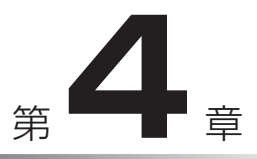

# 困ったときには

ここでは、本機を使用しているときに、何らかのト ラブルが発生した場合の対処方法を説明します。 また、本機を廃棄するときの手順も説明します。

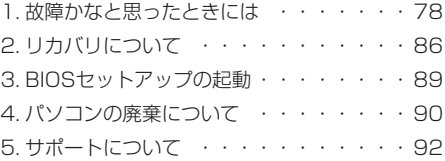

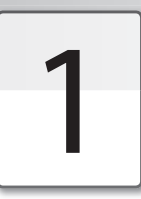

故障かなと思ったときには

本機がうまく動作しない、設定方法がわからないなど、本機を使ううえで困ったことが発生したとき は、次のように対処してください。

それでも解決しない場合は、弊社サポートセンターまでご連絡ください。

起動

起動時に起こるトラブルの、解決方法は次のとおりです。

#### ◉ 電源スイッチをスライドしても電源がつかない

- ・ 電源プラグ、ACアダプタが正しく接続されていない可能性があります。接続を確認してくださ い。(☞クイックセットアップガイド)
- ・ バッテリパックが十分に充電されていない可能性があります。ACアダプタを使って本機の電源 をONにし、バッテリパックを充電してください。
- ・ バッテリパックが消耗している可能性があります。バッテリパックを充電しても充電されない場 合は、新しいバッテリパックを購入してください。
- ・ 周辺機器をすべて取り外し、電源を入れてください。
- ・ 本機またはACアダプタが故障している可能性があります。弊社サポートセンターまでご連絡く ださい。

#### ◉ 起動時に表示されるWindowsのロゴのまま、画面が止まってしまった

- ・ Windowsを、「セーフモード」で起動をしてください。 ① Windowsを再起動し、はじめに表示される弊社ロゴ画面が消えた直後に、 F8 キーを押し続 けます。
- ②11「トキーで「セーフモード」を選択して、 Enter キーを押します。
	- →Windowsが起動します。
- ③Windowsにログオンします。

 →Windowsヘルプとサポートの「セーフモードとは」ダイアログが表示されます。 ④ダイアログ右上の ※ ボタンをクリックして、ウィンドウを閉じます。 ⑤もう一度再起動すると正常に戻ります。

・セーフモードで起動できない場合は、リカバリをしてください(☞86~88ページ)。

1.故障かなと思ったときには

#### ◉ 画面に意味不明な英語やメッセージが表示された

- ・ CDやDVDがドライブに挿入されている可能性があります。外部ドライブ接続時は、外部ドライ ブを取り外してください。
- ・ 「前回正常起動時の構成」で起動してください。 ① Windowsを再起動し、はじめに表示される弊社ロゴ画面が消えた直後に、 F8 キーを押し続 けます。
	- ②11 「エキーで「前回正常起動時の構成(詳細)」を選択して、 Enter キーを押します。 →Windowsが起動します。
- ・ セーフモードで起動してください。「起動時に表示されるWindowsのロゴのまま、画面が止 まってしまった」(☞前項)をご参照ください。
- ・ セーフモードで起動できない場合は、リカバリをしてください(☞86~88ページ)。

#### ◉ Windowsの起動が遅い

- ・ アプリケーションソフトや周辺機器を追加したことが原因である可能性があります。不要なアプ リケーションソフトをアンインストールしたり、周辺機器を取り除いてください。
- ・ ディスクの最適化を行ってください。最適化が終了するまでに数時間かかる場合があります。 ①起動中のプログラムをすべて終了してください。
- ②「スタート」メニュー→「コンピュータ」を選択します。
	- →【コンピュータ】画面が表示されます。
- ③目的のローカルディスクを右クリックして、「プロパティ」を選択します。
	- →【ローカルディスクのプロパティ】ダイアログが表示されます。
- ④「ツール」タブを選択します。
- 65「最適化する]ボタンをクリックします。ユーザーアカウント制御が入る場合は、「続行」ボ タンをクリックします。
	- → 【ディスク デフラグ ツール】ダイアログが表示されます。
- ⑥[今すぐ最適化]ボタンをクリックします。 →最適化が開始されます。

# 終了

終了時に起こるトラブルの、解決方法は次のとおりです。

#### ◉ マウスカーソルが動かなくなってしまい、Windowsを終了できない

・キーボードを使って、Windowsを終了してください。

① ■キーを押します

- →「スタート」メニューが表示されます。
- ② – ーキーで, を選択し、メニューから「シャットダウン」を選択して、 Enter キーを押します。 →Windowsが終了します。

困ったときには

#### 画面表示

画面表示についてのトラブルの、解決方法は次のとおりです。

#### ● デスクトップ上のアイコンを、思いどおりの場所に置きたい

① デスクトップ上の、アイコンが何もないところで右クリックします。

② 表示されるメニューから「表示」-「自動整列」にチェックが入っている場合は、「自動整列」を 選択しチェックを外します。

③ 手順①と②を繰り返し、表示されるメニューの「等間隔に整列」にチェックが入っている場合は 「等間隔に整列」のチェックを外します。

#### ◉ アプリケーションソフトの表示が遅い

・ 多くのアプリケーションソフトを同時に起動していると、表示が遅くなります。使っていないア プリケーションソフトを終了させてください。

・ 本機を再起動してください。

・ ディスクの最適化を行ってください。(☞「Windowsの起動が遅い」79ページ)

#### ◉ 画面サイズより大きいウィンドウが表示されて操作できない

・ 800×600の画面モードを、1024×600モードに切り替えてください。

①FnHESCキーを押します。

→画面が1024×600モードに切り替わります。

 ② 操作完了後、 Fn + ESC キーを押します。元の解像度になるまで、 Fn + ESC キーを数回押し ます。

→画面が元の解像度に戻ります。

#### ◉ ディスプレイの色がおかしい、表示が見えない、表示がちらつく

・ ディスプレイの角度を調整してください。液晶ディスプレイは、角度によって画面の表示が見え にくい場合があります。

- ・ 解像度、色数を変更してください。
- ①デスクトップ上で右クリックして、表示されるメニューから「個人設定」を選択します。
	- →【個人設定】画面が表示されます。
- ②「画面の設定」を選択します。
	- →【画面の設定】ダイアログが表示されます。
- ③「解像度」のスライドバーをドラッグして、任意の解像度に変更します。
- ④「色」のドロップダウンメニューから、任意の色数に変更します。
- ⑤[OK]ボタンをクリックします。

・本機を再起動してください。

ー こうしょう しょうしょう しょうしょう しょうしょう しゅうしょう しゅうしょう しゅうしょう しゅうしょう しゅうしょう しゅうしょう しゅうしゅうしょう

困ったときには

1.故障かなと思ったときには

#### ● 画面が真っ暗になってしまった

- ・ 一定の時間キー操作を行わなかったために、省雷カモード(☞18ページ)になった可能性があります。 電源スイッチをスライドさせてください。
- ・電源コードやACアダプタが、誤って抜けている可能性があります。接続を確認してください。

# タッチパッド

タッチパッドについてのトラブルの、解決方法は次のとおりです。

#### ◉ マウスカーソルの動きが悪い

- ・ タッチパッドに汚れやほこりなどがついている可能性があります。きれいな布などで掃除してく ださい。
- ・ タッチパッドを複数の指で触れていたり、袖口があたっている可能性があります。タッチパッド 上は、1箇所だけしか触れないでください。

#### ◉ マウスカーソルが、勝手にダイアログの[OK]ボタンなどに移動してしまう

・ オートジャンプ機能がONになっていますので、OFFにしてください。

- ①「スタート」メニュー→「コントロールパネル」を選択します。
	- →【コントロールパネル】画面が表示されます。
- ②「ハードウェアとサウンド」欄の「マウス」を選択します。
	- →【マウスのプロパティ】ダイアログが表示されます。
- ③「ポインタオプション」タブを選択します。
- ④「動作」内にある「ポインタを自動的に既定のボタン上に移動する」のチェックを外します。
- ⑤[適用]ボタンをクリックします。

⑥[OK]ボタンをクリックします。

# スティックポインタ

スティックポインタについてのトラブルの、解決方法は次のとおりです。

#### ◉ スティックポインタを触っていないのに勝手にカーソルが動いてしまう

・ スティックポインタが押し込まれたまま本機に引っかかっている可能性があります。スティック ポインタを、円を描くように操作すると直る場合があります。

#### ◉ スティックポインタを操作中、勝手にドラッグされてしまう

- ・ プレス・セレクト機能により、意図せずにクリックしている可能性があります。プレス・セレク ト機能を無効にする方法は、以下のとおりです。
- ①タスクバーのタッチパッドアイコン(■)をクリックして、表示されるメニューから「ポイン ティングデバイスのプロパティ」をクリックします。
	- →【マウスのプロパティ】ダイアログが表示されます。
- ②「デバイス設定」タブを選択します。
- ③ デバイスに「Synatpics TouchStyk・・・」が選択されているのを確認し、[設定]ボタンを クリックします。
	- → 【デバイス設定: Synaptics TouchStyk···】ダイアログが表示されます。
- ④「プレス・セレクト」をクリックします。
- ⑤「「プレス・セレクト」を使用する(P)」のチェックを外します。
- ⑥ [OK]ボタンをクリックしてウィンドウを閉じ、表示されたウィンドウの[OK]ボタンをクリッ クしてウィンドウを閉じます。

# ■ 入力/キーボード

キーボードを使った文字入力についてのトラブルの、解決方法は次のとおりです。

#### ◉ 文字を入力したいのに、数字が入力されてしまうキーがある

・ナムロックキーがロックされています。 Fm H NumLk キーを 1度押して、ロックをOFFにしてく ださい。(☞「テンキーの設定」49ページ)

#### ● Aキーを押すと「ち」が入力されるなど、正しく入力されない

・ 入力モードが「ローマ字」入力ではなく「かな入力」になっています。MS-IME言語バーの右端 の下側にある「KANA」をクリックしてください。

#### タッチパネル

タッチパネルについてのトラブルの、解決方法は次のとおりです。

#### ◉ タッチパネルの反応がおかしい

・ タッチパネルを補正してください。(☞「タッチパネルを補正する」39ページ)

#### ◉ タッチパネルをさわると画面上にマウスが表示されて使いにくい

- ・Windows Vsitaのタッチポインタ機能が有効になっています
	- ① 「スタートメニュー」→「コントロールパネル」→「ハードウェアとサウンド」→「ペンと入 力デバイス」を選択します。
		- →【ペンと入力デバイス】ダイアログが表示されます。
	- ② 「タッチ」タブを選択して、「タッチポインタ」欄の「画面で項目を操作するときにタッチポ インタを表示する」のチェックを外します。
	- ③[OK]ボタンをクリックします。

4

1.故障かなと思ったときには

# 日付と時刻

日付と時刻についてのトラブルの、解決方法は次のとおりです。

#### ● 日付と時刻を変更したい

① 通知領域に表示されている時刻を選択して、表示されたポップアップウィンドウの「日付と時刻 の設定の変更」を選択します。

- →【日付と時刻】ダイアログが表示されます。
- ② 「日付と時刻の変更」ボタンをクリックします。ユーザーアカウント制御が入る場合は、[続 行]ボタンをクリックします。
	- →【日付と時刻の設定】ダイアログが表示されます。

③任意の日付と時刻に変更します。

④[OK]ボタンをクリックします。

#### ◉ 表示形式を変更したい

- ① 通知領域に表示されている時刻を選択して、表示されたポップアップウィンドウの「日付と時刻 の設定の変更」を選択します。
	- →【日付と時刻】ダイアログが表示されます。
- ② 「日付と時刻の変更」ボタンをクリックします。ユーザーアカウント制御が入る場合は、[続 行]ボタンをクリックします。
	- → 【日付と時刻の設定】ダイアログが表示されます。
- ③「カレンダーの種類と変更」を選択します。

→ 【地域オプションのカスタマイズ】ダイアログの「日付」タブが表示されます。

- ④任意の形式、記号に設定します。
- ⑤[OK]ボタンをクリックします。

#### 音声

音声についてのトラブルの、解決方法は次のとおりです。

#### ◉ 音声が聞こえない

・ ヘッドホンをご使用になっている場合は、内蔵ステレオスピーカから音声は聞こえません。ヘッ ドホンを外してください。

・消音(ミュート)が設定されている可能性があります(☞「サウンド機能について」53~54ページ)。

・音量が小さく設定されている可能性があります(☞「サウンド機能について」53~54ページ)。

困ったときには

# ワイヤレスLAN

ワイヤレスLANについてのトラブルの、解決方法は次のとおりです。

#### ◉ 突然接続が切断される、接続していても遅い

- ・ 本機とアクセスポイントの距離が遠すぎる可能性があります。本機とアクセスポイントを、適切 な場所に移動してください。
- ・ ワイヤレスLAN規格(IEEE802.11g、IEEE802.11b)により、電波が干渉しあっている可能性 があります。電子レンジなど電磁波を発生するものや、無線機、Bluetooth対応機器、医療機器 などが近くにある場合は、それらの電源を切るか、本機の場所を移動してください。

#### **◉ ワイヤレスLANに接続できない**

・ ワイヤレスLAN接続が有効になっていない可能性があります。接続の設定などをご確認ください。 (☞「LAN(ワイヤレスLAN)の使用方法」58~62ページ)

#### Bluetooth

Bluetoothについてのトラブルの、解決方法は次のとおりです。

- ◉ Bluetooth機能をONにしても、Bluetooth対応機器が検索されない
	- ・ BlueSoleilが起動していない可能性があります。「スタート」メニューからBlueSoleilを起動し てください。(「☞「Bluetoothの使用方法」63~66ページ)

#### **● Bluetoothの接続が確立しない**

- ・ ワイヤレス機能、Bluetooth機能がOFFになっている可能性があります。本体手前のワイヤレス スイッチをONにしてEnHETキーを押し、Bluetooth機能をONにしてください。
- ・ BlueSoleilが起動していない可能性があります。「スタート」メニューからBlueSoleilを起動し てください。(☞「Bluetoothの使用方法」63~66ページ)
- ・ デバイス名が重複している可能性があります。デバイス名を変更してください。
	- ①「スタート」メニューからBlueSoleilを起動します。

→【IVT Corporation BlueSoleilメインウィンドー】ダイアログが表示されます。 ②中央の赤いボールを右クリックし、「属性」を選択します。

→ 【マイBluetoothデバイスの属性】ダイアログが表示されます。

③「デバイス名」欄に表示されている自分のデバイス名を変更します。

- ・ 本機の近くに、電子レンジなど強力な電波を発生する機器がある可能性があります。本機と、強 力な電波を発生する機器との距離を置いてください。
- ・ 誤ったパスキーを入力している可能性があります。接続するBluetooth対応機器の取扱説明書を 確認し、正しいパスキーを入力してください。

1.故障かなと思ったときには

#### ◉ 使用中突然接続が切れる

- ・ 接続するBluetooth対応機器のバッテリが不足している可能性があります。接続する機器のバッ テリ残量を確認してください。
- ・ 本機の近くに、電子レンジなど強力な電波を発生する機器がある可能性があります。本機と、強 力な電波を発生する機器との距離を置いてください。
- ・ 本機と、接続するBluetooth対応機器との距離が離れすぎている可能性があります。本機の Bluetooth機能は半径10メートル程度の範囲まで使用できますが、接続する機器のBluetooth 機能の使用範囲が本機よりも狭い場合があります。接続する機器の取扱説明書でBluetooth機能 の使用範囲を確認し、適切な距離で接続してください。

# セキュリティ

ウィルスや不正アクセスなどのトラブルの、予防および解決方法は次のとおりです。

#### ◉ ウィルスや不正アクセスを未然に防ぎたい

- ・ファイアウォールを有効にします。
- ①「スタート」メニュー→「コントロールパネル」を選択します。 →【コントロールパネル】画面が表示されます。
- ②「セキュリティ」→「Windowsファイアウォール」を選択します。 →【Windowsファイアウォール】ダイアログが表示されます。
- ③ 「設定の変更」を選択します。ユーザーアカウント制御が入る場合は、「続行]ボタンをク リックします。
	- → 【Windowsファイアウォールの設定】ダイアログが表示されます。
- ④「全般」タブを選択します。
- ⑤「有効(推奨)」にチェックを入れ、[OK]ボタンをクリックします。
- ・ 市販されている、ウィルス駆除ソフトおよびファイアウォールソフトをインストールします。イン ストールおよび使用方法は、各アプリケーションソフトに付属の取扱説明書をご参照ください。
- ・Windowsのアップデートを定期的に行ってください。
- ①本機を、インターネットに接続します。
- ②「スタート」メニュー→「すべてのプログラム」→「Windows Update」を選択します。 → 【Windows Update】ダイアログが表示されます。
- ③[更新プログラムの確認]ボタンをクリックします。
- ④表示される指示に従って、アップデートをしてください。

#### ◉ ウィルスに感染してしまったので、駆除したい

・ 即座にLANケーブルを外す、ワイヤレスLANをOFFにするなどして、ネットワークの接続を切 断してください。 その後、ウィルス駆除ソフトをインストールするか、電器店などの「ウィルス駆除サービス」を 利用してください。

# 2 リカバリについて

本機に何らかのトラブルが生じたときに、トラブルが生じる以前の状態に戻すことを、「リカバリ」 と呼びます。ここでは、本機を工場出荷時の状態に戻す手順を説明します。

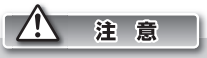

・ リカバリを行う前に、ファイルやフォルダ・メール・アカウントなどのバックアップをとってください。リカバ リは本機を工場出荷時の状態に戻すためのものですので、購入後作成されたファイルは、すべて削除されます。 ・ リカバリを行うときは、必ずACアダプタを接続し、周辺機器を取り外した状態で行ってください。作業中に 電源が切れると、正常にリカバリができないことがあります。

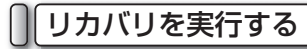

リカバリを実行して、本機を工場出荷時の状態に戻します。

本機の電源をONにします。<br><br>起動してすぐ弊社のロゴが表示され、ロゴが消えてす **2** 起動してすぐ弊社のロゴが表示され、ロゴが消えてす<br>2 ぐ、[F8]を押し続けます。 【詳細ブート オプション】画面が表示されます。

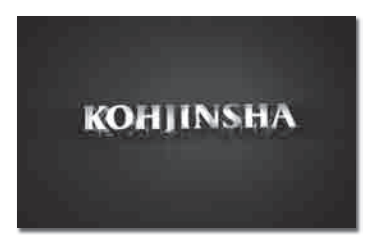

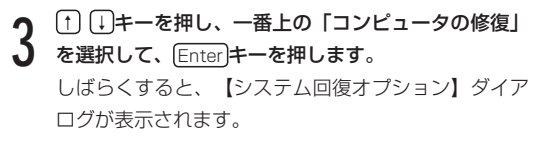

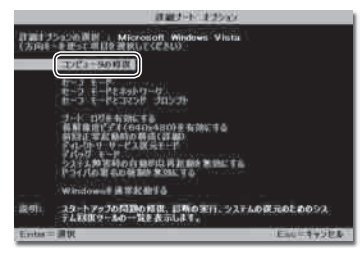

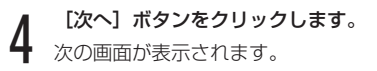

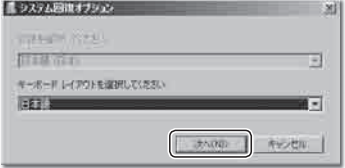

#### 2.リカバリについて

**5** 3 エングリックしてWindowsのユーサー名を選択し、<br>3 パスワードを設定している場合はパスワードを入力し て、[OK]ボタンをクリックします。

# $\times$   $\pm$

リカバリ直後にさらにリカバリを行おうとした場合な ど、セットアップを行っておらずユーザアカウントを作 成していない場合は、「Administrator」を選択します。 「Administrator」にパスワードは設定されていないの で、パスワード欄には何も入力せずに[次へ]ボタンを クリックします。

回復ツールを選択するダイアログが表示されます。

**● FINDENTA ハードティスクリカバリ フロクラム」**<br>● を選択します。 【ハードディスクリカバリ プログラム】ダイアログ

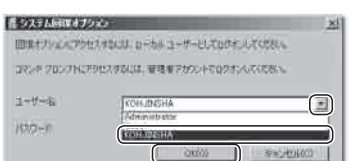

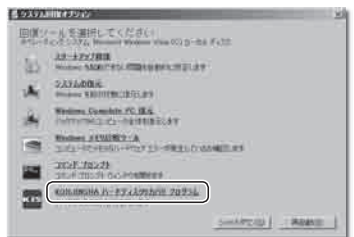

#### **7** 「システムパーティションをリカバリをする」を選択 します。

リカバリの実行を確認するダイアログが表示されます。

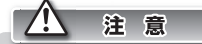

が表示されます。

「ドライブ全体をリカバリする」を選択すると、システ ムパーティション以外において、お客様で作成された全 てのデータが削除されます。

「ドライブ全体をリカバリする」を選択すると、【ドラ イブ全体をリカバリする】ダイアログが表示されます。 実行を確認するメッセージを読み、[はい]ボタンをク リックするとリカバリが始まります。以後の手順は手順 8と同様です。

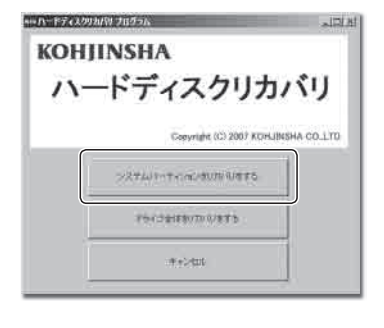

#### 2.リカバリについて

**8 [はい] ホタンをクリックします。**<br>8 リカバリが始まります。リカバリが終了すると、本機 の電源が自動的にOFFになります。 電源をONにして、Windowsセットアップを開始します。

Windowsセットアップの手順については、「クイッ クセットアップガイド」を参照してください。

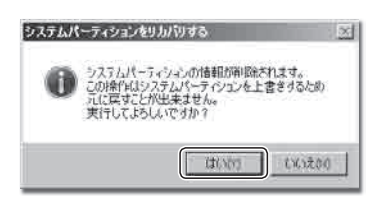

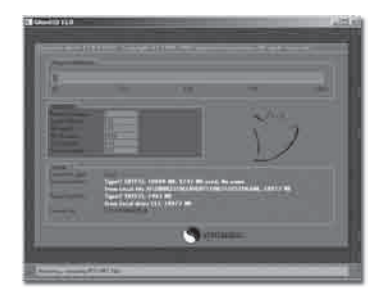

# BIOSセットアップの起動

「BIOSセットアップ」とは、本機の基本的なハードウェアの設定を行うためのものです。通常は、設 定を変更する必要はありません。

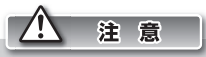

特に必要がない場合は、BIOSセットアップを行わないでください。また、BIOSセットアップは、設定内容を よく確認したうえで行ってください。

誤った設定をすると、本機が動作しなくなる恐れがあります。

# BIOSセットアップの起動

BIOSセットアップを起動する手順は、次のとおりです。

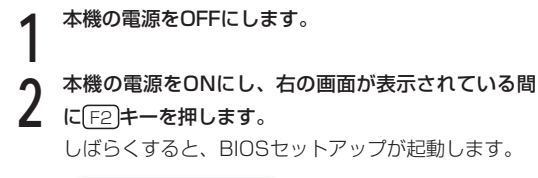

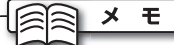

BIOSセットアップの設定方法に関しては、弊社サポー トホームページをご参照ください。 http://www.kjs-j.com/go/support/

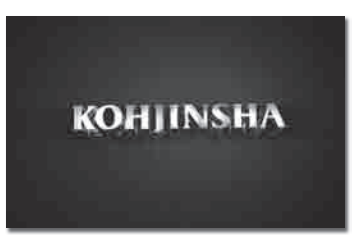

# パソコンの廃棄について

弊社は、2001年4月より施行された「資源の有効な利用の促進に関する法律(改正リサイクル法)」に 基づいて、パソコンの回収・リサイクル業務を行っています。パソコンを廃棄するときは、次の内容 をご確認ください。

# 廃棄について

パソコンの廃棄については、次のことをご確認ください。

- ・個人使用と事業使用とで、回収方法が異なります。
- ・事業使用での廃棄の場合は、弊社サポートセンターまでご相談ください。
- ・ 回収製品に「PCリサイクルマーク」があるか確認してください。「PCリサイクルマーク」のあ る製品は、回収・リサイクルに費用が一切かかりません。
- ・ 「PCリサイクルマーク」は、決してはがさないでください。「PCリサイクルマーク」をはがし た場合は、「PCリサイクルマーク」の無いパソコンと同じ扱いとなり、回収費用がかかります。
- ・回収は、弊社製品のみ対応します。

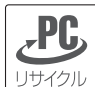

PCリサイクルマーク

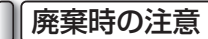

- パソコンの廃棄を行うときは、次の点にご注意ください。
- ・他社メーカー製のパソコンは、お引き取りできません。
- ・ お申し込みいただいた内容と、回収したパソコンの内容が異なる場合は、お客様にご確認したう えで、パソコンを返却等させていただきます。
- ・一度回収を受け付けられたパソコンは、返却できません。
- ・ ハードディスク内のデータは、お客様自身でバックアップ、消去をお願いいたします。消去の際 は、専用のデータ消去ソフトウェアや、データ消去サービスなどをご利用になることをお勧めし ます。

4.パソコンの廃棄について

## 廃棄の流れ

次の工程にしたがって、パソコンを廃棄してください。

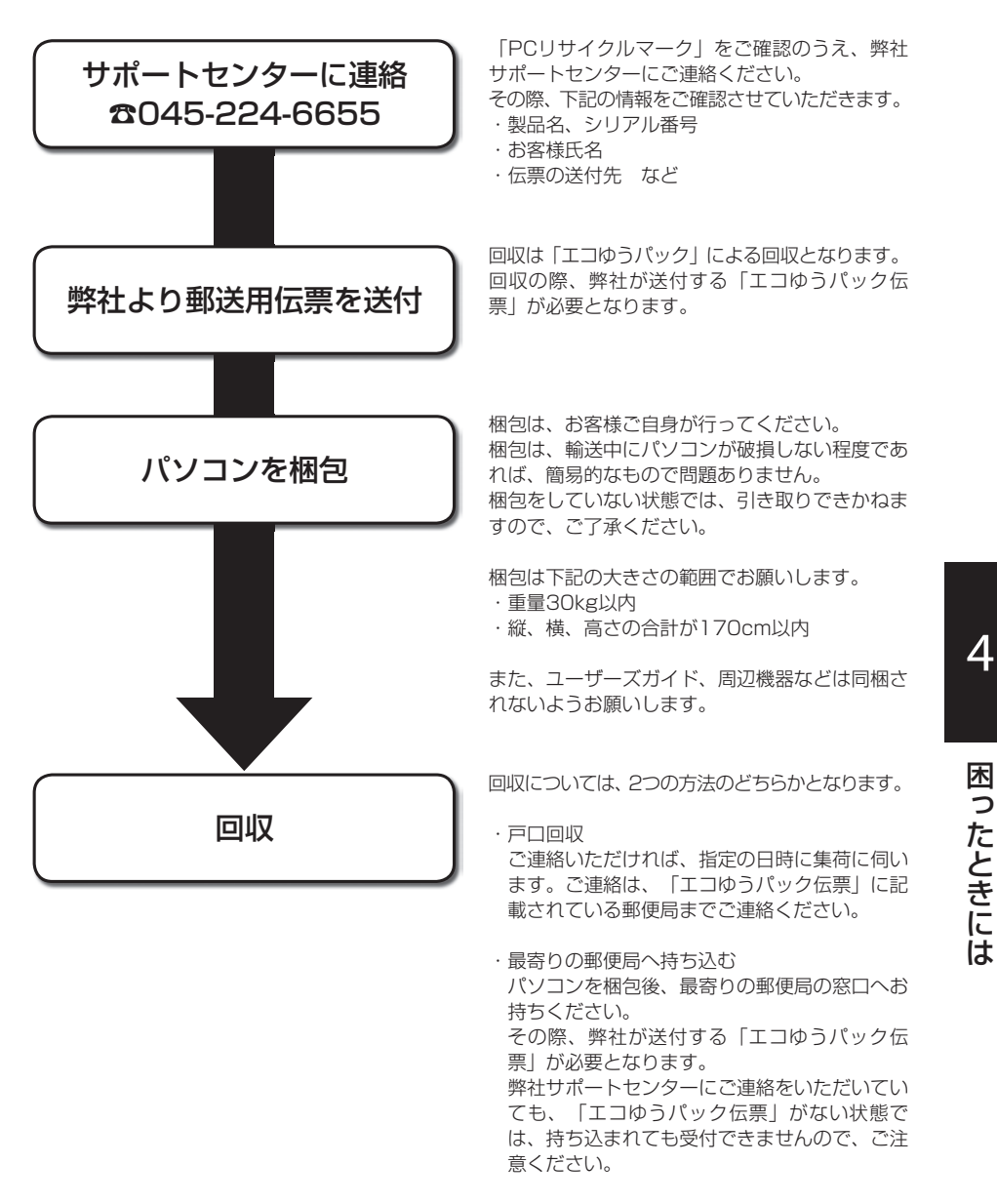

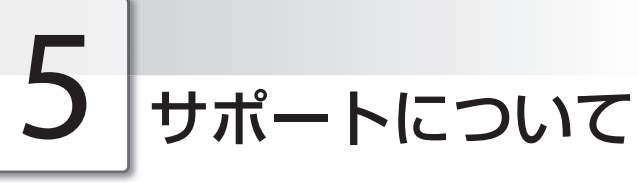

弊社へのユーザー登録、および本製品についてのお問い合わせは、次のとおりです。

# ユーザー登録について

この度は、弊社製品をお買い上げ頂き、まことにありがとうございます。 製品に対しての充実したサポートをご提供するために、ユーザー登録をお願いします。 ユーザー登録方法については弊社サポートホームページでご確認ください。 http://www.kjs-j.com/go/regist/

また、サポートホームページにて登録できないときは、弊社サポートセンターまでご連絡ください。

# 初期不良について

お買い上げいただきました製品について、誤納、欠品、破損などありましたら、2週間以内にお買 い上げいただいた販売店、もしくは弊社サポートセンターまでご連絡ください。

# お問い合わせについて

◉ サポートセンター 電話対応(受付時間 平日 10:00~19:00 土・日・祝祭日 10:00~18:00)

#### ☎045-224-6655

FAX(受付時間 24時間受付)

#### ☎045-212-2288

#### ◉ サポートホームページ

サポートホームページ(URL)

http://www.kjs-j.com/go/support/

4

5.サポートについて

# 修理、引き取りについて

「保証規定」に沿って、対応させていただきます。

お見積もり、ご相談は弊社サポートセンターまでご連絡ください。

お引取りの際、お客様が梱包箱をお持ちでない場合は、有料でご用意させていただきます。

# 無償修理について

保証期間内の修理については、無償で引き取り・修理をさせていただきます。 保証期間内であっても、状況によっては無償でお受けできない場合がございます。 詳しくは、保証規定をご確認ください。

#### 有償修理について

保証期間外の修理については、有償で引き取り・修理をさせていただきます。

4

# 保証規定

#### 保証受付

- 1 お電話でのサポートは、平日 10:00~19:00、土・日・祝祭日 10:00~18:00(弊社指定休業 日を除く)、インターネットフォーム及びE-Mail、FAXでのサポート受付は24時間受付でおります。
- 2 弊社サポートスタッフが製品修理が必要と判断した場合、弊社サポートセンターにて製品をお預か りいたします。

### 保証手順

- 1 お電話、インターネットフォーム、FAXにて弊社サポートセンターまで故障または不具合内容をご 連絡下さい。
- 2 弊社サポートスタッフが製品の修理が必要と判断した場合、弊社指定方法にて製品をお預かりいた します。
- 3 サポートセンターにて製品の修理完了後、お客様のご指定の場所(日本国内のみ)へ製品を配送いた します。

# 保証内容

- 1) 保証期間について
	- A 保証期間は製品到着日(購入日)より1年間となります。※本製品本体・技術的ご質問回答
	- B ただし製品到着日(購入日)を証明できるもの(配送伝票・レシート等)を紛失された場合は弊社 出荷日より1年間の保証になります。
- C 購入時に延長保証をオプションにてお申込みの場合には、それに準じた保証期間となります。
- 2) 初期不良期間
	- A 製品到着日(購入日)より2週間まで、本期間経過後は、下記(無償保証期間)へ自動的に移行し ます。
	- B 初期不良期間内における製品の不良・故障などの症状が認められた場合、弊社負担にて商品 の回収・修理を行います。
	- C 誤品・欠品・運送破損等の対応は初期不良期間内のみとなります。初期不良期間超えての誤 品・欠品・運送破損等対応は弊社サポート対象外とさせていただきます。
- 3) 無償保証期間
	- A 製品到着日(購入日)より1年間。(有償オプション延長保証は、それに準じた期間)
	- B 無償保証期間内の修理・補修費用及び返送費用は弊社負担にて行います。(弊社への送付費用 はお客様で自担)
- 4) 保証期間外
	- A 上記[無償保証期間]を経過した場合及び下記[無償保証対象外事項]に該当した場合には 弊社に関する一切の保証は失効します。
- B 保証期間外における、いかなる不良・故障であっても弊社が一切関知するところではありません。
- C 保証期間外における、修理・補修にかかる費用(弊社への送付から返送まで)は全てお客様ご負 担にて行っていただきます。
- 5) 保証対象
	- A 弊社工場出荷時、もしくは販売店でのご購入時の状況にある弊社パーソナルコンピューター 及びキーボード・マウス・スピーカー、弊社指定保証対象の周辺機器。
	- B 弊社製品、弊社ブランド品、弊社保証対象以外の周辺機器は各メーカーの保証規定に準じます。
	- C 弊社製品にプレインストール・添付されたOSおよびソフトウェア、各ハードウェアのドライ バ使用上の不具合及びインストール方法。使用方法につきましては各メーカーでのサポート になります。
- 6) 無償保証対象外事項
	- A 保証書を紛失・改竄された場合。保証受付の際に提示無き場合、本保証書に必須事項が明記 されていない場合、保証書にシリアルシールが貼付けされていない場合。
	- B 保証対象商品の故障等不具合発生の原因が火災、地震、風水害、落雷、ガス害、その他の天 災地変、公害や化学薬品、異常電圧等の外部的要因による場合
	- C お客様のお取り扱いが不当な場合による過失(接触不良、設定の誤り、改造、弊社サポートス タッフの指示無くBIOSアップデートを行った場合、オーバークロック等の保証外動作を行っ た場合、商品運搬中の衝撃・振動など)による故障・損傷の場合。
	- D 落下や衝撃、振動による故障・損傷。
	- E 内部構成部品に損傷がある場合や外装部品に損傷がある場合。
	- F 弊社工場出荷時、もしくは販売店での購入時以外に増設・アップグレードされた製品及びソ フトウェアに起因する不具合の場合。
	- G ソフトウェアの仕様やバグ、Driver(ドライバ)やBIOS(バイオス)の問題、ハードウェアの特 性上の問題解決
	- H お客様ご自身が組み込んだOS、プログラムやコンテンツ、データの保証、及び修理。
	- I 弊社製品が原因で故障した他社製機器や部品。
	- J 通常と異なる環境(電磁波・ノイズ・高温・低温・大量のほこり・タバコのヤニなどの環境)で 使用された場合の故障・損傷。
	- K ほこりやタバコのヤニ、その他水分など著しい汚れがパソコン等保証対象品に認められた場合。
	- L 100V 50/60Hz以外の電源で使用された場合の故障・損傷。OAタップなどに接続された 場合の、電源供給の不安定な環境上での使用による故障・損傷。
	- M 構成部品のシリアルシールが欠損している場合の故障・損傷。基本構成本体、及び付属品が 欠損している場合。
	- N 上記保証対象に該当しない箇所の不具合、故障・損傷など。
	- O 工場出荷時の構成が確認できない場合やハードウェアの増減・ソフトウェアの追加が認めら れる場合。
	- P 譲渡・転売・中古販売・オークション等でご購入された場合。
	- Q 消耗部品(電源バッテリなど)は保証対象外です。
	- R 液晶画面上の画素欠けや異常点灯(赤・青・緑色)がある場合(仕様範囲内となりますので予め ご了承下さい。)
	- S コンピュータウィルス等の感染による不具合・故障。
- 7) 免責事項
	- A ハードディスク内のデータに関しましては保証いたしません。誤動作や故障により本製品の 記憶内容が変化・消失する場合がございます。これによる損害、及び本製品の使用または使 用不能から生ずる損害(事業利益の損失、事業の中断、事業情報の損失、またはその他の金銭 的損害を含む)に関しては、弊社では一切の責務を負いません。その請求に対し、弊社には金 銭の支払い義務、物品の無償提供義務は発生いたしません。 ※修理の際は、必要なデータは必ずバックアップを取ってからお申込み下さい。
	- B 製品を梱包していた外箱・内箱以外の梱包、弊社指定の梱包以外にて弊社まで送付頂いた際 の、運送中における故障・損傷につきましては、弊社では一切の責務を負いません。
	- C 法律上の請求原因の種類を問わず、本製品の使用、または使用不能から生ずる損害(事業利益 の損失、事業の中断、事業情報の損失、またはその他の金銭的損害を含む)に関しては、弊社 では一切の責務を負いません。その請求に対し、弊社には金銭の支払い義務、物品の無償提 供義務は発生いたしません。
- 8) 弊社取り扱いソフトウェア及び周辺機器を含む各パーツに関する注意事項
	- A 弊社取り扱いソフトウェア及び周辺機器を含む各パーツは動作することを目的としており、 仕様及びそのパフォーマンスを満たすことを目的としたものではありません。
	- B ソフトウェア使用の最低条件として、必要とされる動作環境及び動作に関する機器への影響 がない状態において使用することを旨とします。
	- C 但し、使用するソフトウェアの動作環境を満たしている場合でも、内部機器やソフトウェ ア、ネットワーク環境等の影響により、仕様及びパフォーマンスを十分に発揮されない、ま たは一部使用できない場合があります。
	- D 付属ソフトウェアのインストール、操作方法、動作、内容、及びそれに準ずるお問い合わせ は弊社にてご案内致しかねます。同封またはメディア内に収録されたマニュアルをご参照の 上、それぞれのソフトメーカーまでお問い合わせ下さい。
	- E 付属のソフトウェアの所有権はお客様にその製品を引き渡した時点でお客様に転移します。 以後その所有権は常に許諾者に帰属します。
	- F 弊社製品、付属ソフトの使用、または使用不能から生じる損害に関して弊社では一切の責務 を負いません。また、その請求に対し、弊社には金銭の支払い義務、物品の無償提供義務は 発生いたしません。
	- G 弊社サポートスタッフの指示なく行われた増設・拡張・アップグレード及び、ソフトウェア のインストールが起因による損害に関しては、弊社はその責務を負いません。
- 9) その他の注意事項
	- A 修理期間中の代替機の貸し出しは行っておりません。
	- B 特定の機能・使用方法(主にアプリケーションに起因する不具合)における動作保証は行ってお りません。
	- C 弊社サポートスタッフの指示なく行われた増設・拡張・アップグレードされた場合、その後 の製品に対する保証は全て有償となります。
	- D お客様の判断により、不具合申告されました場合でも、弊社スタッフが製品仕様の範囲内で あると判断した場合、その不具合に対する保証は行いません。
	- E お客様のご都合により、有料修理の撤回・キャンセルを行われた場合は技術作業料及び運送 料を請求させて頂きます。
- F サポートスタッフの指示なく、お客様の判断により製品をご送付頂いた場合で、症状の再現 性が認められない場合、及び製品仕様の範囲内と判断された場合、技術手数料を請求させて 頂きます。
- G 送料は元払い以外(送料着払い・代金引換)で製品をご送付頂いた場合、製品の受取はいたしま せん。
- H 修理作業範囲内で必要な場合を除き、お客様のご要望により製品を工場出荷時状態に戻す際 は、技術手数料を請求させて頂きます。また弊社サポートスタッフが必要であると判断した 場合、お客様への事前許可なしに工場出荷状態に戻す場合がございます。
- I ご購入時にお申込みを頂いた場合を除き、いかなる場合におきましても、保証期間の延長受 付のお申込みは行うことが出来ません。
- J サポート対応の際に弊社サポートスタッフが必要であると判断した場合、お客様に事前の予 告なく、商品構成を同等品、またはそれ以上の製品に変更させて頂く場合がございます。
- K 通常サポート時間にお問い合わせ頂いた場合、ご質問の内容によってはご案内が行えない場 合があります。その場合はお時間を頂いてからあらためてご返答をさせて頂きます。
- L その他のオプションサービスについての詳細はホームページの記載または同封されるサービ ス指示書をご覧下さい。
- M 上記保証対象に含まれない場合、期間中であっても全て有償保証になる場合がございます。
- N 本保証規定は事前の予告なく改正、変更される場合がございます。
- O 弊社製品及び本保証規定は日本国内においてのみご利用可能です。
- P パソコンの廃棄・譲渡時のハードディスク上のデータ消去に関しましては下記URLをご覧く ださい。

http://it.jeita.or.jp/perinfo/release/020411.html

- Q 液晶ディスプレイは精度の高い技術で作られておりますが、画素欠けや異常点灯(赤・青・緑 色)は故障ではございませんのでご了承下さい。弊社では画素欠点における一切の責務を負い ません。
- R 弊社保証対象は工場出荷時構成と同等である場合に限ります。工場出荷時の構成が確認でき ない場合やハードウェアの増減・ソフトウェアの追加が認められる場合は弊社サポートを受 けることはできません。
- S 譲渡・転売・中古販売・オークション等で購入された場合は、ご購入先へお問い合わせくだ さい。
- T 本製品は一般OA機器として使用されることを目的として開発・製造されたものです。本製品 を航空機・船舶・列車・自動車などの運行に直接かかわる装置・防災防犯装置や各種安全装 置など機能・精度などにおいて著しく高い信頼性・安全性が必要とされる用途に使用される 場合は、これらシステム全体の安全設計にご配慮をいただいた上でご使用下さい。また原子 力制御機器・生命維持に関わる医療機器・幹線通信装置・航空宇宙機器などの極めて高い信 頼性・安全性が必要とされる用途へのご使用を意図してありませんので、これらの用途には 使用なさらないでください。
- U 上記保証規定は平成18年4月現在において有効なものとします。

株式会社工人舎/サポートセンター 電 話:045-224-6655 F A X :045-212-2288 http://www.kjs-j.com/

# 索 引

### あ

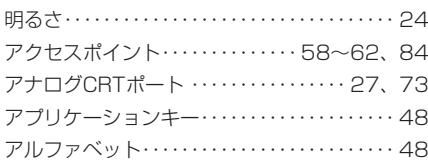

# い

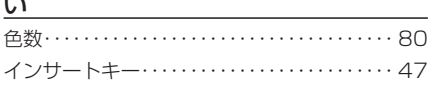

# う

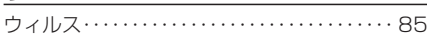

# え

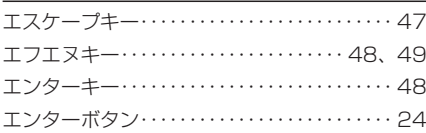

### お

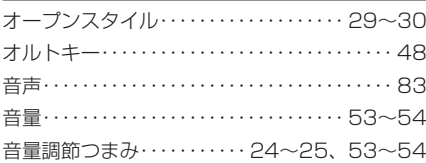

### か

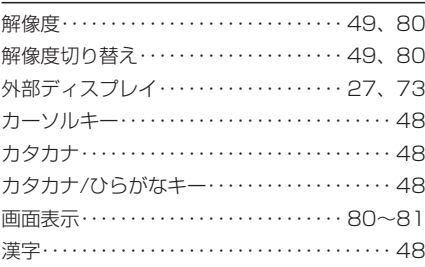

#### き

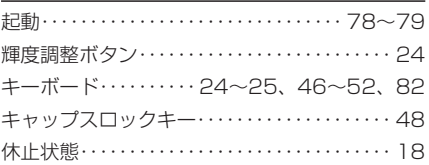

# $\overline{\mathbf{z}}$

クリック・・・・・・・・・・・・32~33、35、37~38

### け

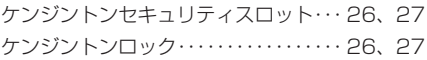

# こ

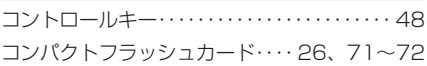

#### さ

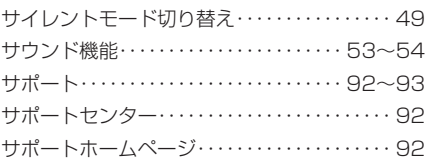

#### **し**んしんしんしんしんしんしん

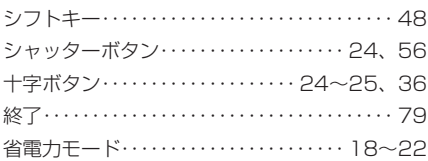

#### す

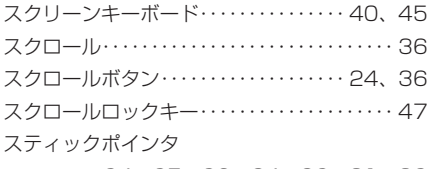

 ・・・・・・24~25、29、34~36、81~82 スタイラスペン・・・・・・・・・・・・・・・・・・・・・ 40~45 スティックポインタボタン

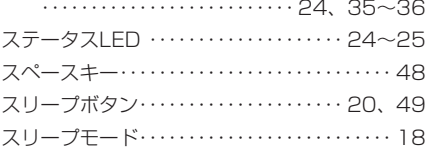

#### せ

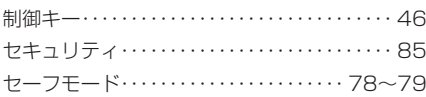

### た

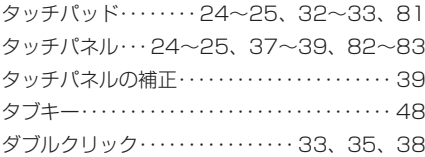

#### て

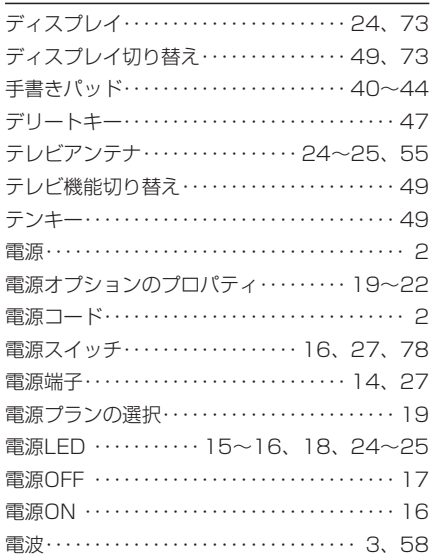

#### と

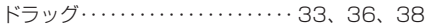

#### な

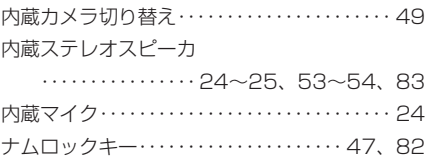

#### に

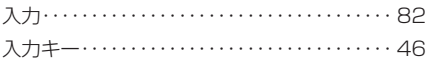

#### の

ノートブックスタイル・・・・・・・・・・・・・・・・・・・・ 29

#### は

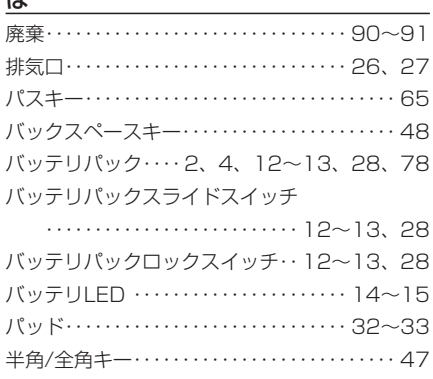

#### ひ

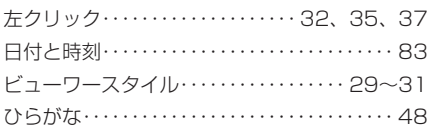

### ふ

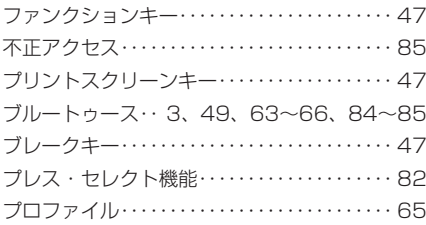

#### へ

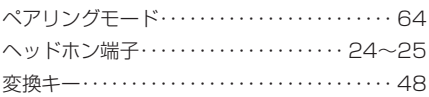

### ほ

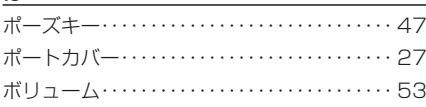

### ま

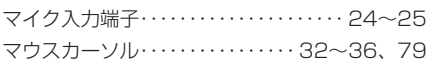

#### み

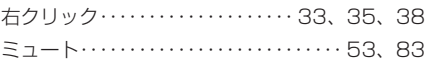

<u> 1989 - Johann Barbara, martxa a</u>

#### む

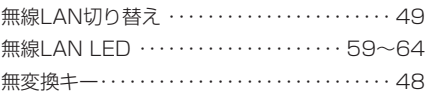

#### め

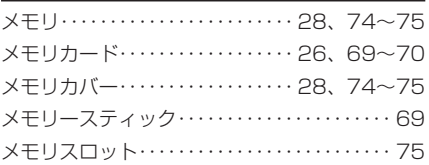

#### も

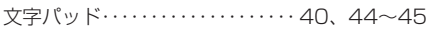

#### ら

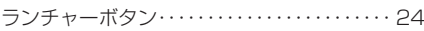

#### り

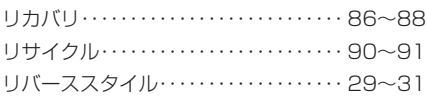

#### る

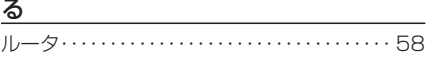

# ろ

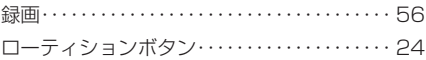

<u> 1989 - Johann Barbara, martin a</u>

the control of the control of the control of

# わ

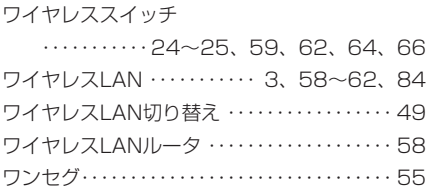

#### A

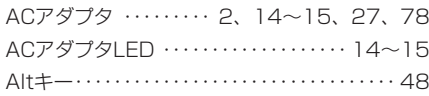

# B

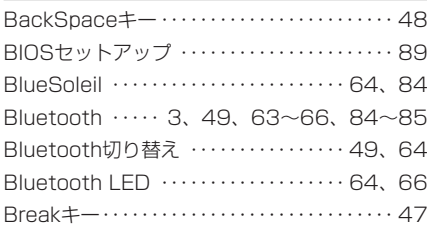

#### C

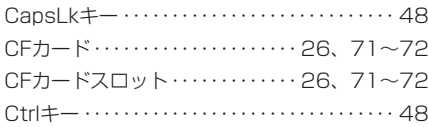

# D

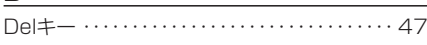

# E

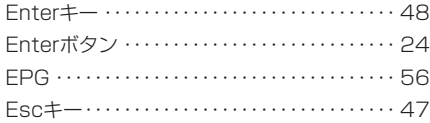

# F

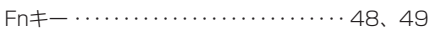

#### I

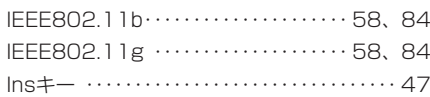

#### L

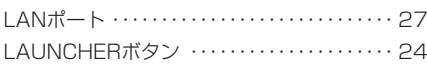

#### N

NumLkキー ・・・・・・・・・・・・・・・・・・ 47、49、82

#### P

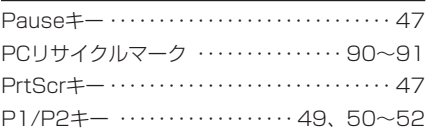

#### Q

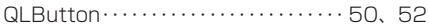

#### R

```
ROTATIONボタン ・・・・・・・・・・・・・・・・・・・・・24
```
## S

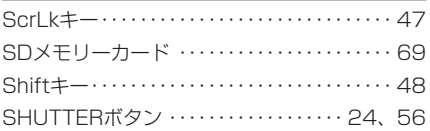

#### T

![](_page_103_Picture_247.jpeg)

# U

![](_page_103_Picture_248.jpeg)

#### W

![](_page_103_Picture_249.jpeg)

#### <u>数字</u>

3in1メディアスロット ・・・・・・・・・・・・・・ 26、69

KOHJINSHA SHシリーズ ユーザーズガイド 2007年5月 - 初版(Web)

![](_page_105_Picture_0.jpeg)